# citrix.

# **Citrix Enterprise Browser**

**Machine translated content**

# **Disclaimer**

La version officielle de ce document est en anglais. Certains contenus de la documentation Cloud Software Group ont été traduits de façon automatique à des fins pratiques uniquement. Cloud Software Group n'exerce aucun contrôle sur le contenu traduit de façon automatique, qui peut contenir des erreurs, des imprécisions ou un langage inapproprié. Aucune garantie, explicite ou implicite, n'est fournie quant à l'exactitude, la fiabilité, la pertinence ou la justesse de toute traduction effectuée depuis l'anglais d'origine vers une autre langue, ou quant à la con‑ formité de votre produit ou service Cloud Software Group à tout contenu traduit de façon automatique, et toute garantie fournie en vertu du contrat de licence de l'utilisateur final ou des conditions d'utilisation des services applicables, ou de tout autre accord avec Cloud Software Group, quant à la conformité du produit ou service à toute documentation ne s'applique pas dans la mesure où cette documentation a été traduite de façon automatique. Cloud Software Group ne pourra être tenu responsable de tout dommage ou problème dû à l'utilisation de contenu traduit de façon automatique.

# **Contents**

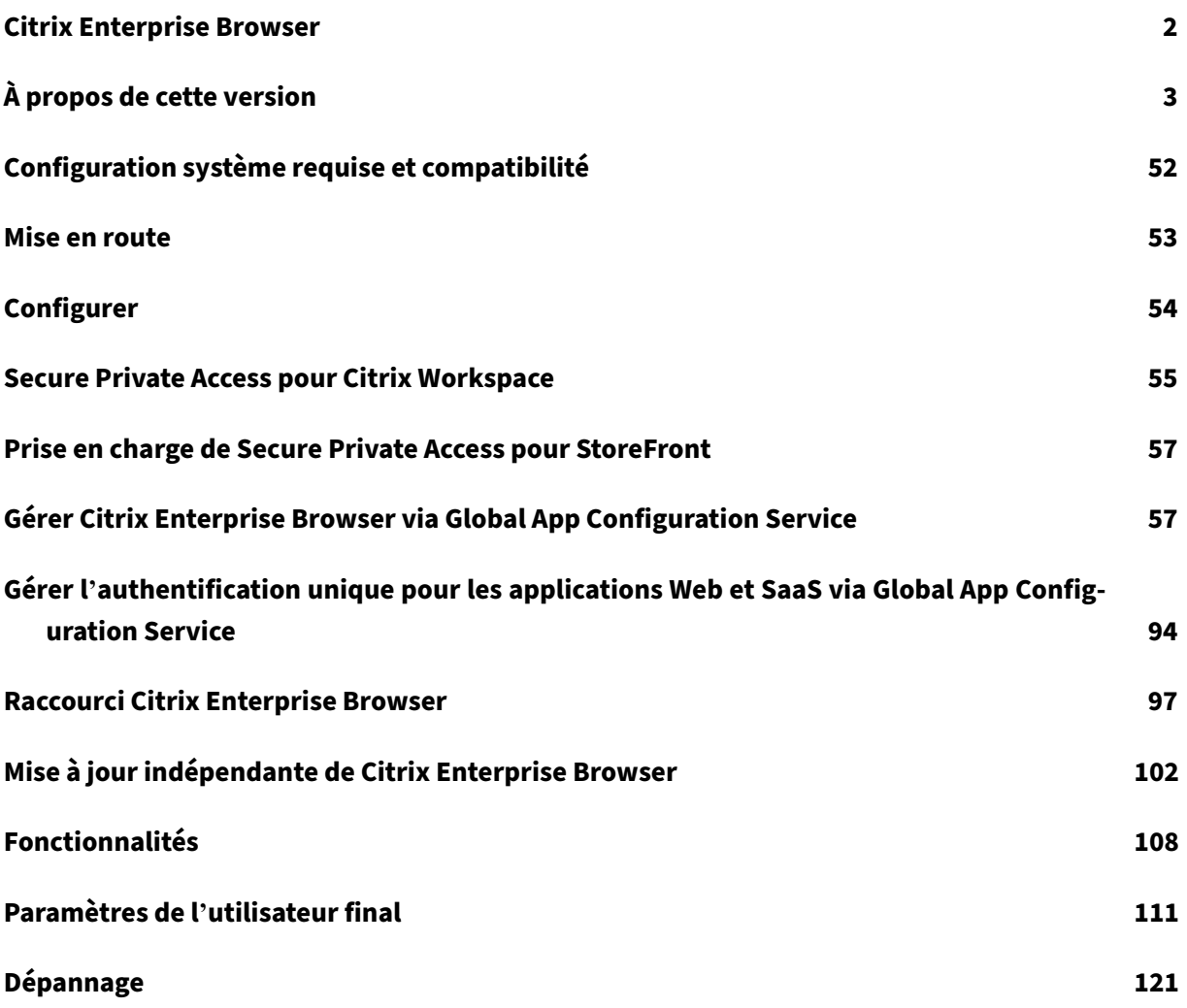

# **Citrix Enterprise Browser**

#### <span id="page-2-0"></span>June 19, 2024

Citrix Enterprise Browser (anciennement Citrix Workspace Browser) est un navigateur natif qui s'exé‑ cute sur l'ordinateur client. Il permet aux utilisateurs d'ouvrir des applications Web et SaaS depuis l' application Citrix Workspace de manière sécurisée. Il fournit une interface utilisateur cohérente lors de l'accès à différentes applications Web ou SaaS tout en améliorant votre productivité et en vous offrant des performances optimales dans la restitution de ces applications.

Enterprise Browser est basé sur Chromium, sécurisé et protège votre appareil et le réseau de votre entreprise contre les comportements indésirables des utilisateurs. Enterprise Browser est disponible avec l'application Citrix Workspace pour Windows et Mac. Lorsque vous ouvrez des applications Web ou SaaS dans l'application Workspace, Enterprise Browser est appelé et les applications s'ouvrent dans une nouvelle fenêtre. Vous pouvez ouvrir les types d'applications Web et SaaS suivants pour lesquels la fonctionnalité de sécurité renforcée est activée :

- Les applications Web internes qui nécessiteraient autrement un VPN pour accéder en dehors de l'infrastructure d'applications Citrix Workspace s'ouvrent dans Enterprise Browser.
- Les applications SaaS externes s'ouvrent dans Enterprise Browser si des stratégies **Secure Pri‑ vate Access** sont appliquées lors du déploiement de l'application. Si les stratégies **Secure Pri‑ vate Access** ne sont pas appliquées à l'application SaaS externe, elles s'ouvrent dans votre navigateur natif.

Pour plus d'informations sur les fonctionnalités disponibles dans l'application Citrix Workspace, consultez Tableau des fonctionnalités de l'application Citrix Workspace.

## **Important :**

Cet[te documentation décrit les fonctionnalités et les configuratio](https://docs.citrix.com/fr-fr/citrix-workspace-app/citrix-workspace-app-feature-matrix.html)ns de la version actuelle (CR) de l'application Citrix

Workspace pour Windows.

Pour de plus amples informations sur les cycles de vie des versions LTSR et CR, consultez la sec‑ tion Étapes clés du cycle de vie de l'application Citrix Workspace.

# **Pr[ise en charge du clavier](https://www.citrix.com/support/product-lifecycle/workspace-app.html)**

Citrix Enterprise Browser prend en charge les claviers et les éditeurs de méthodes d'entrée (IME) de langue autre que l'anglais.

# **Langues prises en charge**

Enterprise Browser est disponible dans les langues suivantes :

- Anglais
- Chinois (Simplifié)
- Chinois (traditionnel)
- Néerlandais
- Français
- Allemand
- Italien
- Japonais
- Coréen
- Portugais (Brésil)
- Russe
- Espagnol

# **Articles de référence**

- Présentation du tout nouveau navigateur Citrix Enterprise Browser
- Mise à disposition d'applications Web d'entreprise avec Citrix Enterprise Browser
- Application Citrix Workspace
- [Citrix Secure Private Access](https://www.citrix.com/blogs/2021/10/13/introducing-the-all-new-citrix-enterprise-browser)

# **À pr[opos de cette version](https://docs.citrix.com/fr-fr/citrix-secure-private-access/service/citrix-secure-private-access-overview)**

#### <span id="page-3-0"></span>June 20, 2024

Cette section répertorie les nouvelles fonctionnalités et les problèmes résolus pour Citrix Enter‑ prise Browser (anciennement Citrix Workspace Browser) pour les systèmes d'exploitation Mac et Windows.

# **Nouveautés de la version 125.1.1.15**

Cette version inclut une mise à jour indépendante de la version 125.1.1.15 de Citrix Enterprise Browser, qui est basée sur la version 125 de Chromium. Cette mise à jour est compatible avec l'application Citrix Workspace pour Windows 2402 LTSR, Windows 2403.1 et Mac 2402.10, et est disponible pour les mises à jour automatiques et manuelles. Le programme d'installation pour la mise à jour manuelle est disponible sur la page Téléchargements. Pour plus d'informations sur la mise à jour automatique et la mise à jour manuelle du programme d'installation indépendant, voir Mise à jour indépendante de Citrix Enterprise Browser

# **[Problème résolu](https://docs.citrix.com/fr-fr/citrix-enterprise-browser/independent-update-citrix-enterprise-browser.html)**

Lorsque Citrix Enterprise Browser est ouvert sur le système d'exploitation Mac, il peut entrer dans un état qui interdit la création de nouveaux onglets, et la saisie dans l'omnibox peut ne pas fonctionner comme prévu. [CTXBR‑8738]

## **Problème connu**

Il n'existe aucun problème connu dans cette version.

# **Versions précédentes**

Cette section fournit des informations sur les nouvelles fonctionnalités et les problèmes résolus dans les versions précédentes que nous prenons en charge conformément aux étapes du cycle de vie de l' application Citrix Workspace.

## **[124.2.1.19](https://www.citrix.com/support/product-lifecycle/workspace-app.html)**

Cette version inclut une mise à jour indépendante de la version 124.2.1.19 de Citrix Enterprise Browser, qui est basée sur la version 124 de Chromium. Cettemise à jour est compatible avec l'application Citrix Workspace pour Windows 2402 LTSR, Windows 2403 et Mac 2402, et est disponible pour lesmises à jour automatiques et manuelles. Le programme d'installation pour la mise à jour manuelle est disponible sur la page Téléchargements. Pour plus d'informations sur la mise à jour automatique et la mise à jour manuelle du programme d'installation indépendant, voir Mise à jour indépendante de Citrix Enterprise Browser

## **[Problème résolu](https://docs.citrix.com/fr-fr/citrix-enterprise-browser/independent-update-citrix-enterprise-browser.html)**

Il n'y a aucun problème résolu dans cette version.

## **123.2.1.22**

Cette version inclut une mise à jour indépendante de la version 123.2.1.22 de Citrix Enterprise Browser, qui est basée sur la version 123 de Chromium. Cette mise à jour est compatible avec l'application Cit‑ rix Workspace pour Mac 2402 et Windows 2402. Pour le système d'exploitation Mac, la mise à jour

est disponible à la fois pour la mise à jour automatique et la mise à jour manuelle. Pour le système d'exploitation Windows, la mise à jour n'est disponible que pour les mises à jour manuelles. Le pro‑ gramme d'installation pour la mise à jour manuelle est disponible sur la page Téléchargements. Pour plus d'informations sur la mise à jour automatique et la mise à jour manuelle du programme d'instal‑ lation indépendant, consultez Mise à jour indépendante de Citrix Enterprise Browser.

# **123.1.1.9**

Cette version de Citrix Enterprise Browser est installée avec l'application Citrix Workspace pour Win‑ dows 2403 et est basée sur la version 123 de Chromium.

# **Problème résolu**

Après la mise à niveau vers la version 122.1.1.2, les utilisateurs finaux peuvent rencontrer un problème avec la fonctionnalité de la barre de favoris. Plus précisément, lorsqu'ils cliquent sur le dossier de signets, les utilisateurs peuvent être invités à ouvrir tous les signets de ce dossier au lieu de développer le dossier pour afficher les signets individuels. [CTXBR-7488]

# **121.1.1.26**

Cette version de Citrix Enterprise Browser est installée avec l'application Citrix Workspace pour Win‑ dows 2402 et Mac 2402, et elle est basée sur la version 121 de Chromium.

# **Authentification unique simplifiée pour les applications Web et SaaS via le service Global App Configuration**

# **Remarque :**

- Pour le système d'exploitation Mac, cette fonctionnalité n'était auparavant disponible que pour StoreFront à partir de la version 119.1.1.115. Désormais, avec la version 121.1.1.26, elle est également disponible pour Workspace.
- Pour le système d'exploitation Windows, cette fonctionnalité est disponible pour Workspace et StoreFront depuis la version 119.1.1.115.

Auparavant, l'authentification unique (SSO) était configurée dans Citrix Enterprise Browser à l'aide du module PowerShell. À partir de cette version, vous pouvez configurer la fonctionnalité SSO simplifiée dans Citrix Enterprise Browser à l'aide d'un paramètre récemment introduit dans Global App Configuration Service (GACS). Les administrateurs peuvent utiliser ce nouveau paramètre pour activer la SSO pour toutes les applications Web et SaaS dans Citrix Enterprise Browser. Cette méthode permet de se passer du module PowerShell complexe.

Pour plus d'informations sur la gestion de l'authentification unique via GACS, consultez la section Gestion de l'authentification unique pour les applications Web et SaaS via Global App Configuration Service.

# **[Problèmes résolus](https://docs.citrix.com/fr-fr/citrix-enterprise-browser/manage-sso-through-gacs)**

Il n'y a aucun problème résolu dans cette version.

# **122.1.1.2**

Cette version inclut une mise à jour indépendante pour la version 122.1.1.2 de Citrix Enterprise Browser, qui est basée sur la version 122 de Chromium. Cette mise à jour est compatible avec l' application Citrix Workspace pour Windows 2311.1 et Mac 2311, et est disponible pour les mises à jour automatiques et manuelles. Le programme d'installation pour la mise à jour manuelle est disponible sur la page Téléchargements. Pour plus d'informations sur la mise à jour automatique et la mise à jour manuelle du programme d'installation indépendant, consultez Mise à jour indépendante de Citrix Enterprise Browser.

# **[Indicateur de sécurité lo](https://docs.citrix.com/fr-fr/citrix-enterprise-browser/independent-update-citrix-enterprise-browser)rs de la visite de sites Web**

Citrix Enterprise Browser affiche désormais un indicateur de sécurité dans la barre d'adresses lorsque les utilisateurs consultent des sites Web. L'indicateur vise à informer les utilisateurs sur les aspects de sécurité des sites Web, par exemple s'il s'agit d'un site interne ou s'il existe des restrictions de sécurité potentielles. L'indicateur fournit plus d'informations lorsque vous cliquez dessus. L'indicateur apparaît par défaut sur Citrix Enterprise Browser et améliore l'expérience utilisateur.

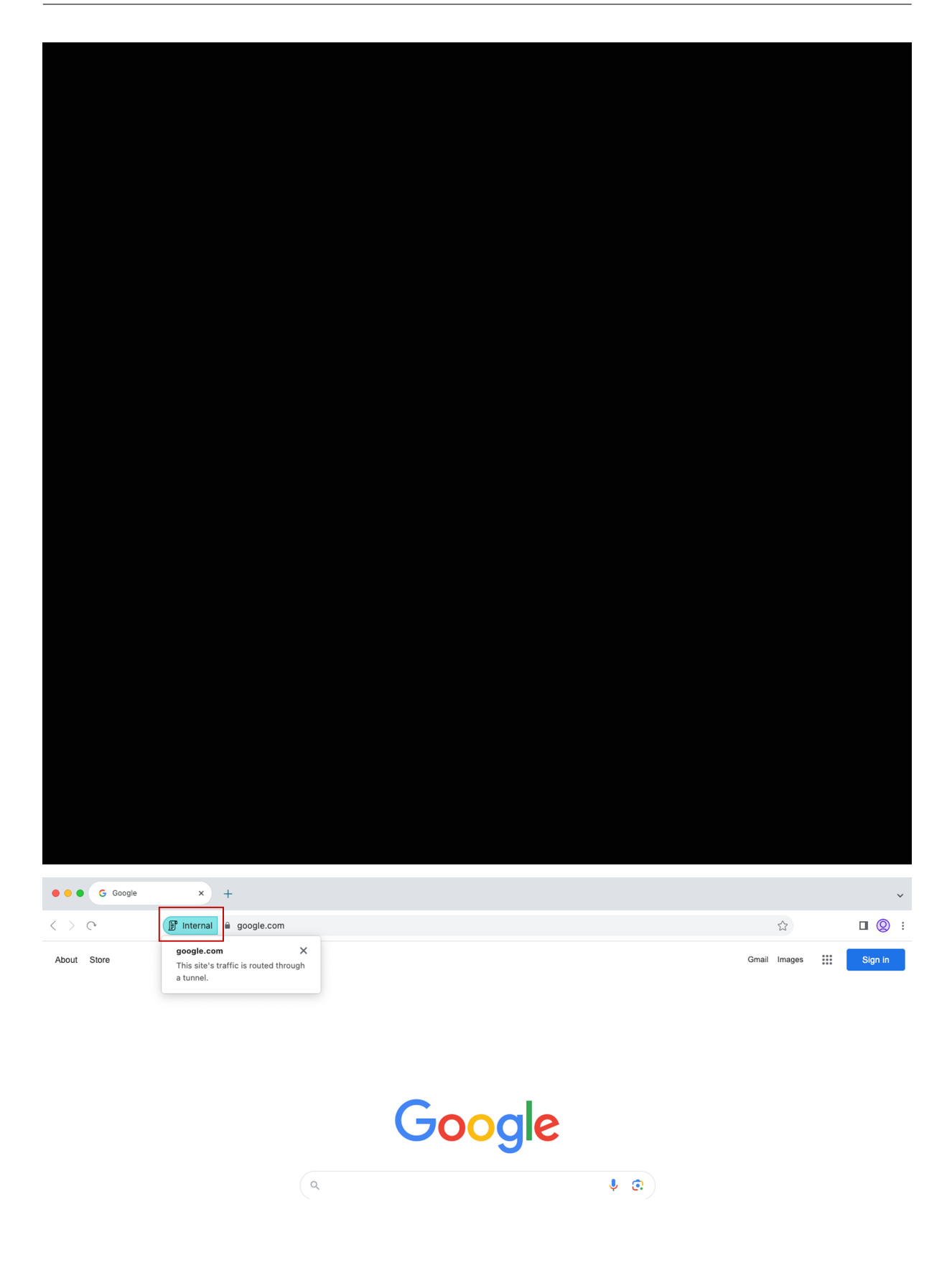

# **Paramètres supplémentaires pour Citrix Enterprise Browser dans le service Global App Configuration**

Des paramètres supplémentaires ont été ajoutés au service Global App Configuration (GACS) pour configurer Citrix Enterprise Browser. Pour plus d'informations, voir Gérer Citrix Enterprise Browser via le service Global App Configuration.

## **[Problèmes résolus](https://docs.citrix.com/fr-fr/citrix-enterprise-browser/gacs)**

Il n'y a aucun problème résolu dans cette version.

# **121,11,9**

Cette version inclut une mise à jour indépendante pour la version 121.1.1.9 de Citrix Enterprise Browser, qui est basée sur la version 121 de Chromium. Cette mise à jour est compatible avec l' application Citrix Workspace pour Mac 2311 et Windows 2311.1. La mise à jour est disponible pour la mise à jour automatique et la mise à jour manuelle. Le programme d'installation pour la mise à jour manuelle est disponible sur la page Téléchargements. Pour plus d'informations sur la mise à jour automatique et la mise à jour manuelle du programme d'installation indépendant, consultez Mise à jour indépendante de Citrix Enterprise Browser.

## **[Supporte la mise à jour automatique du prog](https://docs.citrix.com/fr-fr/citrix-enterprise-browser/independent-update-citrix-enterprise-browser)ramme d'installation indépendant sous Wi[ndows](https://docs.citrix.com/fr-fr/citrix-enterprise-browser/independent-update-citrix-enterprise-browser)**

À compter de cette version, Citrix Enterprise Browser prend en charge la mise à jour automatique du programme d'installation indépendant sous Windows. Pour plus d'informations sur la mise à jour automatique, voir Mise à jour automatique.

## **Problèmes résol[us](https://docs.citrix.com/fr-fr/citrix-enterprise-browser/independent-update-citrix-enterprise-browser#auto-update-1)**

Le navigateur Citrix Enterprise peut cesser de répondre lorsque vous appliquez des stratégies de sécurité aux applications dont les URL sont longues. [SPAHELP‑247]

## **120.1.1.13**

Cette version d'Enterprise Browser est compatible avec l'application Citrix Workspace pour Mac 2311 et Windows 2311. Enterprise Browser est basé sur la version 120 de Chromium.

#### **Mise à jour de Citrix Enterprise Browser vers la version 120 pour Mac et Windows**

Cette version inclut une mise à jour indépendante pour la version 120.1.1.13 de Citrix Enterprise Browser, qui est basée sur la version 120 de Chromium. Cette mise à jour est compatible avec l' application Citrix Workspace pour Mac 2311 et Windows 2311 respectivement. La mise à jour est disponible sur la page Téléchargements.

#### **Problème résolu dan[s la version 120.1](https://www.citrix.com/downloads/workspace-app/).1.13**

Il n'y a aucun problème résolu dans cette version.

## **119.1.1.115**

Cette version de Citrix Enterprise Browser est compatible avec l'application Citrix Workspace pour Mac 2311 et Windows 2311. Citrix Enterprise Browser est basé sur la version 119 de Chromium.

#### **Amélioration de l'expérience utilisateur et du temps de rechargement des sessions**

Auparavant, Citrix Enterprise Browser affichait un mode de reconnexion lorsque vous tentiez d'effectuer une action après l'expiration de votre session. À partir de l'application Citrix Workspace pour Mac 2311 et Windows 2311 (qui correspond à la version Chromium 119.1.1.115), il n'existe plus de modal de reconnexion. Au lieu de cela, une icône de chargement apparaît désormais dans l'onglet du navigateur lorsque vous tentez d'effectuer une action après l'expiration de votre session.

#### **Amélioration du design des filigranes**

Citrix Enterprise Browser dispose désormais d'un nouveau design de filigranes. Moins intrusif, il offre une meilleure expérience utilisateur.

#### **Prise en charge de l'extension de navigateur personnalisée**

Citrix Enterprise Browser a étendu ses fonctionnalités d'extension. Auparavant, seules les extensions du Chrome Web Store étaient autorisées. Citrix Enterprise Browser permet désormais d'ajouter des extensions personnalisées en toute sécurité. Les administrateurs peuvent configurer des extensions personnalisées dans la liste obligatoire. Les utilisateurs finaux peuvent accéder à ces extensions et les utiliser via citrixbrowser://extensions ou en cliquant sur l'option **Extensions** sous le bouton **Plus**, selon les besoins. Pour plus d'informations sur la configuration des extensions person‑ nalisées, voir Extension personnalisée obligatoire.

# **Authentification unique simplifiée pour les applications Web et SaaS via le service Global App Configuration**

**Remarque :**

Pour le système d'exploitation Mac, cette fonctionnalité n'est disponible que pour StoreFront.

Auparavant, l'authentification unique (SSO) était configurée dans Citrix Enterprise Browser à l'aide du module PowerShell. À partir de cette version, vous pouvez configurer la fonctionnalité SSO simplifiée dans Citrix Enterprise Browser à l'aide d'un paramètre récemment introduit dans Global App Configuration Service (GACS). Les administrateurs peuvent utiliser ce nouveau paramètre pour activer la SSO pour toutes les applications Web et SaaS dans Citrix Enterprise Browser. Cette méthode permet de se passer du module PowerShell complexe.

Pour plus d'informations sur la gestion de l'authentification unique via GACS, consultez la section Gestion de l'authentification unique pour les applications Web et SaaS via Global App Configuration Service.

#### **[Étendre](https://docs.citrix.com/fr-fr/citrix-enterprise-browser/manage-sso-through-gacs) la fonctionnalité d'[authentification unique simplifiée à StoreFront](https://docs.citrix.com/fr-fr/citrix-enterprise-browser/manage-sso-through-gacs)**

**Remarque :**

La fonctionnalité n'est disponible que pour le système d'exploitation Windows.

La fonctionnalité d'authentification unique (SSO) est désormais disponible pour StoreFront. Elle garantit une expérience SSO unifiée. Grâce à cette nouvelle fonctionnalité, les utilisateurs n'ont plus besoin de s'authentifier séparément lorsqu'ils accèdent à des applications via StoreFront. Pour simplifier l'utilisation de cette fonctionnalité SSO, utilisez le même fournisseur d'identité (IdP) pour les applications Web et SaaS, ainsi que pour StoreFront. Pour plus d'informations sur la gestion de l' authentification unique via GACS, consultez la section Gestion de l'authentification unique pour les applications Web et SaaS via Global App Configuration Service.

#### **Gestion de l'[authentification directe dans Citrix Enterprise Browser](https://docs.citrix.com/fr-fr/citrix-enterprise-browser/manage-sso-through-gacs)**

#### **Remarque :**

La fonctionnalité n'est disponible que pour le système d'exploitation Windows.

L'authentification pass-through (PTA) est une fonctionnalité d'Azure AD Connect. Avec la PTA, les informations d'identification de l'utilisateur sont transmises de la machine cliente au serveur. Vous ne voyez rien, car tout se passe en arrière‑plan. Dans cette méthode d'authentification, la machine cliente communique directement avec le serveur d'authentification pour valider les informations d'identification de l'utilisateur. La PTA est généralement utilisée lorsque votre machine cliente et le serveur d'authentification se font confiance et que votre machine client est considérée comme sécurisée. Pour plus d'informations sur l'authentification directe Microsoft Azure AD, consultez l'authentification unique transparente Microsoft Entra.

Pour faciliter l'authentification directe, vous avez besoin de l'extension Windows Accounts pour in‑ teragir avec les applications nécessitant un accès basé sur Azure [AD dans le navigateur d](https://learn.microsoft.com/fr-fr/entra/identity/hybrid/connect/how-to-connect-sso)'entreprise. L'[administrateur peut configurer cette extension d](https://learn.microsoft.com/fr-fr/entra/identity/hybrid/connect/how-to-connect-sso)e comptes Windows dans le cadre de la liste obligatoire sous **ExtensionInstallForcelist**. Pour plus d'informations sur la c[onfiguration des ext](https://chromewebstore.google.com/detail/ppnbnpeolgkicgegkbkbjmhlideopiji?hl=en-US&utm_source=ext_sidebar)ensions obligatoires, consultez la section Extension obligatoire.

## **Amélioration des fonctionnalit[és de surveillance de](https://docs.citrix.com/fr-fr/citrix-enterprise-browser/gacs#mandatory-extension)s activités des utilisateurs finaux**

Auparavant, les administrateurs n'étaient pas en mesure de surveiller les activités des utilisateurs finaux, telles que les applications consultées et le type de trafic. À partir des versions 2311 de l'appli‑ cation Citrix Workspace pour Mac (correspondant à la version 119.1.1.115 de Chromium), vous pouvez désormais également surveiller ces informations.

- **Application consultée :** Enterprise Browserfournit des informations sur toutes les applications auxquelles l'utilisateur final a accédé, à condition que l'application soit répertoriée dans le document de stratégie.
- **Type de trafic :** Enterprise Browser indique si les données sont envoyées directement ou via un accès privé sécurisé.

Pour surveiller les activités des utilisateurs finaux depuis Enterprise Browser, utilisez le service Citrix Analytics à l'aide de votre compte Citrix Cloud. Une fois connecté à Citrix Cloud, accédez à **Analytics** > **Security** > **Search**. Vous pouvez y faire référence à **Applications et ordinateurs** de bureau dans la section **Recherche en libre-service**. Pour plus d'informations sur Citrix Analytics, consultez la documentation Citrix Analytics.

## **Problème[s résolus dans l](https://docs.citrix.com/fr-fr/citrix-analytics/getting-started)a version 119.1.1.115**

Il n'y a aucun problème résolu dans cette version.

## **119.1.1.4**

Cette version de Citrix Enterprise Browser est compatible avec l'application Citrix Workspace pour Mac 2309, Windows 2309 et Windows 2309.1. Il est également basé sur la version 119 de Chromium.

#### **Mise à jour de Citrix Enterprise Browser vers la version 119 pour Mac et Windows**

Cette version inclut une mise à jour indépendante pour la version 119.1.1.4 de Citrix Enterprise Browser, qui est basée sur la version 119 de Chromium. Cette mise à jour est compatible avec l' application Citrix Workspace pour Mac 2309, Windows 2309 et Windows 2309.1 respectivement. La mise à jour est disponible sur la page Téléchargements.

#### **Problème résolu dans la version 11[9.1.1.4](https://www.citrix.com/downloads/workspace-app/)**

Il n'y a aucun problème résolu dans cette version.

#### **118.1.1.7**

Cette version de Citrix Enterprise Browser est compatible avec l'application Citrix Workspace pour Mac 2309 et est basée sur la version 118 de Chromium.

#### **Mise à jour de Citrix Enterprise Browser vers la version 118 pour Mac**

Cette version inclut la mise à jour indépendante pour la version 118.1.1.7 de Citrix Enterprise Browser, qui est basée sur la version 118 de Chromium. La mise à jour est compatible avec l'application Citrix Workspace pour Mac 2309. La mise à jour est disponible sur la page Téléchargements.

#### **L'agent utilisateur de Citrix Enterprise Browser a été modifié**

Auparavant, Citrix Enterprise Browser utilisait un agent utilisateur personnalisé. À partir de la version 118 du Citrix Enterprise Browser, l'agent utilisateur est le suivant :

**user‑agent :** Mozilla/5.0 (Macintosh; Intel Mac OS X 10\_15\_7)AppleWebKit /537.36 (KHTML, like Gecko)Chrome/118.0.0.0 Safari/537.36

**x‑citrix‑client :** CWABrowser CWACapable

**brand :** Citrix Enterprise Browser

**Remarque :**

selon la version, les numéros de l'agent utilisateur sont susceptibles de changer.

L'en-tête user-agent, Citrix Enterprise Browser, permet de différencier Citrix Enterprise Browser des autres navigateurs natifs. Pour renforcer la sécurité, vous pouvez restreindre l'ouverture des applications SaaS uniquement dans le navigateur d'entreprise. Pour ce faire, vous devez modifier la page de connexion du fournisseur d'identité (IdP) de votre entreprise afin de tirer parti de l'en-tête de l'agent utilisateur pour spécifier la marque du navigateur. Ensuite, autorisez l'IdP à vérifier l' en-tête pendant le processus d'authentification. Par conséquent, les utilisateurs peuvent ouvrir des applications SaaS uniquement dans le navigateur d'entreprise, pas dans d'autres navigateurs.

Pour plus d'informations, consultez la section Accès contrôlé aux applications SaaS. Dans cet article, vous pouvez voir comment restreindre l'accès des applications SaaS au navigateur d'entreprise en utilisant Okta ou NetScaler en tant qu'IdP.

# **Problèmes résolus dans la version 1.18.1.1.7**

Il n'y a aucun problème résolu dans cette version.

# **117.1.1.13**

Cette version de Citrix Enterprise Browser est installée avec l'application Citrix Workspace pour Win‑ dows 2309.1 et est basée sur Chromium version 117.

## **Problème résolu dans la version 117.1.1.13**

La fonctionnalité de capture d'écran ne fonctionne pas comme prévu sur Citrix Enterprise Browser version 117.1.1.9, lorsqu'il est exécuté sous Windows 11. [CTXBR‑6181]

# **117.1.1.11**

Cette version de Citrix Enterprise Browser est compatible avec l'application Citrix Workspace pour Mac 2309 et est basée sur la version 117 de Chromium.

# **Prise en charge de la mise à jour indépendante de Citrix Enterprise Browser pour Mac**

Citrix Enterprise Browser prend désormais en charge la mise à jour indépendante de Citrix Enterprise Browser à l'aide du programme d'installation indépendant. Le nouveau programme d'installation autonome met à jour Citrix Enterprise Browser de manière indépendante sans qu'il soit nécessaire de mettre à jour l'application Citrix Workspace. Pour plus d'informations, consultez la section Mise à jour indépendante de Citrix Enterprise Browser.

## **[Problèmes résolus dans la version 117.1.1.11](https://docs.citrix.com/fr-fr/citrix-enterprise-browser/independent-update-citrix-enterprise-browser.html)**

Il n'y a aucun problème résolu dans cette version.

# **117.1.1.9**

Cette version de Citrix Enterprise Browser est installée avec l'application Citrix Workspace pour Windows 2309 et est basée sur Chromium version 117.

# **Authentification via Citrix Enterprise Browser pour Windows**

Auparavant, si le jeton d'authentification de l'application Citrix Workspace expirait, vous ne pouviez pas utiliser Citrix Enterprise Browser. Vous avez dû passer à l'application Citrix Workspace et vous réauthentifier pour continuer à utiliser Citrix Enterprise Browser.

À partir de la version 2309 de l'application Citrix Workspace pour Windows (qui correspond à la version Chromium 117.1.1.9), vous pouvez vous authentifier dans Citrix Enterprise Browser uniquement lorsque le magasin reste le même. Cela garantit également l'authentification auprès de l'application Citrix Workspace. En outre, cette fonctionnalité offre une expérience de connexion fluide.

**Remarque :**

• Cette fonctionnalité s'applique aux magasins Workspace.

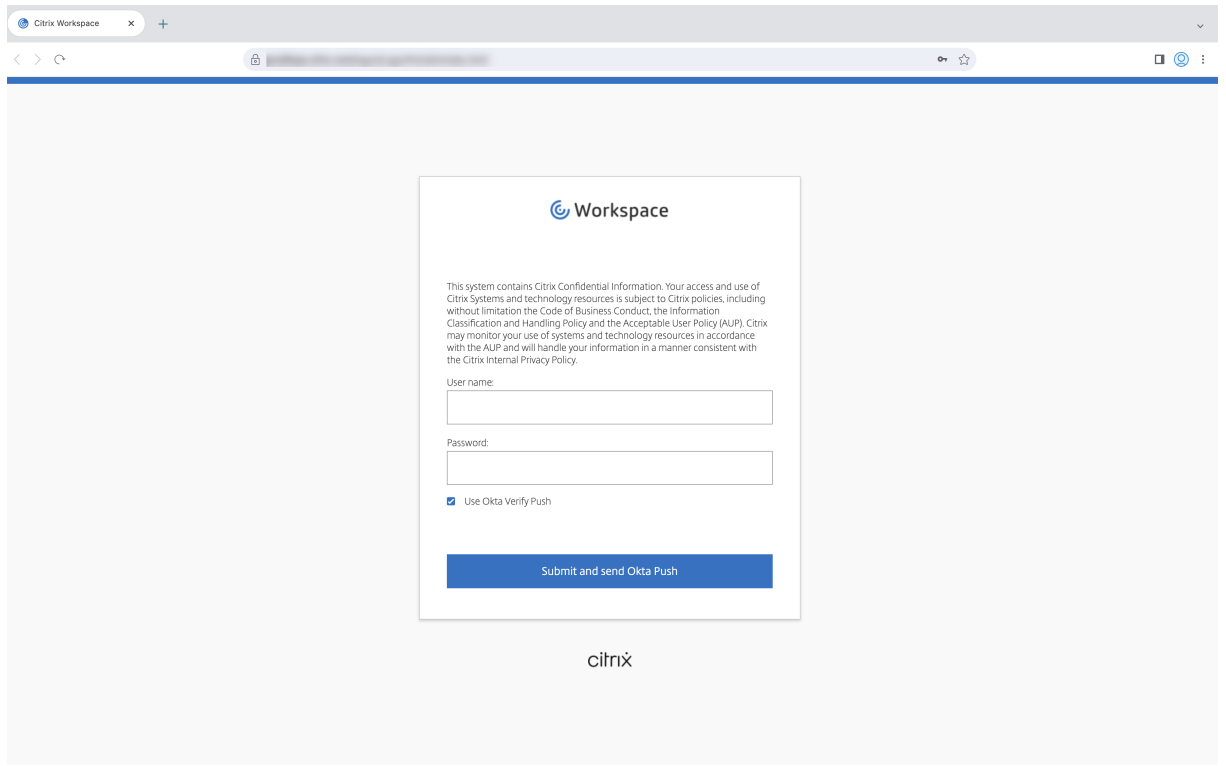

# **Problèmes résolus dans la version 117.1.1.9**

Il n'y a aucun problème résolu dans cette version.

# **115.1.1.103**

Cette version de Citrix Enterprise Browser est installée avec l'application Citrix Workspace pour Mac 2308 et est basée sur Chromium version 115.

# **113.1.1.34**

Cette version de Citrix Enterprise Browser est installée avec l'application Citrix Workspace pour Mac 2307 et est basée sur la version 113 de Chromium.

# **Authentification via Citrix Enterprise Browser pour Mac**

Auparavant, si le jeton d'authentification de l'application Citrix Workspace expirait, vous ne pouviez pas utiliser Citrix Enterprise Browser. Vous avez dû passer à l'application Citrix Workspace et vous réauthentifier pour continuer à utiliser Citrix Enterprise Browser.

À partir de la version 2307 de l'application Citrix Workspace pour Mac (qui correspond à la version 113.1.1.34 de Chromium), vous pouvez vous authentifier dans Citrix Enterprise Browser uniquement lorsque le magasin reste le même. Cela garantit également l'authentification auprès de l'application Citrix Workspace. En outre, cette fonctionnalité offre une expérience de connexion fluide.

# **Remarque :**

• Cette fonctionnalité s'applique aux magasins Workspace.

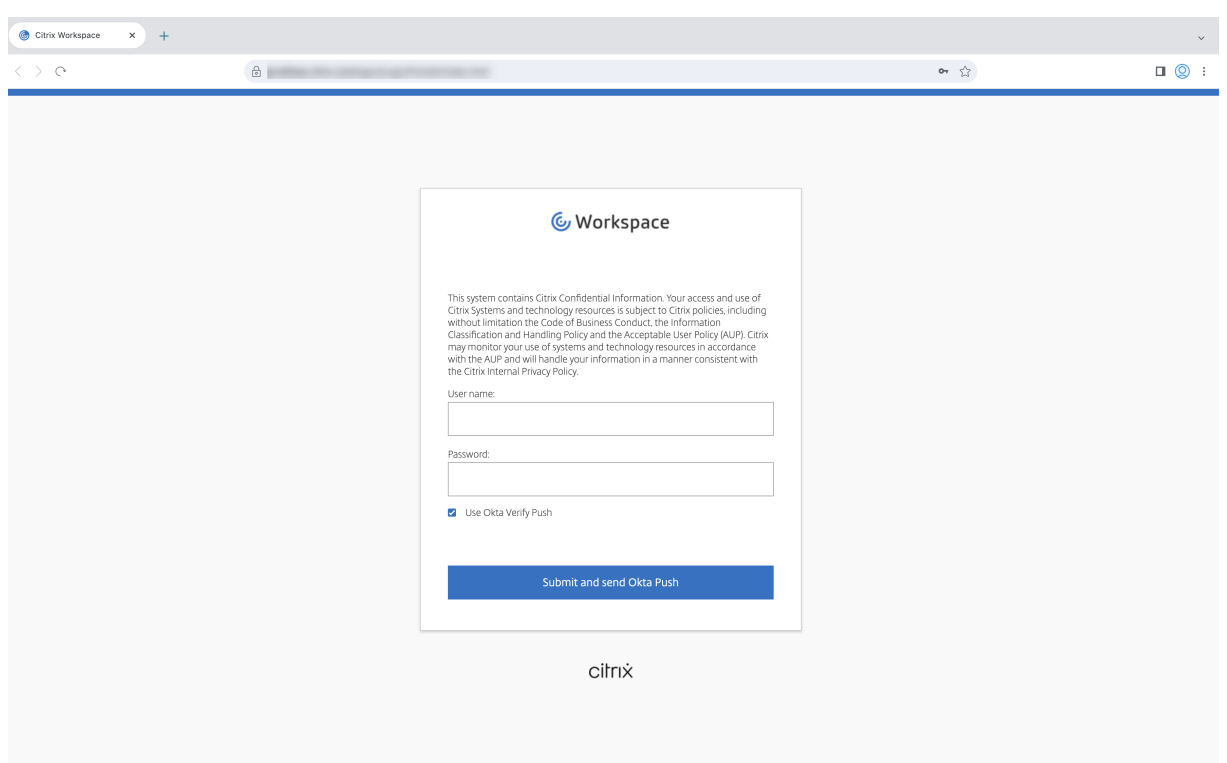

# **Prise en charge de Split View**

Citrix Enterprise Browser sur Mac prend en charge l'affichage partagé pourfaciliter lemultitâche. Avec la fonction Split View, vous pouvez utiliser Citrix Enterprise Browser et une autre fenêtre adjacente, sans avoir à déplacer et redimensionner manuellement les fenêtres. Pour plus d'informations, consultez l'article du support Apple.

#### Citrix Enterprise Browser

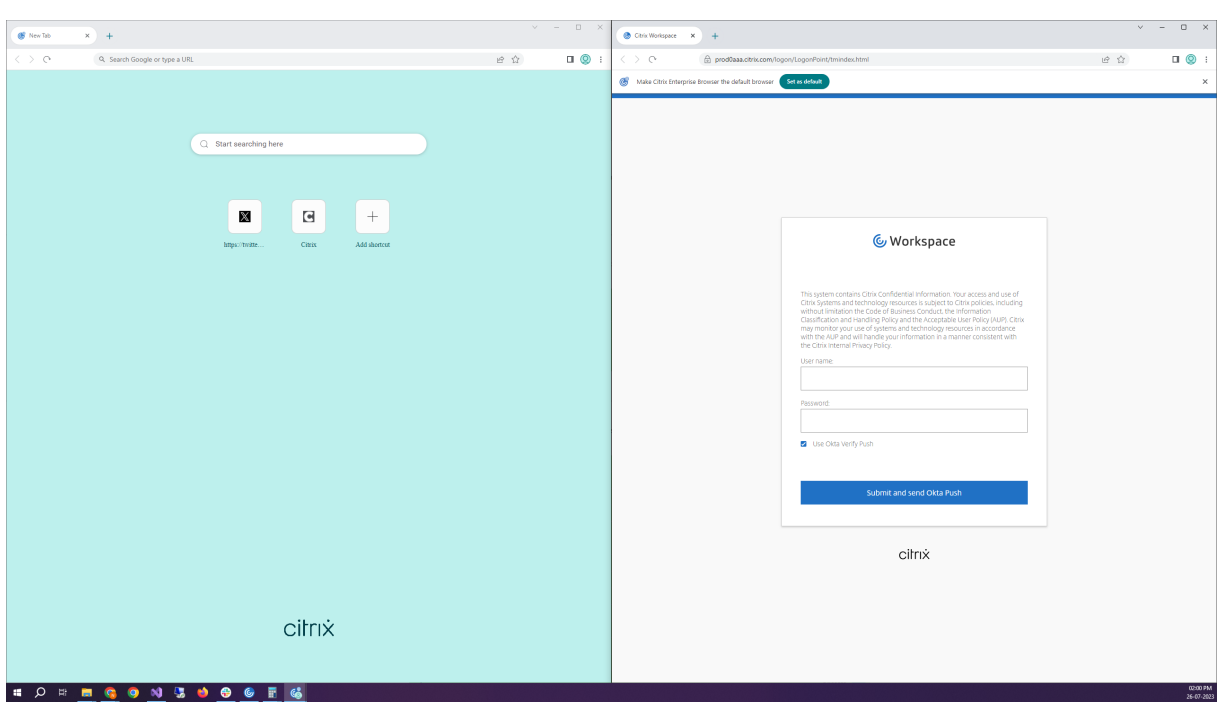

#### **Raccourci Citrix Enterprise Browser**

À partir de la version 2307 de l'application Citrix Workspace pour Mac, un administrateur peut configurer et contrôler la présence du raccourci Citrix Enterprise Browser sur le Launchpad.

**Remarque :**

Par défaut, ce paramètre est activé pour les magasins Workspace.

**Configuration** Un administrateur informatique peut configurer la présence du raccourci Citrix En‑ terprise Browser de l'une des manières suivantes :

- Gestion des appareils mobiles (MDM)
- Global App Configuration Service (GACS)
- Fichier web.config

#### **Remarque :**

- Toutes les méthodes de configuration ont la même priorité. L'activation de l'une d'entre elles active le raccourci.
- Si vous n'avez pas configuré le raccourci mais que vous avez un ou plusieurs magasins Workspace, le raccourci est automatiquement activé.
- Pour les utilisateurs finaux, le raccourci de Citrix Enterprise Browser apparaît s'ils en font

une application favorite, quelle que soit la configuration.

- Pour désactiver cette fonctionnalité pour les magasins Workspace, les administrateurs doivent appliquer l'un des paramètres suivants :
	- **–** Définissez l'attribut **CEBShortcutEnabled** sur**false** dans le MDM ou le fichier web .config.
	- **–** Désactivez la propriété **Activer le raccourci Citrix Enterprise Browser** dans GACS.

**Gestion des appareils mobiles (MDM)** Les administrateurs peuvent transférer les paramètres **CEB‑ ShortcutEnabled** définis sur **true** sur l'appareil de l'utilisateur.

Pour plus d'informations sur l'utilisation de MDM, consultez la page Gestion des appareils mobiles (MDM).

**Remarque :**

[Ce m](https://docs.citrix.com/en-us/citrix-workspace-app-for-mac/configure/mobile-device-management.html)ode de configuration s'applique à Workspace et à StoreFront.

**Global App Configuration Service (GACS)** Les administrateurs peuvent activer l'option **Activer le raccourci Citrix Enterprise Browser** comme suit :

Configuration via API

Pour configurer, voici un exemple de fichier JSON permettant d'activer le raccourci **Activer le rac‑ courci Citrix Enterprise Browser** :

```
1 "settings" : [
2 \{3
4 "name": "enable citrix enterprise browser shortcut",
5 "value": true
6 }
7
8 ]
9 <!--NeedCopy-->
```
**Remarque :**

• La valeur par défaut est **Null**.

Configuration via l'interface utilisateur

Accédez à **Configuration de l'espace de travail** > **Configuration des applications** > **Citrix Enter‑ prise Browser** et activez l'option **Activer le raccourci Citrix Enterprise Browser**.

Cochez la case appropriée dans l'interface utilisateur :

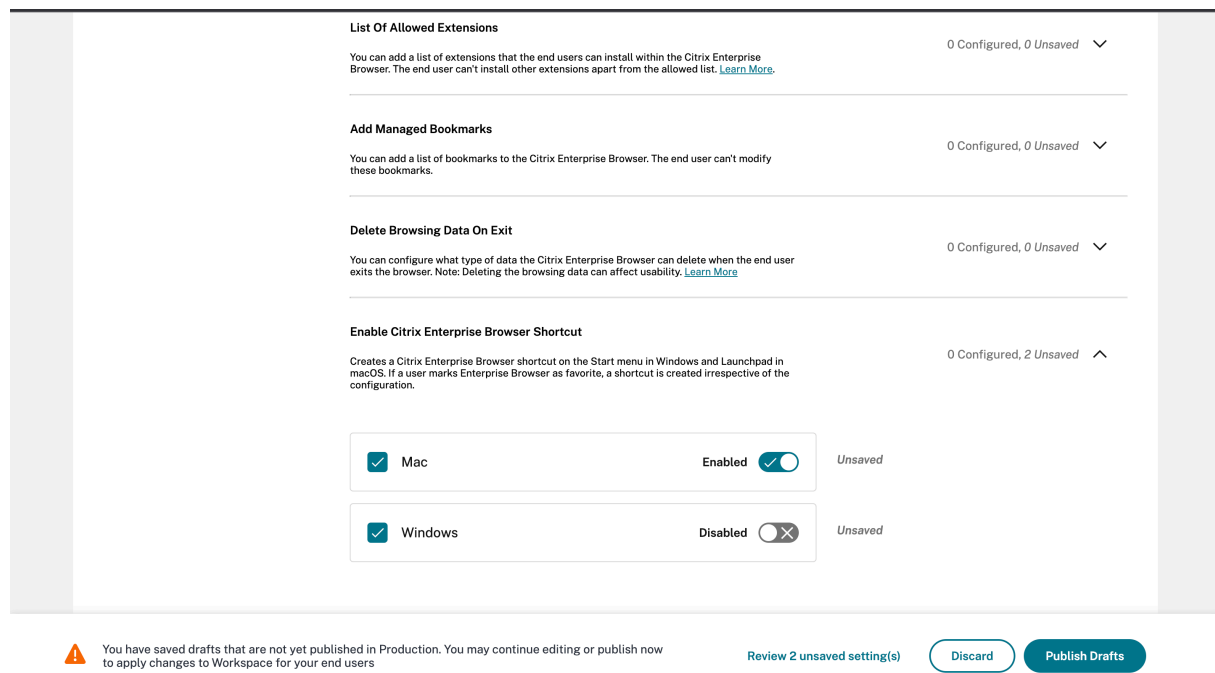

Pour plus d'informations sur l'utilisation de l'interface utilisateur GACS, consultez l'article relatif à l' interface utilisateur dans la documentation de Citrix Enterprise Browser.

#### **Remarque :**

[Ce mode de confi](https://docs.citrix.com/fr-fr/citrix-enterprise-browser/gacs.html#user-interface)guration s'applique à Workspace et à StoreFront.

```
Fichier web.config Activez l'attribut CEBShortcutEnabled sous les propriétés.
```

```
1 <properties>
2 <property name="CEBShortcutEnabled" value="True" />
3 </properties>
4 <!--NeedCopy-->
```
#### **Remarque :**

Ce mode de configuration s'applique à StoreFront.

#### Utilisation du fichier web.config

Pour activer le raccourci Citrix Enterprise Browser, procédez comme suit :

- 1. Utilisez un éditeur de texte pour ouvrir le fichier web.config, qui se trouve généralement dans C:\inetpub\wwwroot\Citrix\Roaming directory.
- 2. Recherchez l'élément de compte d'utilisateur dans le fichier (Store est le nom du compte de votre déploiement).

Pa exemple: <account id=... name="Store">

3. Avant la balise </account> accédez aux propriétés de ce compte utilisateur et ajoutez ce qui suit :

```
1 <properties>
2 <property name="CEBShortcutEnabled" value="True" />
3 </properties>
4 <!--NeedCopy-->
```
Voici un exemple du fichier **web.config** :

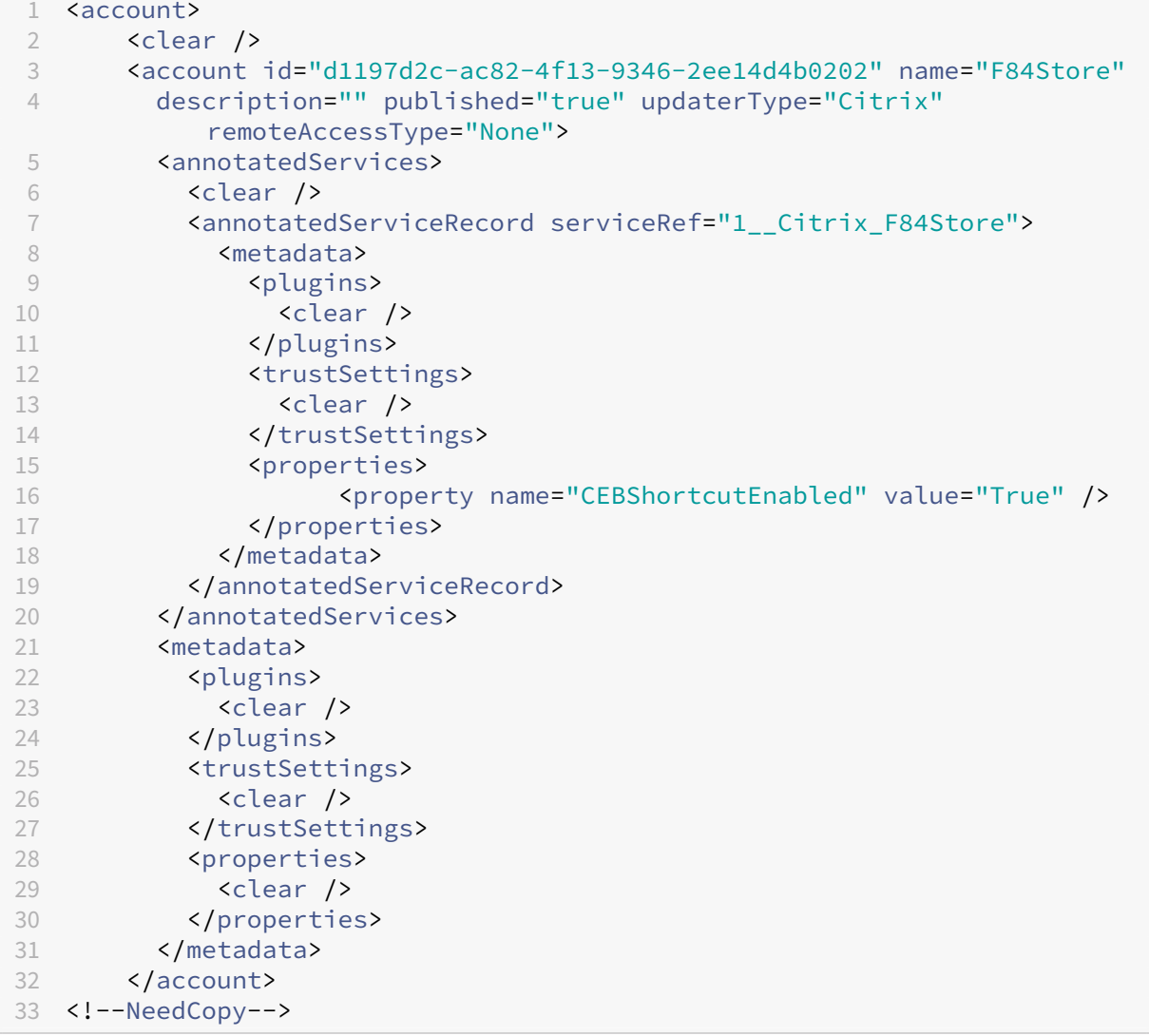

Comment configurer à l'aide de web.config

- 1. Utilisez un éditeur de texte pour ouvrir le fichier **web.config**, qui se trouve généralement dans le **répertoire C:\inetpub\wwwroot\Citrix\Roaming** .
- 2. Recherchez l'élément de compte d'utilisateur dans le fichier (Store est le nom du compte de votre déploiement).

```
Pa exemple : <account id=... name="Store">
```
3. Avant la balise </account> accédez aux propriétés de ce compte utilisateur et ajoutez ce qui suit :

```
1 properties>
2 <property name="CEBShortcutEnabled" value="True" />
3 </properties>
4 <!--NeedCopy-->
```
#### **Problèmes résolus dans la version 113.1.1.34**

Il n'y a aucun problème résolu dans cette version.

#### **112.1.1.24**

Cette version de Citrix Enterprise Browser est installée avec l'application Citrix Workspace pour Windows 2305 et est basée sur Chromium version 112.

#### **Nouveautés**

**Raccourci Citrix Enterprise Browser** À partir de l'application Citrix Workspace pour Windows 2309, un administrateur peut configurer et contrôler la présence du raccourci Citrix Enterprise Browser dans le menu **Démarrer**.

**Remarque :**

• Par défaut, ce paramètre est activé pour les magasins Workspace.

**Configuration** Un administrateur informatique peut configurer la présence du raccourci Citrix En‑ terprise Browser de l'une des manières suivantes :

- Objet de stratégie de groupe (GPO)
- Global App Configuration Service (GACS)
- web.config.file.

#### **Remarques :**

- Toutes les méthodes de configuration ont la même priorité. L'activation de l'une d'entre elles active le raccourci.
- Si vous n'avez pas configuré le raccourcimais que vous avez un ou plusieursmagasins Work‑ space, le raccourci est automatiquement activé.
- Pour les utilisateurs finaux, le raccourci de Citrix Enterprise Browser apparaît s'ils en font une application favorite, quelle que soit la configuration.
- Pour désactiver cette fonctionnalité pour les magasins Workspace, les administrateurs

doivent appliquer l'un des paramètres suivants :

```
1 M set the **CEBShortcutEnabled** attribute to **false** in the `web.
     config` file.
2 M disable the **Enable Citrix Enterprise Browser shortcut** property
     in GPO and GACS.
```
Utilisation de l'objet de stratégie de groupe

Les administrateurs peuvent utiliser la propriété **Activer le raccourci Citrix Enterprise Browser** pour contrôler l'affichage du raccourci Citrix Enterprise Browser dans le menu Démarrer.

**Remarque :**

La configuration via GPO est applicable sur Workspace et StoreFront.

Pour activer le raccourci Citrix Enterprise Browser, procédez comme suit :

- 1. Ouvrez le modèle d'administration d'objet de stratégie de groupe de l'application Citrix Workspace en exécutant gpedit.msc.
- 2. Sous le nœud **Configuration ordinateur**, accédez à **Modèles d'administration** > **Composants Citrix** > **Citrix Workspace** > **Citrix Enterprise Browser**.
- 3. Sélectionnez l'option de raccourci **Activer Citrix Enterprise Browser**.

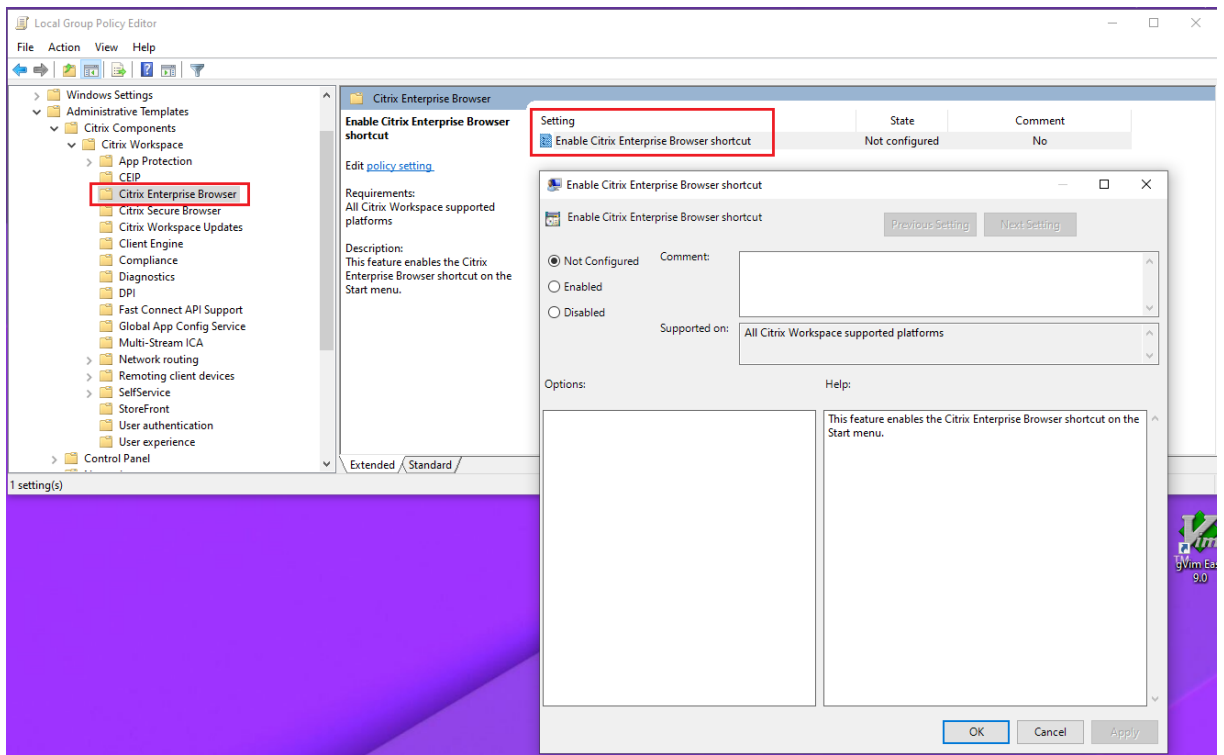

Pour plus d'informations sur l'utilisation du GPO, consultez le modèle d'administration d'objet de stratégie de groupe dans la documentation de l'application Citrix Workspace pour Windows.

Global App Configuration Service (GACS)

Les administrateurs peuvent activer l'option **Activer le raccourci Citrix Enterprise Browser** comme suit :

**Configuration via API** Pour configurer, voici un exemple de fichier JSON permettant d'activer le raccourci **Activer le raccourci Citrix Enterprise Browser** :

```
1 "settings" : [
2 {
3
4 "name": "enable citrix enterprise browser shortcut",
5 "value": true
6 }
7
8 ]
9 <!--NeedCopy-->
```

```
Remarque :
```
• La valeur par défaut est **Null**.

**Configuration via l'interface utilisateur** Accédez à **Configuration de l'espace de travail** > **Con‑ figuration des applications** > **Citrix Enterprise Browser** et activez l'option **Activer le raccourci Cit‑ rix Enterprise Browser**.

Cochez la case appropriée dans l'interface utilisateur :

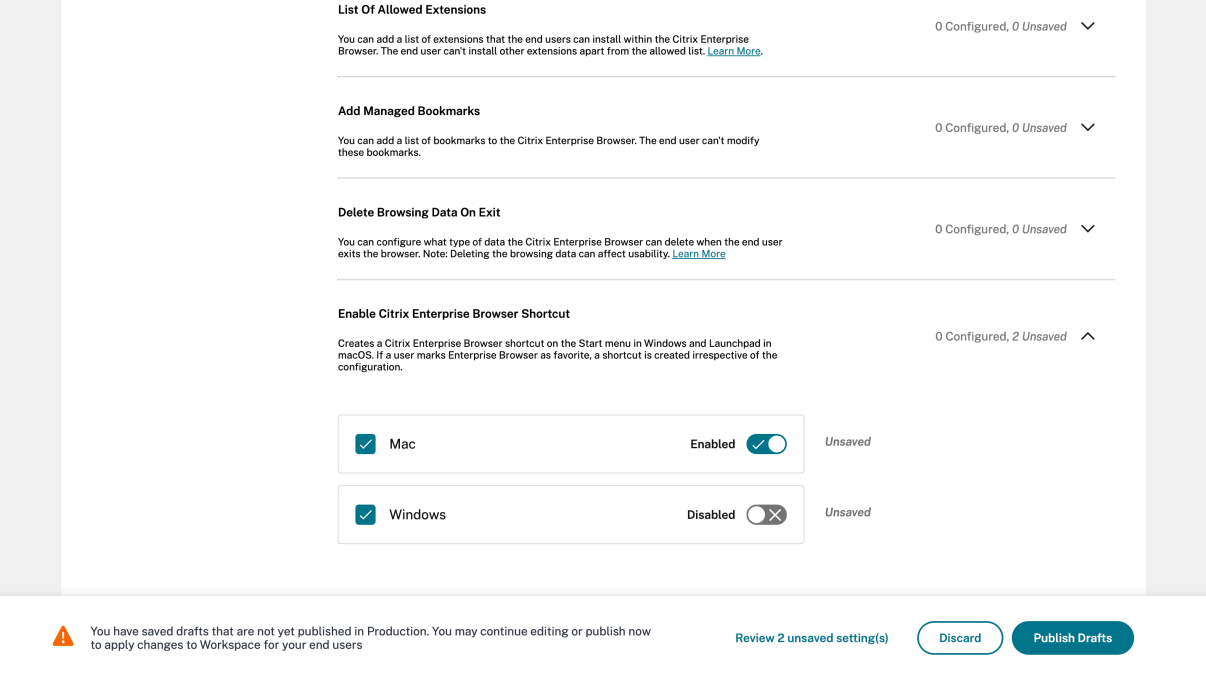

Pour plus d'informations sur l'utilisation de l'interface utilisateur GACS, consultez l'article relatif à l' interface utilisateur dans la documentation de Citrix Enterprise Browser.

#### **Remarque :**

[Ce mode de confi](https://docs.citrix.com/fr-fr/citrix-enterprise-browser/gacs.html#user-interface)guration s'applique à Workspace et à StoreFront.

**Fichier web.config** Activez l'attribut **CEBShortcutEnabled** sous les propriétés.

```
1 <properties>
2
3 <property name="CEBShortcutEnabled" value="True" />
4
5 </properties>
6 <!--NeedCopy-->
```
#### **Remarque :**

La configuration via web.config est applicable sur StoreFront.

#### Utilisation du fichier web.config

Pour activer le raccourci Citrix Enterprise Browser, procédez comme suit :

- 1. Utilisez un éditeur de texte pour ouvrir le fichier web.config, qui se trouve généralement dans C:\inetpub\wwwroot\Citrix\Roaming directory.
- 2. Recherchez l'élément de compte d'utilisateur dans le fichier (Store est le nom du compte de votre déploiement)

Par exemple:<account id=... name="Store">

3. Avant la balise </account>, accédez aux propriétés de ce compte utilisateur et ajoutez ce qui suit :

```
1 <properties>
\overline{\phantom{a}}3 <property name="CEBShortcutEnabled" value="True" />
4
5 </properties>
6 <!--NeedCopy-->
```
Voici un exemple de fichier web.config :

```
1 <account>
2 <clear />
3 <account id="d1197d2c-ac82-4f13-9346-2ee14d4b0202" name="F84Store
          "
4 description="" published="true" updaterType="Citrix"
            remoteAccessType="None">
5 <annotatedServices>
```

```
6 <clear />
7 <annotatedServiceRecord serviceRef="1__Citrix_F84Store">
8 <metadata>
9 <plugins>
10 <clear />
11 </plugins>
12 <trustSettings>
13 <clear />
14 </trustSettings>
15 <properties>
16 <property name="CEBShortcutEnabled" value="True
                 " />
17 </properties>
18 </metadata>
19 </annotatedServiceRecord><br>20 </annotatedServices>
             20 </annotatedServices>
21 <metadata>
22 <plugins>
23 <clear />
24 </plugins>
25 <trustSettings>
26 <clear />
27 </trustSettings>
28 <properties>
29 <clear />
30 </properties>
31 </metadata>
32 </account>
33
34 <!--NeedCopy-->
```
**Modification de la mise en œuvre de la stratégie Secure Private Access sur les applications Web et SaaS internes** Cette fonctionnalité améliore la mise en œuvre des stratégies de sécurité sur le Web et les applications SaaS. Lorsqu'une page Web et ses iframes ont des stratégies différentes, nous appliquons une stratégie de mise en œuvre plus stricte. Vous pouvez appliquer une union de toutes les stratégies sur l'ensemble de la page Web, y compris les iframes. Toutefois, le filigrane s'applique uniquement à la page Web.

**Prise en charge des extensions de navigateur** Citrix Enterprise Browser vous permet d'ajouter des extensions de navigateur de manière sécurisée. Un administrateur peut déployer, gérer et contrôler les extensions. Les utilisateurs finaux peuvent consulter et utiliser l'extension sous citrixbrowser ://extensionsselon leurs besoins. Pour plus de paramètres, consultez le service de configuration globale des applications.

Pour plus d'informations sur la configuration, consultez Prise en charge des extensions de naviga[teur.](https://developer.cloud.com/citrixworkspace/server-integration/global-app-configuration-service/docs/getting-started)

**Utilisezle service Global App Config pour gérer Citrix Enterprise Browser** L'administrateur peut utiliser Global App Configuration Service pour Citrix Workspace (GACS) afin de fournir les paramètres de Citrix Enterprise Browser via un service géré de manière centralisée. Global App Configuration Service simplifie la configuration de Citrix Workspace et la gestion des paramètres de l'application Citrix Workspace pour les administrateurs.

Cette fonctionnalité permet aux administrateurs d'utiliser Global App Configuration Service pour appliquer divers paramètres ou stratégies système au Citrix Enterprise Browser sur un magasin partic‑ ulier. L'administrateur peut désormais configurer et gérer les paramètres Citrix Enterprise Browser suivants à l'aide d'API ou de l'interface administrateur GACS :

- « Enable CEB for all apps » : définit Citrix Enterprise Browser comme navigateur par défaut pour ouvrir les applications Web et SaaS à partir de l'application Citrix Workspace.
- « Enable save passwords » : autorise ou non les utilisateurs finaux à enregistrer les mots de passe.
- « Enable incognito mode » : active ou désactive le mode Navigation privée.
- « Managed Bookmarks » : autorise l'administrateur à envoyer des signets à Citrix Enterprise Browser.
- « Activer les outils de développement » : activez ou désactivez les outils de développement dans Citrix Enterprise Browser.
- « Supprimer les données de navigation à la sortie » ‑ Autorisez l'administrateur à configurer les données que Citrix Enterprise Browser supprimera à la sortie.
- « Extension Install Force list » : autorise l'administrateur à installer des extensions dans Citrix Enterprise Browser.
- « Extension Install Allow list » : autorise l'administrateur à configurer une liste autorisée d'ex‑ tensions que les utilisateurs peuvent ajouter à Citrix Enterprise Browser. Cette liste utilise le Chrome Web Store.

Pour plus d'informations, consultez la section Utiliser le service Global App Config pour gérer Citrix Enterprise Browser.

## **Remarques :**

- [La paire no](https://docs.citrix.com/fr-fr/citrix-enterprise-browser/gacs.html#use-gacs-to-manage-citrix-enterprise-browser)m et valeur distingue les majuscules des minuscules.
- Tous les paramètres du navigateur dans GACS se trouvent dans les catégories suivantes :

```
1 \quad \cdots2 {
3
4 "category": "browser",<br>5 "userOverride": false,
             5 "userOverride": false,
6 "assignedTo": [
7 "AllUsersNoAuthentication"
8 ]
```
9 } 10 11 <!--NeedCopy--> ```

L'administrateur peut également appliquer les paramètres à des appareils non gérés. Pour plus d' informations, consultez la documentation de Global App Configuration Service.

Interface utilisateur Pour configurer Citrix [Enterprise Browser via l](https://developer.cloud.com/citrixworkspace/server-integration/global-app-configuration-service/docs/getting-started)'interface utilisateur d'administration GACS, procédez comme suit :

**Remarque :**

La version minimale requise est la suivante :

- Application Citrix Workspace pour Mac 2305 et la version correspondante de Citrix Enterprise Browser est 112.1.1.23.
- Application Citrix Workspace pour Windows 2305 et la version correspondante de Citrix Enterprise Browser est 112.1.1.24.
- 1. Connectez-vous à citrix.cloud.com avec vos informations d'identification.

#### **Remarque :**

- Reportez-vous à l'article Ouvrir un compte sur Citrix Cloud pour obtenir des instructions détai[llées sur la créati](https://citrix.cloud.com)on d'un compte Citrix Cloud.
- 2. Lors de l'authentification, clique[z sur le bouton de menu situé dans](https://docs.citrix.com/fr-fr/citrix-cloud/overview/signing-up-for-citrix-cloud/signing-up-for-citrix-cloud.html#step-1-visit-the-sign-up-page) le coin supérieur gauche et sélectionnez **Configuration de l'espace de travail**.

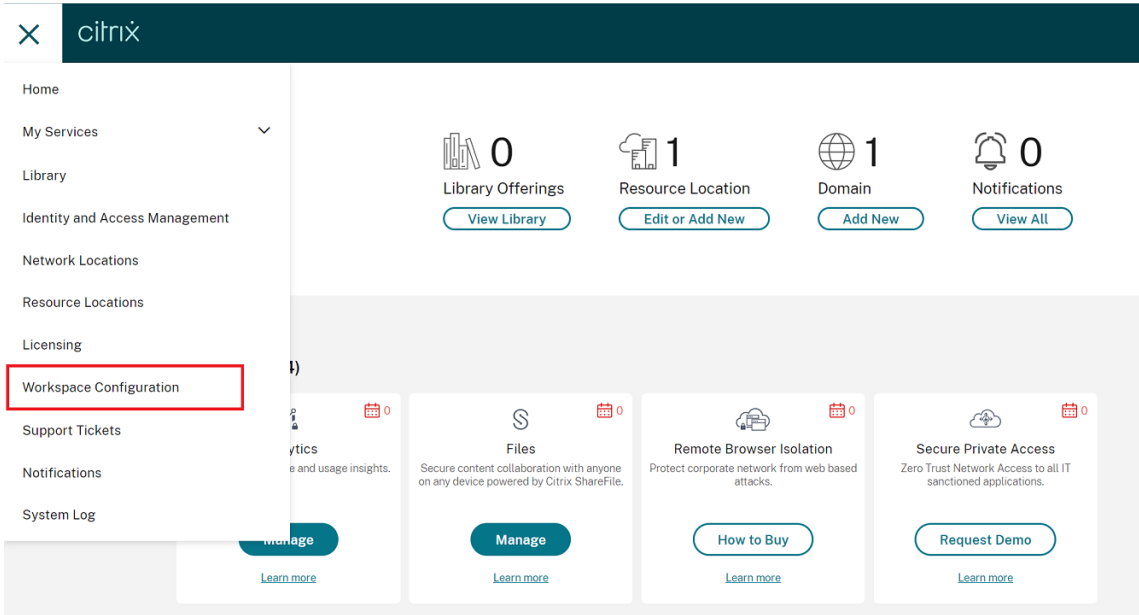

L'écran **Configuration de l'espace de travail** s'affiche.

#### 3. Cliquez sur **Configuration d'applications** > **Citrix Enterprise Browser**.

Vous pouvez désormais configurer, modifier et publier les paramètres des fonctionnalités de Citrix Enterprise Browser.

#### **Problèmes résolus dans la version 112.1.1.24**

Il n'y a aucun problème résolu dans cette version.

# **112.1.1.23**

Cette version de Citrix Enterprise Browser est installée avec l'application Citrix Workspace pour Mac 2305 et est basée sur la version 112 de Chromium.

#### **Nouveautés**

**Modification de la mise en œuvre de la stratégie Secure Private Access sur les applications Web et SaaS internes** Cette fonctionnalité améliore la mise en œuvre des stratégies de sécurité sur le Web et les applications SaaS. Lorsqu'une page Web et ses iframes ont des stratégies différentes, nous appliquons une stratégie de mise en œuvre plus stricte. Vous pouvez appliquer une union de toutes les stratégies sur l'ensemble de la page Web, y compris les iframes. Toutefois, le filigrane s'applique uniquement à la page Web.

**Prise en charge des extensions de navigateur** Citrix Enterprise Browser vous permet d'ajouter des extensions de navigateur de manière sécurisée. Un administrateur peut déployer, gérer et contrôler les extensions. Les utilisateursfinaux peuvent consulter et utiliser l'extension souscitrixbrowser ://extensions selon leurs besoins. Pour plus de paramètres, consultez le service de configuration globale des applications.

Pour plus d'informations sur la configuration, consultez Prise en charge des extensions de naviga[teur.](https://developer.cloud.com/citrixworkspace/server-integration/global-app-configuration-service/docs/getting-started)

**Utilisezle service Global App Config pour gérer Citrix Enterprise Browser** L'[administrateur peut](https://docs.citrix.com/en-us/citrix-enterprise-browser/gacs.html#support-for-browser-extensions) [utilis](https://docs.citrix.com/en-us/citrix-enterprise-browser/gacs.html#support-for-browser-extensions)er Global App Configuration Service pour Citrix Workspace (GACS) afin de fournir les paramètres de Citrix Enterprise Browser via un service géré de manière centralisée. Global App Configuration Service simplifie la configuration de Citrix Workspace et la gestion des paramètres de l'application Citrix Workspace pour les administrateurs.

Cette fonctionnalité permet aux administrateurs d'utiliser Global App Configuration Service pour appliquer divers paramètres ou stratégies système au Citrix Enterprise Browser sur un magasin partic‑ ulier. L'administrateur peut désormais configurer et gérer les paramètres Citrix Enterprise Browser suivants à l'aide d'API ou de l'interface administrateur GACS :

- « Enable CWB for all apps » : définit Citrix Enterprise Browser comme navigateur par défaut pour ouvrir les applications Web et SaaS à partir de l'application Citrix Workspace.
- « Enable save passwords » : autorise ou non les utilisateurs finaux à enregistrer les mots de passe.
- « Enable incognito mode » : active ou désactive le mode Navigation privée.
- « Managed Bookmarks » : autorise l'administrateur à envoyer des signets à Citrix Enterprise Browser.
- « Activer les outils de développement » : activez ou désactivez les outils de développement dans Citrix Enterprise Browser.
- « Supprimer les données de navigation à la sortie » ‑ Autorisez l'administrateur à configurer les données que Citrix Enterprise Browser supprimera à la sortie.
- « Extension Install Force list » : autorise l'administrateur à installer des extensions dans Citrix Enterprise Browser.
- « Extension Install Allow list » : autorise l'administrateur à configurer une liste autorisée d'ex‑ tensions que les utilisateurs peuvent ajouter à Citrix Enterprise Browser. Cette liste utilise le Chrome Web Store.

Pour plus d'informations, consultez la section Utiliser le service Global App Config pour gérer Citrix Enterprise Browser.

**Remarques :**

- [La paire no](https://docs.citrix.com/fr-fr/citrix-enterprise-browser/gacs.html#use-gacs-to-manage-citrix-enterprise-browser)m et valeur distingue les majuscules des minuscules.
- Tous les paramètres du navigateur dans GACS se trouvent dans les catégories suivantes :

```
1 \cdots2 {
3
4 "category": "browser",
5 "userOverride": false,
6 "assignedTo": [
7 "AllUsersNoAuthentication"
8 ]
9 }
10
11 <!--NeedCopy--> ```
```
L'administrateur peut également appliquer les paramètres à des appareils non gérés. Pour plus d' informations, consultez la documentation de Global App Configuration Service.

# Interface utilisateur Pour configurer Citrix Enterprise Browser via l'interface utilisateur d'administration GACS, procédez comme suit :

#### **Remarque :**

La version minimale requise est la suivante :

- Application Citrix Workspace pour Mac 2305 et la version correspondante de Citrix Enter‑ prise Browser est 112.1.1.23.
- Application Citrix Workspace pour Windows 2305 et la version correspondante de Citrix Enterprise Browser est 112.1.1.24.
- 1. Connectez-vous à citrix.cloud.com avec vos informations d'identification.

#### **Remarque :**

- Reportez-v[ous à l](https://citrix.cloud.com)'article Ouvrir un compte sur Citrix Cloud pour obtenir des instructions détaillées sur la création d'un compte Citrix Cloud.
- 2. Lors de l'authentification, clique[z sur le bouton de menu situé dans](https://docs.citrix.com/fr-fr/citrix-cloud/overview/signing-up-for-citrix-cloud/signing-up-for-citrix-cloud.html#step-1-visit-the-sign-up-page) le coin supérieur gauche et sélectionnez **Configuration de l'espace de travail**.

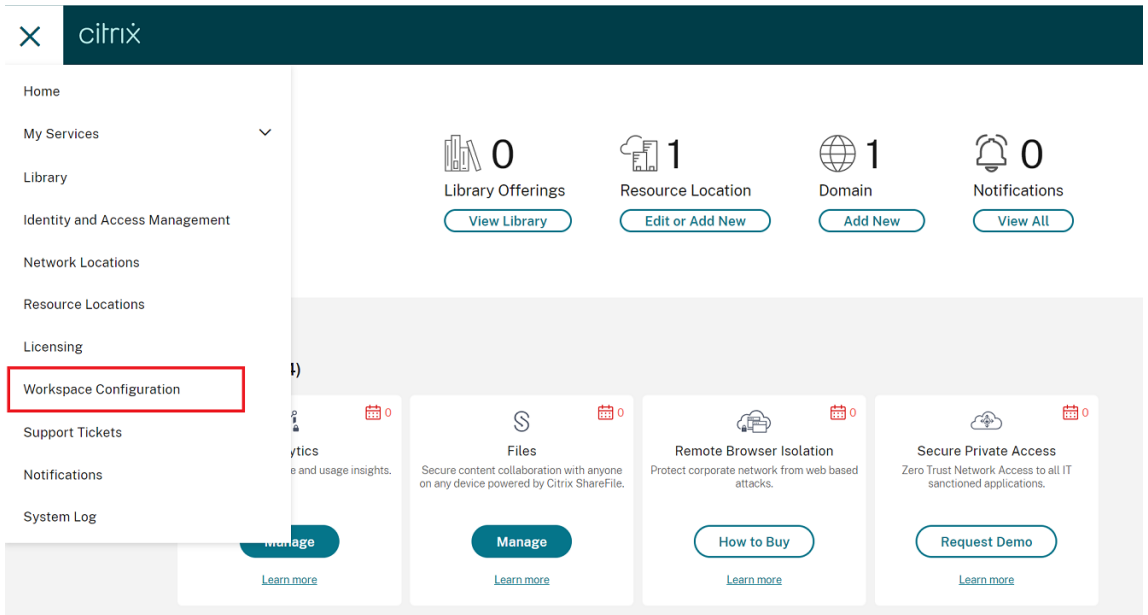

L'écran **Configuration de l'espace de travail** s'affiche.

#### 3. Cliquez sur **Configuration d'applications** > **Citrix Enterprise Browser**.

Vous pouvez désormais configurer, modifier et publier les paramètres des fonctionnalités de Citrix Enterprise Browser.

#### **Problèmes résolus**

Il n'y a aucun problème résolu dans cette version.

#### **109.1.1.29**

#### **Nouveautés**

Cette version de Citrix Enterprise Browser est installée avec l'application Citrix Workspace pour Win‑ dows 2303 et est basée sur Chromium version 109.

**Prise en charge de Secure Private Access pour StoreFront** En tant qu'administrateur, vous pou‑ vez désormais configurer des applications Web et SaaS dans StoreFront à l'aide d'une solution Secure Private Access. Une fois que l'administrateur a configuré l'application, les utilisateurs finaux peuvent ouvrir des applications Web et SaaS à l'aide de Citrix Enterprise Browser avec une sécurité renforcée.

Pour plus d'informations, consultez la section Déploiement local de Citrix Enterprise Browser dans la documentation de Citrix Secure Private Access.

### **Problèmes résolus dans la version 109.1.1.[29](https://docs.citrix.com/en-us/citrix-secure-private-access/secure-private-access-for-on-premises.html)**

• Les URL publiées s'ouvrent via Citrix Enterprise Browser au lieu du navigateur par défaut de l' appareil. [CTXBR‑4718]

## **108.1.1.97**

Cette version de Citrix Enterprise Browser est installée avec l'application Citrix Workspace pour Win‑ dows 2302 et est basée sur Chromium version 108.

#### **Nouveautés**

**Ouvrir toutes les applications Web et SaaS via Citrix Enterprise Browser** Dans cette version d' Enterprise Browser (dans l'application Citrix Workspace pour Windows), toutes les applications Web internes et les applications SaaS externes disponibles dans l'application Citrix Workspace s'ouvrent dans Citrix Enterprise Browser.

**Option permettant de démarrer Citrix Enterprise Browser depuis l'application Citrix Workspace** Auparavant, vous ouvriez Citrix Enterprise Browser à partir de l'application Citrix Workspace après avoir ouvert une application Web ou SaaS.

À partir de cette version, vous pouvez ouvrir Citrix Enterprise Browser directement à partir de l'appli‑ cation Citrix Workspace sans avoir à ouvrir une application Web ou SaaS. Cette fonctionnalité permet d'accéder facilement à Citrix Enterprise Browser et ne nécessite aucune configuration de la part des administrateurs. Cette fonctionnalité est disponible par défaut.

# **Remarque :**

Cette fonctionnalité est disponible uniquement pour les clients Cloud, et l'utilisateur final doit avoir droit à au moins une application Web ou SaaS via Secure Private Access.

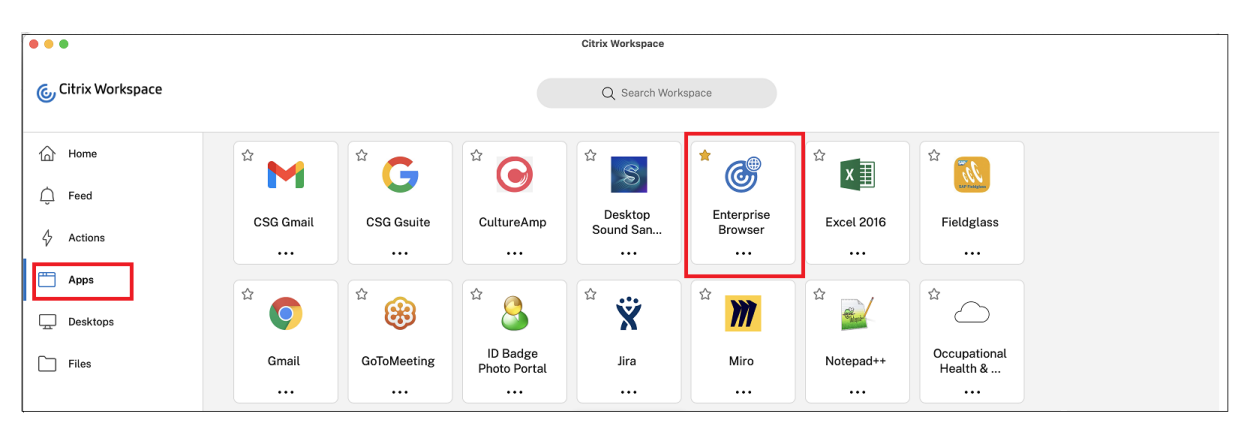

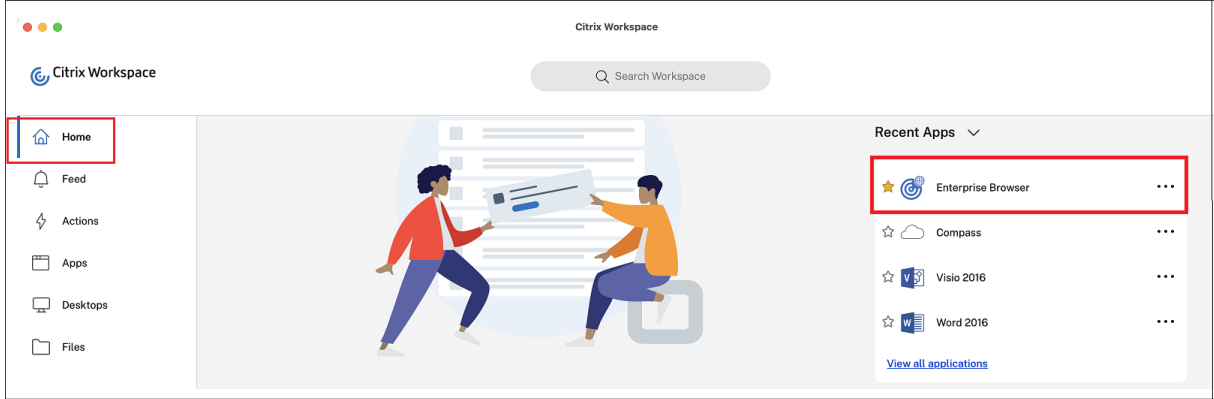

#### **Problèmes résolus**

• Certaines applications SaaS dont la sécurité améliorée est définie sur OFF ne s'ouvrent pas dans Citrix Enterprise Browser si Citrix Enterprise Browser est le navigateur par défaut. [CTXBR‑4106] [CTXBR‑4405]

# **107.1.1.13**

Cette version de Citrix Enterprise Browser est installée avec l'application Citrix Workspace pour Mac 2301 et est basée sur la version 107 de Chromium.

# **Définir Citrix Enterprise Browser comme navigateur de travail**

Vous pouvez désormais configurer Citrix Enterprise Browser en tant que navigateur de travail pour ouvrir tous les liens de travail. Vous pouvez sélectionner un autre navigateur pour ouvrir des liens non liés au travail.

Un lien de travail est un lien associé aux applications Web ou SaaS configurées par l'administrateur pour l'utilisateur final. Lorsqu'un utilisateur clique sur un lien dans une application native, s'il s'agit d'un lien professionnel, celui‑ci est ouvert via Citrix Enterprise Browser. Si ce n'est pas le cas, il est ouvert via le navigateur secondaire sélectionné par l'utilisateur final.

Pour plus d'informations, voir Définir Citrix Enterprise Browser comme navigateur de travail.

# **Problèmes résolus**

- Le protocole HTTP Live Streaming (HLS) avec le flux AAC-HE (High-Efficiency Advanced Audio Coding) ne parvient pas à lire le son sur Citrix Enterprise Browser. [CTXBR‑3899]
- Lorsque vous cliquez sur un lien hypertexte dans le portail personnalisé, un message d'erreur s'affiche avant d'ouvrir le lien. Le lien s'ouvre ultérieurement dans un navigateur système, par exemple Google Chrome au lieu de Citrix Enterprise Browser. [CTXBR‑4051]

# **107.1.1.13**

Cette version de Citrix Enterprise Browser est installée avec l'application Citrix Workspace pour Win‑ dows 2212 et est basée sur Chromium version 107.

**Remarque :**

• À partir de la version 2210 (105.1.1.27), la fonctionnalité **Ouvrir toutes les applications Web et SaaS via Citrix Enterprise Browser** est désactivée.

# **Définir Citrix Enterprise Browser comme navigateur de travail**

Vous pouvez désormais configurer Citrix Enterprise Browser en tant que navigateur de travail pour ouvrir tous les liens de travail. Vous pouvez sélectionner un autre navigateur pour ouvrir des liens non liés au travail.

Un lien de travail est un lien associé aux applications Web ou SaaS configurées par l'administrateur pour l'utilisateur final. Lorsqu'un utilisateur clique sur un lien dans une application native, s'il s'agit d'un lien professionnel, celui‑ci est ouvert via Citrix Enterprise Browser. Si ce n'est pas le cas, il est ouvert via le navigateur secondaire sélectionné par l'utilisateur final.

Pour plus d'informations, voir Définir Citrix Enterprise Browser comme navigateur de travail.

# **Problèmes résolus**

Il n'y a aucun problème résolu dans cette version.

## **105.2.1.40**

Cette version de Citrix Enterprise Browser est installée avec l'application Citrix Workspace pour Win‑ dows 2210.5 et est basée sur Chromium version 105. Cette version résout des problèmes qui contribuent à améliorer les performances et la stabilité.

#### **Problèmes résolus**

Il n'y a aucun problème résolu dans cette version.

## **105.2.1.40**

Cette version de Citrix Enterprise Browser est installée avec l'application Citrix Workspace pour Mac 2211 et est basée sur la version 105 de Chromium. Cette version résout des problèmes qui contribuent à améliorer les performances et la stabilité.

# **Problèmes résolus**

Il n'y a aucun problème résolu dans cette version.

## **105.1.1.36**

Cette version de Citrix Enterprise Browser (dans l'application Citrix Workspace pour Mac) est basée sur la version 105 de Chromium.

Cette version résout certains problèmes afin d'améliorer la stabilité et les performances générales. Pour plus d'informations sur les nouveautés de la version 105.1.1.36, consultez la section Nouveautés de la version 105.1.1.27 . La liste des fonctionnalités est commune aux deux versions.

# **Problèmes résolus**

• Lorsque vous ouvrez une application Web ou SaaS avec des restrictions de téléchargement, l'application s'ouvre dans Secure Browser Service (SBS) au lieu de Citrix Enterprise Browser. [CTXBR‑3686]

# **105.1.1.27**

Cette version de Citrix Enterprise Browser est installée avec l'application Citrix Workspace pour Win‑ dows 2210 et est basée sur Chromium version 105.

# **Changement de nom pour Citrix Workspace Browser**

Citrix Workspace Browser est désormais Citrix Enterprise Browser. Le schéma personnalisé passe dé‑ sormais de citrixworkspace:// à citrixbrowser://.

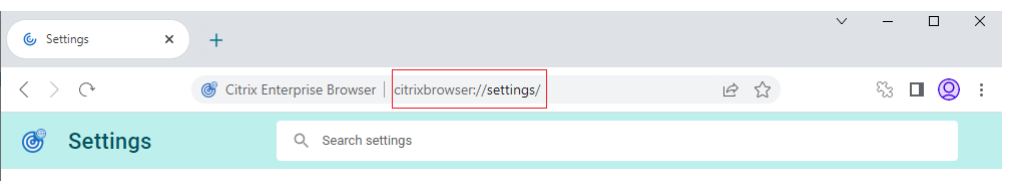

#### **Remarque :**

Si vous avez épinglé l'icône Citrix Workspace Browser sur le docker, vous devez la supprimer manuellement.

L'implémentation de cette transition dans nos produits et leur documentation est en cours. Nous vous remercions de votre patience pendant cette transition.

- L'interface utilisateur du produit, le contenu intégré au produit, ainsi que les images et les in‑ structions de la documentation produit seront mis à jour au cours des prochaines semaines.
- Il est possible que certains éléments (tels que les commandes et les MSI) conservent leur ancien nom afin d'éviter d'endommager les scripts clients existants.
- La documentation produit associée et les autres ressources (telles que les vidéos et les billets de blog) auxquelles la documentation de ce produit renvoie peuvent toujours contenir des noms anciens.

# **Définir Citrix Enterprise Browser comme navigateur de travail [Technical Preview]**

Vous pouvez désormais configurer Citrix Enterprise Browser pour ouvrir tous les liens et applications de travail ou d'entreprise configurés par votre administrateur dans l'application Citrix Workspace.
Cette fonctionnalité vous permet d'ouvrir uniquement des liens de travail ou des applications Web et SaaS dans Citrix Enterprise Browser. Vous pouvez sélectionner un autre navigateur pour ouvrir d' autres liens ou applications non professionnels.

Vous pouvez vous inscrire à cette Technical Preview en utilisant ce formulaire Podio.

## **Remarque :**

Les versions Technical Preview sont disponibles dans les envir[onnements hors](https://podio.com/webforms/27953836/2193544) production ou de production limitée, et pour permettre aux clients de partager leurs commentaires. Citrix n' offre pas de support pour les fonctionnalités en version Technical Preview, mais accepte les com‑ mentaires pour les améliorer. Citrix peut ou non prendre en considération les commentaires en fonction de leur gravité, criticité et importance. Il est conseillé de ne pas déployer de versions Bêta dans les environnements de production.

# **Ouvrir toutes les applications Web et SaaS via Citrix Enterprise Browser**

Dans cette version de Citrix Enterprise Browser (dans l'application Citrix Workspace pour Windows), toutes les applications Web internes et les applications SaaS externes disponibles dans l'application Citrix Workspace s'ouvrent dans Citrix Enterprise Browser.

# **Prise en charge des extensions de navigateur [Technical Preview]**

Vous pouvez ajouter des extensions fournies par votre administrateur à Citrix Enterprise Browser de manière sécurisée. Un administrateur peut déployer, gérer et contrôler les extensions. Les utilisateurs finaux peuvent consulter et utiliser l'extension sous citrixbrowser://extensions selon leurs besoins.

Pour plus de paramètres, consultez le service de configuration globale des applications.

Pour plus d'informations sur la configuration, consultez Prise en charge des extensions de navigateur.

Vous pouvez vous inscrire à cette Tec[hnical Preview en utilisant ce](https://developer.cloud.com/citrixworkspace/server-integration/global-app-configuration-service/docs/getting-started) [formulaire Podio.](https://docs.citrix.com/fr-fr/citrix-enterprise-browser/gacs.html#support-for-browser-extensions)

# **[R](https://docs.citrix.com/fr-fr/citrix-enterprise-browser/gacs.html#support-for-browser-extensions)emarque :**

Les versions Technical Preview sont disponibles dans les envir[onnements hors](https://podio.com/webforms/27953836/2193544) production ou de production limitée, et pour permettre aux clients de partager leurs commentaires. Citrix n' offre pas de support pour les fonctionnalités en version Technical Preview, mais accepte les com‑ mentaires pour les améliorer. Citrix peut ou non prendre en considération les commentaires en fonction de leur gravité, criticité et importance. Il est conseillé de ne pas déployer de versions Bêta dans les environnements de production.

# **Utiliser le service Global App Config pour gérer Enterprise Browser [Tech Preview]**

L'administrateur peut utiliser Global App Configuration Service pour Citrix Workspace afin de fournir les paramètres de Citrix Enterprise Browser via un service géré de manière centralisée. Global App Configuration Service simplifie la configuration de Citrix Workspace et la gestion des paramètres de l' application Citrix Workspace pour les administrateurs.

Cette fonctionnalité permet aux administrateurs d'utiliser Global App Configuration Service pour ap‑ pliquer divers paramètres ou stratégies système à Citrix Enterprise Browser sur un magasin particulier. L'administrateur peut désormais configurer et gérer les paramètres Citrix Enterprise Browser suivants à l'aide du service Global App Configuration :

- « Enable CWB for all apps » : définit Citrix Enterprise Browser comme navigateur par défaut pour ouvrir les applications Web et SaaS à partir de l'application Citrix Workspace.
- « Enable save passwords » : autorise ou non les utilisateurs finaux à enregistrer les mots de passe.
- « Enable incognito mode » : active ou désactive le mode Navigation privée.
- « Managed Bookmarks » : autorise l'administrateur à envoyer des signets à Citrix Enterprise Browser.
- « Activer les outils de développement » : activez ou désactivez les outils de développement dans Citrix Enterprise Browser.
- « Supprimer les données de navigation à la sortie » ‑ Autorisez l'administrateur à configurer les données que Citrix Enterprise Browser supprimera à la sortie.
- « Extension Install Force list » : autorise l'administrateur à installer des extensions dans Citrix Enterprise Browser.
- « Extension Install Allow list » : autorise l'administrateur à configurer une liste autorisée d'ex‑ tensions que les utilisateurs peuvent ajouter à Citrix Enterprise Browser. Cette liste utilise le Chrome Web Store.

Pour plus d'informations, consultez la section Utiliser le service Global App Config pour gérer Citrix Enterprise Browser.

## Vous pouvez vous inscrire à cette Technical Pre[view en utilisant ce](https://docs.citrix.com/fr-fr/citrix-enterprise-browser/gacs.html#use-gacs-to-manage-citrix-enterprise-browser) formulaire Podio.

## **[Remarque :](https://docs.citrix.com/fr-fr/citrix-enterprise-browser/gacs.html#use-gacs-to-manage-citrix-enterprise-browser)**

Les versions Technical Preview sont disponibles dans les envir[onnements hors](https://podio.com/webforms/27953836/2193544) production ou de production limitée, et pour permettre aux clients de partager leurs commentaires. Citrix n' offre pas de support pour les fonctionnalités en version Technical Preview, mais accepte les com‑ mentaires pour les améliorer. Citrix peut ou non prendre en considération les commentaires en fonction de leur gravité, criticité et importance. Il est conseillé de ne pas déployer de versions Bêta dans les environnements de production.

## **Problèmes résolus**

Il n'y a aucun problème résolu dans cette version.

## **105.1.1.19**

Cette version de Citrix Enterprise Browser est installée avec l'application Citrix Workspace pour Mac 2210 et est basée sur la version 105 de Chromium.

## **Changement de nom pour Citrix Workspace Browser**

Citrix Workspace Browser est désormais Citrix Enterprise Browser. Le schéma personnalisé passe dé‑ sormais de citrixworkspace:// à citrixbrowser://.

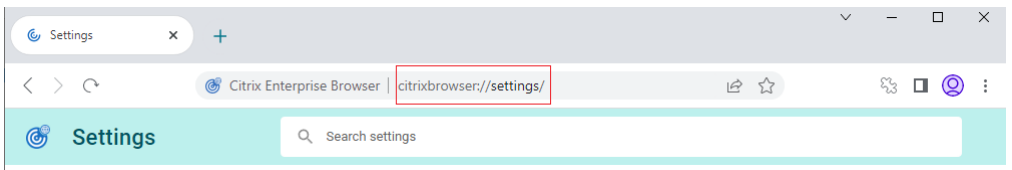

### **Remarque :**

Si vous avez épinglé l'icône Citrix Workspace Browser sur le docker, vous devez la supprimer manuellement.

L'implémentation de cette transition dans nos produits et leur documentation est en cours. Nous vous remercions de votre patience pendant cette transition.

- L'interface utilisateur du produit, le contenu intégré au produit, ainsi que les images et les in‑ structions de la documentation du produit seront mis à jour dans les semaines à venir.
- Il est possible que certains éléments (tels que les commandes et les MSI) conservent leur ancien nom afin de ne pas endommager les scripts clients existants.
- La documentation produit associée et les autres ressources (telles que les vidéos et les billets de blog) auxquelles la documentation de ce produit renvoie peuvent toujours contenir des noms anciens.

## **Définir Citrix Enterprise Browser comme navigateur de travail [Technical Preview]**

Vous pouvez désormais configurer Citrix Enterprise Browser pour ouvrir tous les liens et applications de travail ou d'entreprise configurés par votre administrateur dans l'application Citrix Workspace. Cette fonctionnalité vous permet d'ouvrir uniquement des liens de travail ou des applications Web et SaaS dans Citrix Enterprise Browser. Vous pouvez sélectionner un autre navigateur pour ouvrir d' autres liens ou applications non professionnels.

## Vous pouvez vous inscrire à cette Technical Preview en utilisant ce formulaire Podio.

## **Remarque :**

Les versions Technical Preview sont disponibles dans les envir[onnements hors](https://podio.com/webforms/27953836/2193544) production ou de production limitée, et pour permettre aux clients de partager leurs commentaires. Citrix n' offre pas de support pour les fonctionnalités en version Technical Preview, mais accepte les commentaires pour les améliorer. Citrix peut ou non prendre en considération les commentaires en fonction de leur gravité, criticité et importance. Il est conseillé de ne pas déployer de versions Bêta dans les environnements de production.

## **Ouvrir toutes les applications Web et SaaS via Citrix Enterprise Browser**

Dans cette version de Citrix Enterprise Browser (dans l'application Citrix Workspace pour Windows), toutes les applications Web internes et les applications SaaS externes disponibles dans l'application Citrix Workspace s'ouvrent dans Citrix Enterprise Browser.

## **Prise en charge des extensions de navigateur [Technical Preview]**

Vous pouvez ajouter des extensions fournies par votre administrateur à Citrix Enterprise Browser de manière sécurisée. Un administrateur peut déployer, gérer et contrôler les extensions. Les utilisateurs finaux peuvent consulter et utiliser l'extension sous citrixbrowser://extensions selon leurs besoins.

Pour plus de paramètres, consultez le service de configuration globale des applications.

Pour plus d'informations sur la configuration, consultez Prise en charge des extensions de navigateur.

Vous pouvez vous inscrire à cette Tec[hnical Preview en utilisant ce](https://developer.cloud.com/citrixworkspace/server-integration/global-app-configuration-service/docs/getting-started) [formulaire Podio.](https://docs.citrix.com/fr-fr/citrix-enterprise-browser/gacs.html#support-for-browser-extensions)

## **[R](https://docs.citrix.com/fr-fr/citrix-enterprise-browser/gacs.html#support-for-browser-extensions)emarque :**

Les versions Technical Preview sont disponibles dans les envir[onnements hors](https://podio.com/webforms/27953836/2193544) production ou de production limitée, et pour permettre aux clients de partager leurs commentaires. Citrix n' offre pas de support pour les fonctionnalités en version Technical Preview, mais accepte les commentaires pour les améliorer. Citrix peut ou non prendre en considération les commentaires en fonction de leur gravité, criticité et importance. Il est conseillé de ne pas déployer de versions Bêta dans les environnements de production.

## **Utiliser le service Global App Config pour gérer Enterprise Browser [Tech Preview]**

L'administrateur peut utiliser Global App Configuration Service pour Citrix Workspace afin de fournir les paramètres de Citrix Enterprise Browser via un service géré de manière centralisée.

Global App Configuration Service simplifie la configuration de Citrix Workspace et la gestion des paramètres de l'application Citrix Workspace pour les administrateurs. Cette fonctionnalité permet aux administrateurs d'utiliser Global App Configuration Service pour appliquer divers paramètres ou stratégies système à Citrix Enterprise Browser sur un magasin particulier. L'administrateur peut désormais configurer et gérer les paramètres Citrix Enterprise Browser suivants à l'aide du service Global App Configuration :

- « Enable CWB for all apps » : définit Citrix Enterprise Browser comme navigateur par défaut pour ouvrir les applications Web et SaaS à partir de l'application Citrix Workspace.
- « Enable save passwords » : autorise ou non les utilisateurs finaux à enregistrer les mots de passe.
- « Enable incognito mode » : active ou désactive le mode Navigation privée.
- « Managed Bookmarks » : autorise l'administrateur à envoyer des signets à Citrix Enterprise Browser.
- « Activer les outils de développement » : activez ou désactivez les outils de développement dans Citrix Enterprise Browser.
- « Supprimer les données de navigation à la sortie » ‑ Autorisez l'administrateur à configurer les données que Citrix Enterprise Browser supprimera à la sortie.
- « Extension Install Force list » : autorise l'administrateur à installer des extensions dans Citrix Enterprise Browser.
- « Extension Install Allow list » : autorise l'administrateur à configurer une liste autorisée d'ex‑ tensions que les utilisateurs peuvent ajouter à Citrix Enterprise Browser. Cette liste utilise le Chrome Web Store.

Pour plus d'informations, consultez la section Utiliser le service Global App Config pour gérer Citrix Enterprise Browser.

## Vous pouvez vous inscrire à cette Technical Pre[view en utilisant ce](https://docs.citrix.com/fr-fr/citrix-enterprise-browser/gacs.html#use-gacs-to-manage-citrix-enterprise-browser) formulaire Podio.

## **[Remarque :](https://docs.citrix.com/fr-fr/citrix-enterprise-browser/gacs.html#use-gacs-to-manage-citrix-enterprise-browser)**

Les versions Technical Preview sont disponibles dans les envir[onnements hors](https://podio.com/webforms/27953836/2193544) production ou de production limitée, et pour permettre aux clients de partager leurs commentaires. Citrix n' offre pas de support pour les fonctionnalités en version Technical Preview, mais accepte les com‑ mentaires pour les améliorer. Citrix peut ou non prendre en considération les commentaires en fonction de leur gravité, criticité et importance. Il est conseillé de ne pas déployer de versions Bêta dans les environnements de production.

# **Problèmes résolus**

Il n'y a aucun problème résolu dans cette version.

## **103.2.1.10**

Cette version de Citrix Enterprise Browser (dans l'application Citrix Workspace pour Mac 2209) est basée sur la version 103 de Chromium.

### **Problèmes résolus**

Cette version résout certains problèmes afin d'améliorer la stabilité et les performances générales.

## **103.1.1.14**

Cette version de Citrix Enterprise Browser (dans l'application Citrix Workspace pour Mac 2208.1) est basée sur la version 103 de Chromium.

## **Profils de Citrix Enterprise Browser**

Les profils vous permettent de conserver vos informations personnelles telles que l'historique, les signets, les mots de passe et d'autres paramètres séparés pour chacun de vos comptes Citrix Workspace. En fonction de votre magasin Workspace, un profil est créé, qui vous permet de bénéficier d' une expérience de navigation unique et personnalisée.

### **Remarque :**

Une fois que vous avez effectué la mise à jour vers la version 103.1.1.14 et que vous vous êtes connecté à l'appareil pour la première fois, seuls vos mots de passe précédemment enregistrés sont supprimés. Lorsque vous vous connectez à l'appareil en utilisant un autre magasin pour la première fois, toutes vos données précédemment enregistrées sont perdues.

## **Ouvrir toutes les applications Web et SaaS via Citrix Enterprise Browser [Technical Preview]**

À partir de cette version, toutes les applications Web internes et les applications SaaS externes disponibles dans l'application Citrix Workspace s'ouvrent dans Citrix Enterprise Browser.

## Vous pouvez vous inscrire à cette Technical Preview en utilisant ce formulaire Podio.

### **Remarque :**

Les versions Technical Preview sont disponibles dans les envir[onnements hors](https://podio.com/webforms/27292933/2103919) production ou de production limitée, et pour permettre aux clients de partager leurs commentaires. Citrix n' offre pas de support pour les fonctionnalités en version Technical Preview, mais accepte les com‑ mentaires pour les améliorer. Citrix peut ou non prendre en considération les commentaires en

fonction de leur gravité, criticité et importance. Il est conseillé de ne pas déployer de versions Bêta dans les environnements de production.

## **Problèmes résolus**

Cette version résout certains problèmes afin d'améliorer la stabilité et les performances générales.

## **102.1.1.14**

Cette version de Citrix Enterprise Browser (dans l'application Citrix Workspace pour Windows 2207) est basée sur Chromium version 102.

## **Ouvrir toutes les applications Web et SaaS via Citrix Enterprise Browser [Technical Preview]**

À partir de cette version, toutes les applications Web internes et les applications SaaS externes disponibles dans l'application Citrix Workspace s'ouvrent dans Citrix Enterprise Browser. Vous pouvez vous inscrire à cette Technical Preview en utilisant ce formulaire Podio.

## **Remarque**:

Les versions Technical Preview sont disponibles dans les [environnements](https://podio.com/webforms/27292933/2103919) hors production ou de production limitée, et pour permettre aux clients de partager leurs commentaires. Citrix n' offre pas de support pour les fonctionnalités en version Technical Preview, mais accepte les com‑ mentaires pour les améliorer. Citrix peut ou non prendre en considération les commentaires en fonction de leur gravité, criticité et importance. Il est conseillé de ne pas déployer de versions Bêta dans les environnements de production.

## **Problèmes résolus**

Cette version résout certains problèmes afin d'améliorer la stabilité et les performances générales.

## **101.1.1.14**

- Cette version de Citrix Enterprise Browser (dans l'application Citrix Workspace pour Mac) est basée sur la version 101 de Chromium.
- L'application Citrix Workspace vous avertit désormais de la fermeture des fenêtres de navigateur actives lorsque vous effectuez l'une des opérations suivantes dans l'application Citrix Workspace :
	- **–** Se déconnecter d'un magasin
- **–** Passer à un autre magasin
- **–** Ajouter un nouveau magasin
- **–** Supprimer le magasin actuel

# **Problèmes résolus**

Cette version résout certains problèmes afin d'améliorer la stabilité et les performances générales.

## **101.1.1.12**

Cette version de Citrix Enterprise Browser (dans l'application Citrix Workspace pour Windows) est basée sur Chromium version 101.

## **Problèmes résolus**

Cette version résout certains problèmes afin d'améliorer la stabilité et les performances générales.

## **101.1.1.9**

Cette version de Citrix Enterprise Browser (dans l'application Citrix Workspace pour Windows) est basée sur Chromium version 101.

## **Problèmes résolus**

Cette version résout certains problèmes afin d'améliorer la stabilité et les performances générales.

## **99.1.1.8**

Cette version de Citrix Enterprise Browser (sur Mac) est basée sur la version 99 de Chromium.

## **Définir Citrix Enterprise Browser comme navigateur par défaut**

Vous pouvez désormais définir Citrix Enterprise Browser comme navigateur par défaut. Une fois que vous avez fait du Citrix Enterprise Browser votre navigateur par défaut, tous les liens et applications Web et SaaS s'ouvrent par défaut dans Citrix Enterprise Browser.

Citrix Enterprise Browser

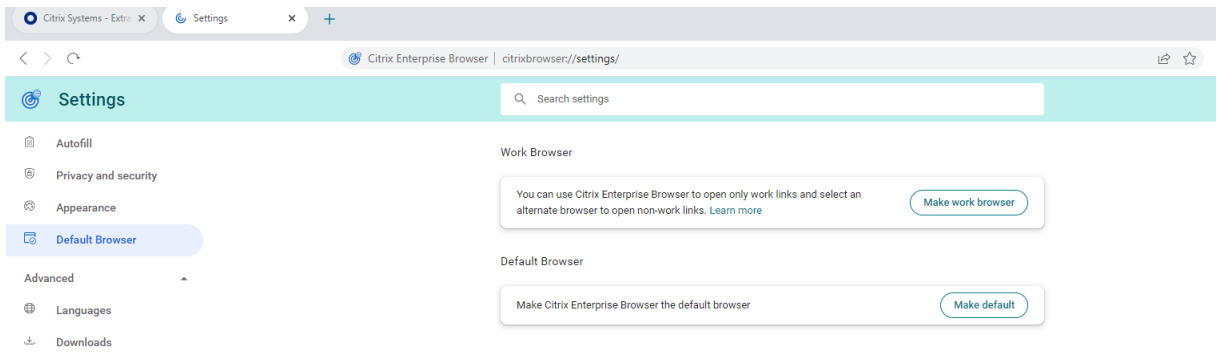

Pour plus d'informations sur la manière de faire de Citrix Enterprise Browser votre navigateur par défaut, voir Définir Citrix Enterprise Browser comme navigateur par défaut.

## **Ouvrez Cit[rix Enterprise Browser à partir de l](https://docs.citrix.com/fr-fr/citrix-enterprise-browser/settings.html#set-citrix-enterprise-browser-as-the-default-browser)'icône Workspace dans la barre d'état système**

Vous pouvez désormais ouvrir le **Citrix Enterprise Browser** à partir de l'icône de l'application Work‑ space sur le système d'exploitation Windows. Pour ouvrir le **Citrix Enterprise Browser** depuis l'icône de l'application Workspace dans la barre d'état système, cliquez avec le bouton droit sur l'icône de l' application Workspace et cliquez sur **Ouvrir Citrix Enterprise Browser**

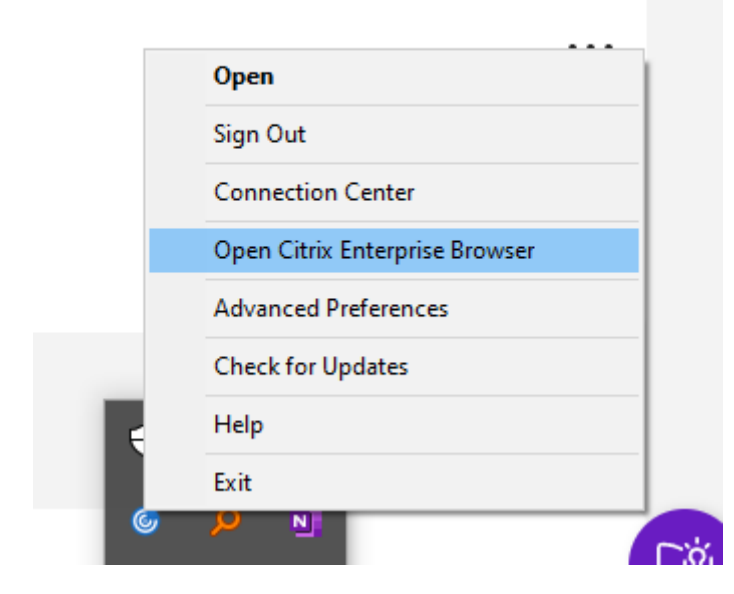

Si vous n'êtes pas encore connecté à l'application Workspace, vous devez fournir vos informations d' identification et actualiser la page lorsque vous y êtes invité.

## Citrix Enterprise Browser

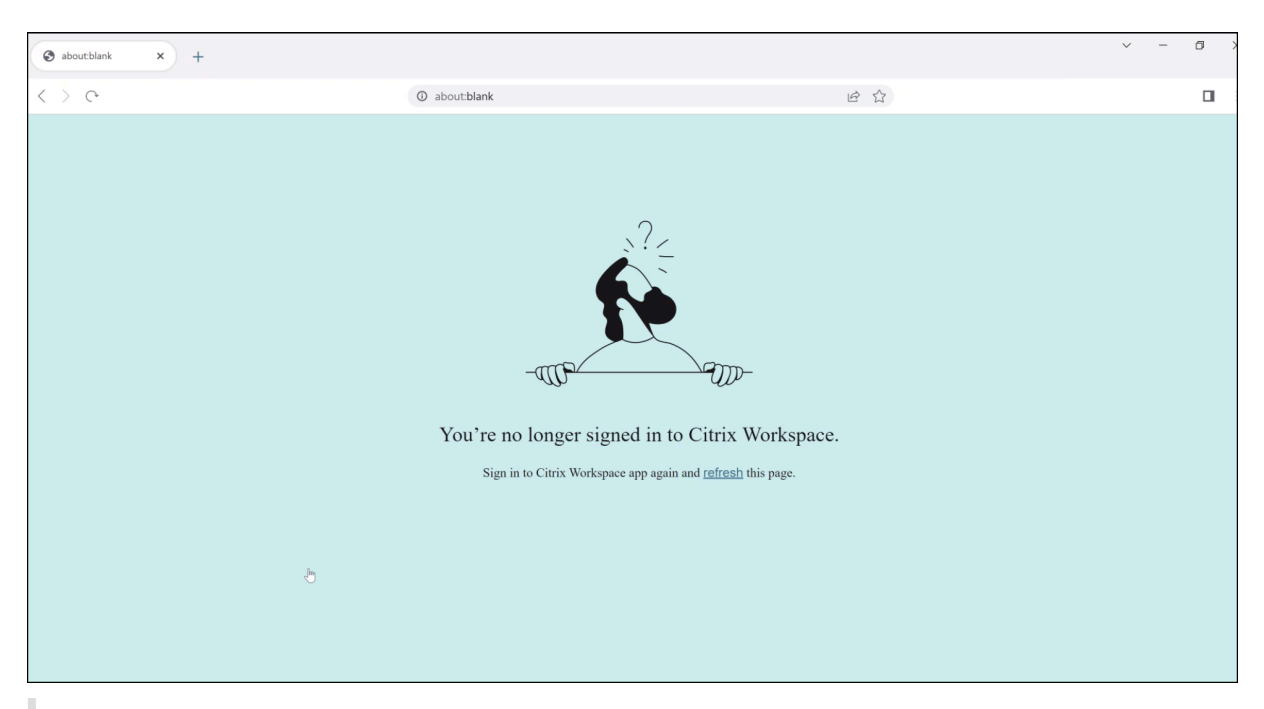

### **Remarque :**

L'option**Ouvrir Citrix Enterprise Browser** n'est pas disponible si votre administrateur système n'a ajouté aucune application Web ou SaaS dans l'application Workspace.

## **Problèmes résolus**

- Sur les appareils exécutant un Mac, l'option**Rechercher** est grisée lorsque la stratégie**Restrein‑ dre l'accès au presse‑papiers** est activée. [CTXBR‑1812]
- L'option **Enregistrer le lien sous** est activée pour les applications SaaS lorsque la stratégie **Restreindre l'accès au presse‑papiers** est activée. [CTXBR‑1827]
- Lorsque l'option **Restreindre l'accès au presse‑papiers** est activée, vous ne pouvez pas faire glisser les sélections d'une page Web vers l'éditeur de texte, bien que la page Web la prenne en charge. [CTXBR‑1829]
- Sur les appareils exécutant un Mac, le codage audio avancé (AAC) n'est pas pris en charge. [CTXBR-1844]

## **98.1.2.20**

Cette version de Citrix Enterprise Browser est basée sur la version 98 de Chromium.

# **Expérience d'authentification unique (SSO) améliorée pour les applications Web et SaaS [Technical Preview]**

Cette fonctionnalité simplifie la configuration de l'authentification unique pour les applications Web internes et les applications SaaS tout en utilisant des fournisseurs d'identité (IDP) tiers dans l'ap‑ plication Workspace pour Windows. L'expérience SSO améliorée réduit l'ensemble du processus à quelques commandes. Elle élimine le besoin de configurer Citrix Secure Private Access dans la chaîne du fournisseur d'identité pour configurer SSO. Cela améliore également l'expérience utilisateur, à condition que le même IdP soit utilisé pour l'authentification à la fois auprès de l'application Work‑ space et de l'application Web ou SaaS qui est lancée.

Vous pouvez vous inscrire à cette Technical Preview en utilisant ce formulaire Podio.

# **Remarque :**

Les versions Technical Preview sont disponibles dans les envir[onnements hors](https://podio.com/webforms/27231328/2095940) production ou de production limitée, et pour permettre aux clients de partager leurs commentaires. Citrix n' offre pas de support pour les fonctionnalités en version Technical Preview, mais accepte les commentaires pour les améliorer. Citrix peut ou non prendre en considération les commentaires en fonction de leur gravité, criticité et importance. Il est conseillé de ne pas déployer de versions Bêta dans les environnements de production.

# **Problèmes résolus**

Cette version résout plusieurs problèmes afin d'améliorer la stabilité et les performances générales.

# **98.1.2.17**

Cette version de Citrix Enterprise Browser est basée sur la version 98 de Chromium.

# **Expérience d'authentification unique (SSO) améliorée pour les applications Web et SaaS [Technical Preview]**

Cette fonctionnalité simplifie la configuration de l'authentification unique pour les applications Web internes et les applications SaaS tout en utilisant des fournisseurs d'identité (IDP) tiers dans l'appli‑ cation Workspace pour Mac. L'expérience SSO améliorée réduit l'ensemble du processus à quelques commandes. Elle élimine le besoin de configurer Citrix Secure Private Access dans la chaîne du four‑ nisseur d'identité pour configurer SSO. Cela améliore également l'expérience utilisateur, à condition que le même IdP soit utilisé pour l'authentification à la fois auprès de l'application Workspace et de l'application Web ou SaaS qui est lancée.

Vous pouvez vous inscrire à cette Technical Preview en utilisant ce formulaire Podio.

## **Remarque :**

Les versions Technical Preview sont disponibles dans les environnements hors production ou de production limitée, et pour permettre aux clients de partager leurs commentaires. Citrix n' offre pas de support pour les fonctionnalités en version Technical Preview, mais accepte les commentaires pour les améliorer. Citrix peut ou non prendre en considération les commentaires en fonction de leur gravité, criticité et importance. Il est conseillé de ne pas déployer de versions Bêta dans les environnements de production.

# **Problèmes résolus**

Cette version résout plusieurs problèmes afin d'améliorer la stabilité et les performances générales.

# **97.1.2.22**

- Cette version de Citrix Enterprise Browser est basée sur la version 97 de Chromium.
- Dans le cadre de la mise à jour de la marque, le navigateur est renommé Citrix Enterprise Browser dans l'interface utilisateur et les fichiers système.
- **Afficher les détails de la version d'Enterprise Browser.**: vous pouvez désormais consulter les détails complets de la version de Citrix Enterprise Browser en saisissant l'URL suivante dans la barre d'adresse :citrixbrowser://version/.

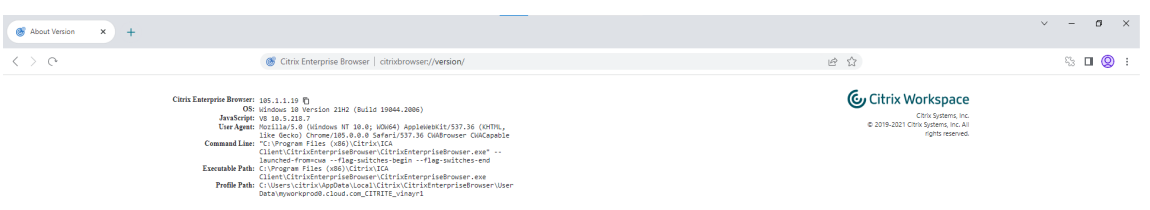

• **Collecter les journaux de Citrix Enterprise Browser.**: vous pouvez collecter des informations sur l'activité du navigateur et la configuration du réseau en accédant à **Paramètres** > **Avancés** > **Journaux**. Par défaut, le niveau de collecte de journaux est défini sur **Error**, qui est la valeur recommandée.

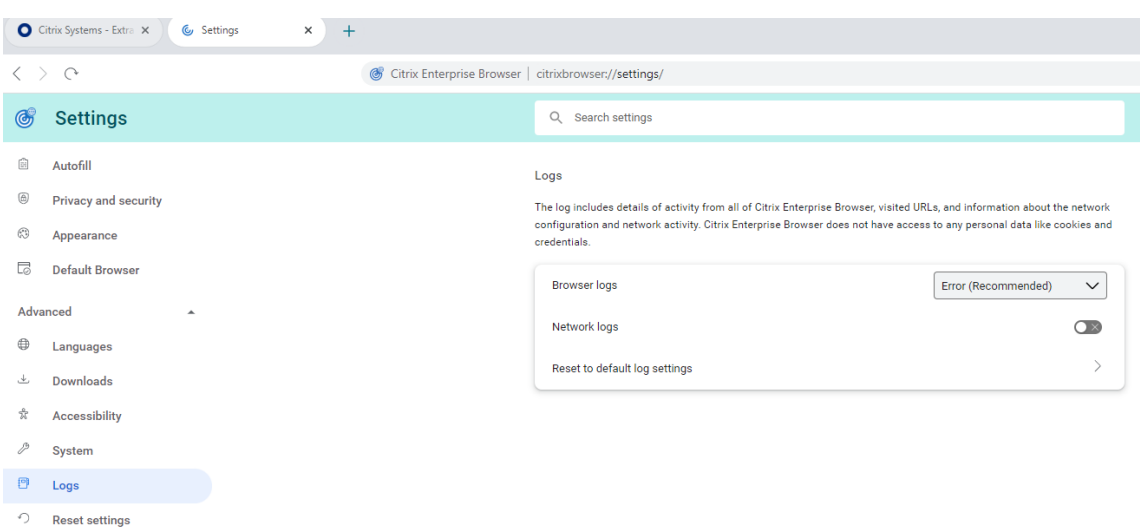

Vous pouvez personnaliser le niveau de collecte des journaux en sélectionnant l'une des valeurs suivantes dans la liste déroulante :

- **– Verbose**
- **– Info**
- **– Avertissement**
- **– Error (recommandé)**
- **– Fatal**

Pour plus d'informations sur la collecte de journaux, consultez la section Collecte de journaux.

# **Problèmes résolus**

Cette version résout plusieurs problèmes afin d'améliorer la stabilité et les performances générales.

### **95.1.1.19**

Cette version résout certains problèmes afin d'améliorer la stabilité et les performances générales.

## **Problèmes résolus**

• Si une application Progressive Web App (PWA) protégée est ouverte sur Mac, les stratégies **App Protection** ne sont pas appliquées. [RFMAC‑10128]

## **92.2.1.10**

Cette version résout certains problèmes afin d'améliorer la stabilité et les performances générales.

# **Problèmes résolus**

- Sur les appareils fonctionnant sous Mac, le codage audio avancé (AAC) n'est pas pris en charge. [CTXBR-1844]
- Dans Citrix Enterprise Browser, vous ne pouvez pas capturer de captures d'écran desfenêtres de navigateur qui ne sont pas protégées. Ce problème se produit lorsque les fenêtres de navigateur protégées sont réduites. Ce problème se produit par intermittence. [CTXBR‑1925]
- Ouvrez une application SaaS protégée, ouvrez un nouvel onglet et séparez le nouvel onglet dans une nouvelle fenêtre en la glissant hors de la barre d'onglets. Organisez ensuite deux fenêtres en regard de l'une de l'autre, ouvrez un nouvel onglet dans la deuxième fenêtre et effectuez une capture d'écran. Vous pouvez également capturer la capture d'écran de l'application SaaS protégée. Ce problème se produit sur Mac. [RFMAC‑10060]

# **92.1.1.31**

Cette version résout certains problèmes afin d'améliorer la stabilité et les performances générales.

# **Problèmes résolus**

- Le navigateur se bloque lorsque vous passez de la fenêtre de session de bureau protégée à l' application SaaS non protégée. Ce problème se produit sur Mac lorsque vous avez ouvert une application protégée, une application SaaS non protégée et une session de bureau protégée. [CTXBR‑2087]
- Si votre administrateur a installé des extensions externes dans Google Chrome, Citrix Enterprise Browser se bloque lorsque vous l'ouvrez. [CTXBR‑2135]

## **Problèmes connus**

## **Problèmes connus dans la version 122.1.1.2 pour Mac**

Après la mise à niveau vers la version 122.1.1.2, les utilisateurs finaux peuvent rencontrer un problème avec la fonctionnalité de la barre de favoris. Plus précisément, lorsqu'ils cliquent sur le dossier de signets, les utilisateurs peuvent être invités à ouvrir tous les signets de ce dossier au lieu de développer le dossier pour afficher les signets individuels. [CTXBR‑7488]

## **Problèmes connus dans la version 115.1.1.103 pour Mac**

• Lorsque vous vous connectez à l'application Citrix Workspace avec un cloud store qui ne dispose pas de droits d'accès à Secure Private Access, et si vous ouvrez Citrix Enterprise Browser, un message d'erreur incorrect s'affiche :

## **Reconnectez‑vous à l'application Citrix Workspace et actualisez cette page.**

Le message d'erreur attendu est le suivant :

## **Les droits d'accès à Secure Private Access ne sont pas disponibles pour votre magasin.**

[CTXBR‑5838]

## **Problèmes connus dans la version 109.1.1.29 pour Windows**

• Lorsque Citrix Enterprise Browser n'est pas installé sur l'utilisateur final, les URL publiées avec la balise **SPAEnabled** s'ouvrent via le navigateur par défaut de l'appareil au lieu de Citrix En‑ terprise Browser. Dans ce cas, les stratégies de sécurité ne s'appliquent pas. Le problème se produit uniquement sur les déploiements de StoreFront. [CTXBR‑4753]

# **Problèmes connus dans la version 107.1.1.13 pour Mac**

• Sur les appareils Mac Ventura, les applications Web progressives (PWA) ne s'ouvrent pas. Le message d'erreur suivant s'affiche :

« Le nom de l'application est endommagé et ne peut pas être ouvert. Vous devriez le déplacer vers la corbeille ».

Pour contourner le problème, cliquez avec le bouton droit sur l'application et sélectionnez **Ou‑ vrir**. Si vous utilisez le clavier, appuyez sur la touche **Ctrl** et cliquez sur l'application. Sélection‑ nez **Ouvrir**. [CTXBR‑3885]

## **Problèmes connus dans la version 107.1.1.13 pour Windows**

• Certaines applications SaaS dont la sécurité améliorée est définie sur**OFF**ne s'ouvrent pas dans Citrix Enterprise Browser si Citrix Enterprise Browser est le navigateur par défaut. [CTXBR‑4106]

# **Problèmes connus dans la version 99.1.1.9**

• Lorsque le trafic est acheminé par tunnel via NGS, l'application Citrix Workspace peut ne pas pouvoir charger ou télécharger des fichiers dont la taille est supérieure à 64 Mo. [CTXBR‑3354]

## **Problèmes connus dans la version 98.1.2.17**

• Après la mise à niveau de Citrix Enterprise Browser version 2201 vers la version 2203, les mots de passe précédemment enregistrés sont perdus et vous ne pouvez pas enregistrer de nouveaux mots de passe. Ce problème se produit dans l'application Citrix Workspace pour Mac version 2203. [CTXBR‑3063]

# **Problèmes connus dans la version 9.2.1.1.31**

- Sur les appareils exécutant un Mac, l'option **Rechercher** est grisée et n'est pas disponible lorsque la stratégie **Restreindre l'accès au presse‑papiers** est activée. [CTXBR‑1812]
- L'option **Enregistrer le lien sous** est toujours activée pour les applications SaaS lorsque la stratégie **Restreindre l'accès au presse‑papiers** est activée. [CTXBR‑1827]
- Lorsque l'option **Restreindre l'accès au presse‑papiers** est activée, vous ne pouvez pas faire glisser des sélections d'une page Web vers l'éditeur de texte, même si la page Web le prend [CTXBR‑1829]
- Si vous ouvrez Citrix Enterprise Browser en tant qu'application autonome en cliquant sur l' icône alors que vous n'êtes pas connecté à l'application Workspace, une invite d'authentification s'affiche. Lorsque vous vous connectez à l'application Workspace et que vous cliquez sur l' icône d'actualisation en permanence dans la fenêtre du navigateur, une page blanche apparaît. [CTXBR-1834]
- Sur les appareils exécutant un Mac, le codage audio avancé (AAC) n'est pas pris en charge. [CTXBR-1844]
- Lorsque vous êtes connecté à l'application Workspace pour Mac et que la connexion réseau est perdue puis rétablie, le message d'erreur suivant s'affiche :

« Vous n'êtes plus connecté à Citrix Workspace »

Ce problème se produit lorsque vous ouvrez une ressource en démarrant le Citrix Enterprise Browser à partir du dossier **Library** avant que la connexion réseau ne soit rétablie. [CTXBR‑ 1888]

- Installez une application Web progressive à partir de Google Chrome et de Enterprise Browser, puis désinstallez l'une ou l'autre des applications. Cette action supprime l'icône du bureau pour les deux instances de l'application. [CTXBR‑1893]
- Les fenêtres actives du Citrix Enterprise Browser ne se ferment pas lorsque l'application Citrix Workspace est réinitialisée depuis la barre d'état système. [CTXBR-1899]
- Dans Citrix Enterprise Browser, vous ne pouvez pas capturer de captures d'écran desfenêtres de navigateur qui ne sont pas protégées. Ce problème se produit lorsque les fenêtres de navigateur

protégées sont réduites. Ce problème se produit par intermittence. [CTXBR‑1925]

- Si Google Chrome a géré des extensions, Citrix Enterprise Browser se bloque au lancement. [CTXBR‑2135]
- Ouvrez une application SaaS protégée, ouvrez un nouvel onglet et séparez le nouvel onglet dans une nouvelle fenêtre en la glissant hors de la barre d'onglets. Organisez ensuite deux fenêtres en regard de l'une de l'autre, ouvrez un nouvel onglet dans la deuxième fenêtre et effectuez une capture d'écran. Vous pouvez également capturer la capture d'écran de l'application SaaS protégée. Ce problème se produit sur Mac. [RFMAC‑10060]
- Si une application Progressive Web App (PWA) protégée est ouverte sur Mac, les stratégies **App Protection** ne sont pas appliquées. [RFMAC-10128]

## **Avis de tiers**

Citrix Enterprise Browser peut inclure des logiciels tiers sous licence selon les termes définis dans le document suivant :

Bibliothèques tierces pour Citrix Enterprise Browser

# **[Configuration système requise et com](https://www.citrix.com/downloads/workspace-app/citrix-enterprise-browser-third-party-library/third-party-libraries-for-citrix-enterprise-browser.html)patibilité**

#### May 9, 2024

Citrix Enterprise Browser (anciennement Citrix Workspace Browser) est disponible à partir de :

- Application Citrix Workspace version Windows 2309. Pour plus d'informations sur les exigences et la compatibilité, consultez la section Configuration système requise et compatibilité.
- Application Citrix Workspace pour Mac version 2309. Pour plus d'informations sur les exigences et la compatibilité, consultez la section [Configuration système requise et compatibilité.](https://docs.citrix.com/fr-fr/citrix-workspace-app-for-windows/system-requirements.html)

### **Conditions préalables**

Les utilisateurs finaux peuvent utiliser Citrix Enterprise Browser pour un accès Web sécurisé, uniquement si vous configurez au moins une application Web ou SaaS via Secure Private Access. Pour plus d'informations sur la configuration des applications via Secure Private Access, voir Configuration et gestion des applications.

# **Mise en route**

November 30, 2023

Citrix Enterprise Browser (anciennement Citrix Workspace Browser) est publié avec l'application Citrix Workspace pour Windows et Mac. Les applications Web et SaaS s'ouvrent par défaut dans Enterprise Browser.

Lorsque vous ouvrez une application Web ou SaaS dans l'application Citrix Workspace pour la première fois, l'application s'ouvre dans Citrix Enterprise Browser. Vous pouvez identifier les fenêtres du navigateur à l'aide de l'icône suivante :

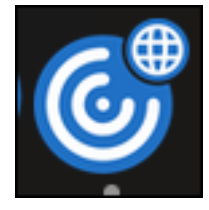

L'application s'ouvre dans Citrix Enterprise Browser et l'écran suivant s'affiche avec une barre de recherche :

## **Sur Windows** :

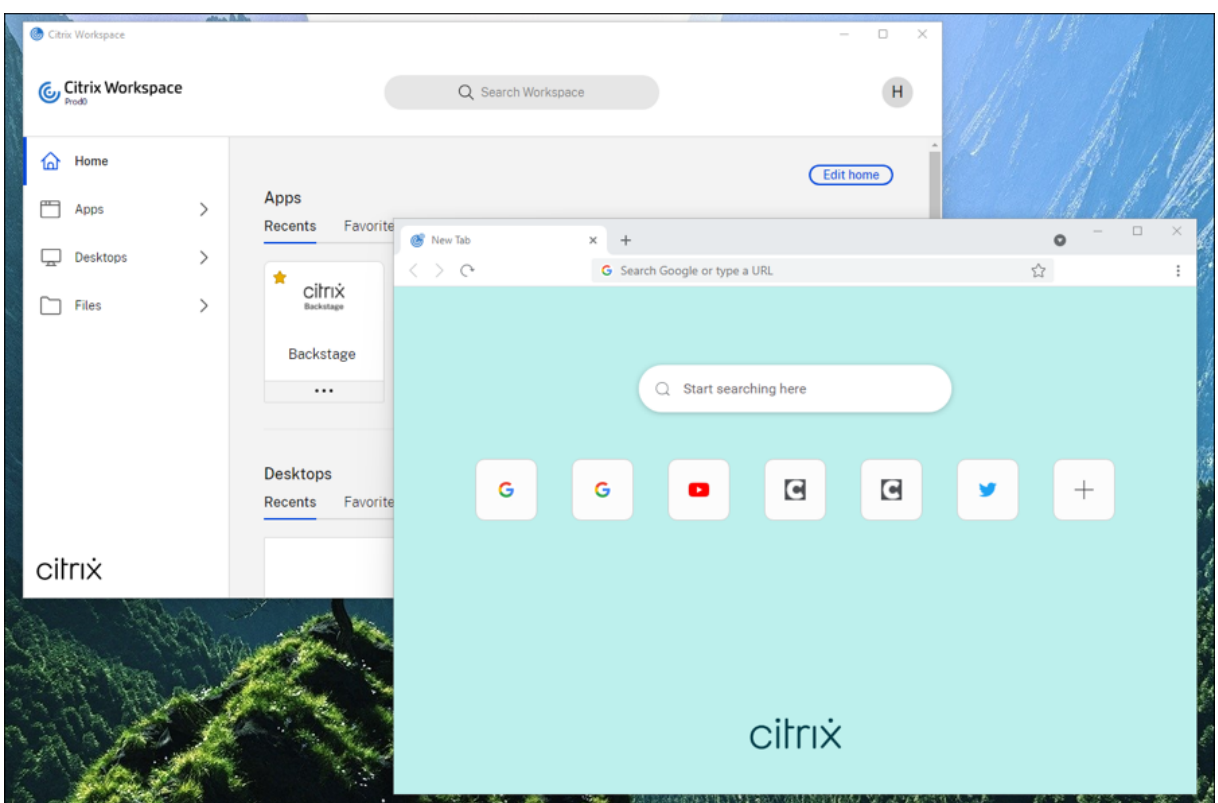

### **Sous macOS** :

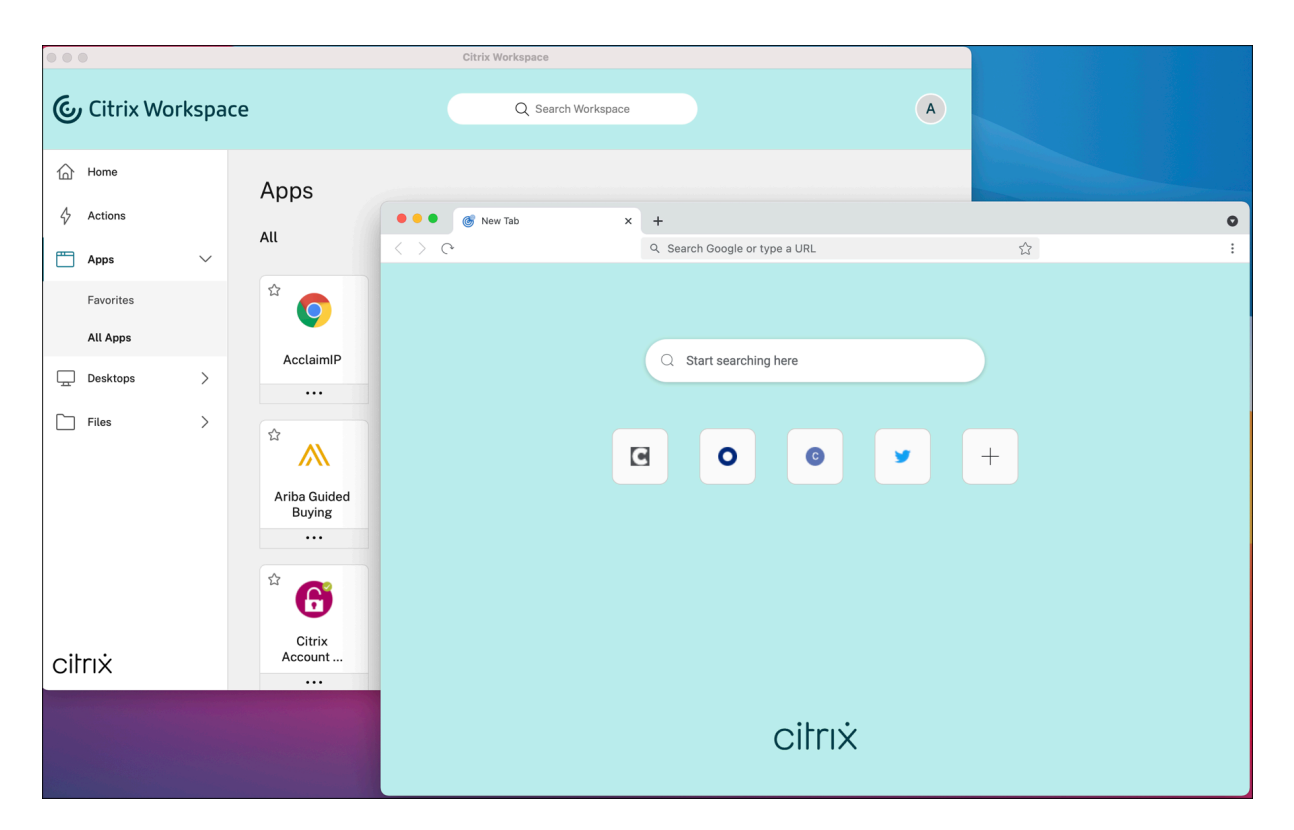

Toutes les applications suivantes s'ouvrent dans de nouveaux onglets. Vous pouvez vous déconnecter de l'application Citrix Workspace et continuer à utiliser Enterprise Browser jusqu'à ce que les cookies de session expirent.

# **Configurer**

### May 9, 2024

Vous pouvez appliquer des stratégies de sécurité d'accès renforcées pour un accès sécurisé aux applications Web ou SaaS. Vous pouvez restreindre des actions telles que restreindre l'impression, les chargements, les téléchargements et l'accès au presse‑papiers (copier‑coller), etc.

Lorsqu'une page Web et ses iframes ont des stratégies différentes, nous appliquons une stratégie plus stricte qui applique une union de toutes les stratégies à l'ensemble de la page, y compris les iframes. Toutefois, le filigrane s'applique uniquement à la page Web.

Pour plus d'informations, consultez la section Premiers pas avec Citrix Secure Private Access. Les stratégies sont appliquées par application et par URL.

Vous devez spécifier les paramètres d'accès au [contenu dans le Citrix Secure Private Access pour](https://docs.citrix.com/fr-fr/citrix-secure-private-access/get-started-with-citrix-secure-private-access.html) con‑ trôler les stratégies.

Les articles suivants vous aident à gérer les stratégies et Citrix Enterprise Browser :

- Secure Private Access pour Citrix Workspace
- Prise en charge de Secure Private Access pour StoreFront
- Gérer Citrix Enterprise Browser via GACS
- Gérer l'[authentification unique pour les appl](https://docs.citrix.com/fr-fr/citrix-enterprise-browser/secure-private-access.html)ications Web et SaaS via Global App Configuration **[Service](https://docs.citrix.com/fr-fr/citrix-enterprise-browser/secure-private-access-storefront.html)**
- [Raccourci Citrix Enterprise Browser](https://docs.citrix.com/fr-fr/citrix-enterprise-browser/gacs.html)
- [Mise à jour indépendante de Citrix Enterprise Browser](https://docs.citrix.com/fr-fr/citrix-enterprise-browser/manage-sso-through-gacs.html)

# **Sec[ure Private Access pour Citrix Workspac](https://docs.citrix.com/fr-fr/citrix-enterprise-browser/independent-update-citrix-enterprise-browser.html)e**

### May 9, 2024

Lorsqu'une page Web et ses iframes ont des stratégies différentes, nous appliquons désormais des stratégies plus strictes. Nous appliquons une fusion de toutes les stratégies sur l'ensemble de la page Web, y compris les iframes. Toutefois, le filigrane s'applique uniquement à la page Web.

**Remarque :**

• Pour plus d'informations sur Citrix Secure Private Access et ses fonctionnalités, consultez le flux de travail guidé par l'administrateur pour faciliter l'intégration et la configuration.

### **Restricti[ons](https://docs.citrix.com/fr-fr/citrix-secure-private-access/admin-guided-workflow-for-easy-onboarding-and-setup)**

Un administrateur peut restreindre des actions telles que :

• **Restreindre l'accès au presse‑papiers** : désactive les opérations de couper, copier et coller entre l'application et le presse‑papiers du point de terminaison.

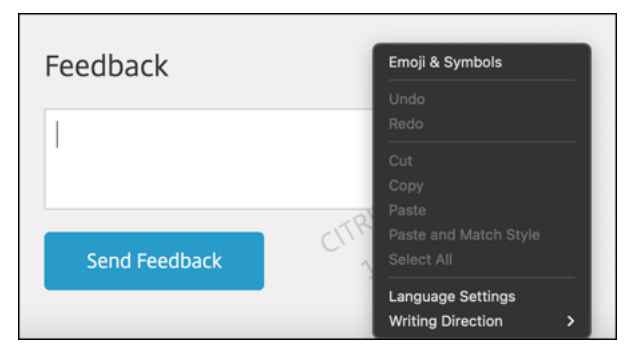

• **Restreindre l'impression** : désactive la possibilité d'imprimer à partir de l'application.

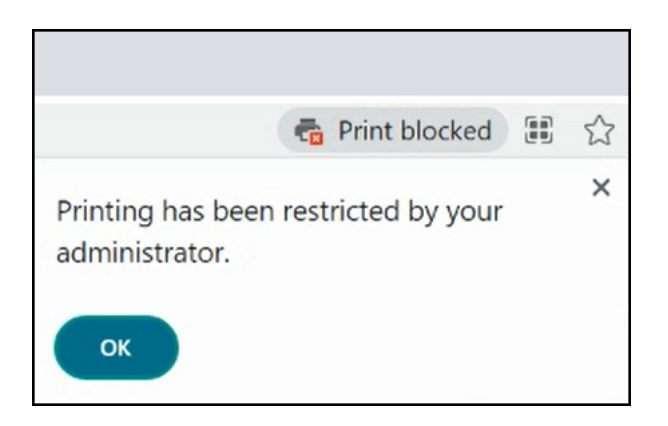

• **Restreindre les téléchargements** : désactive la possibilité de télécharger des fichiers à partir d'applications Web et SaaS ou de copier des fichiers à partir du navigateur.

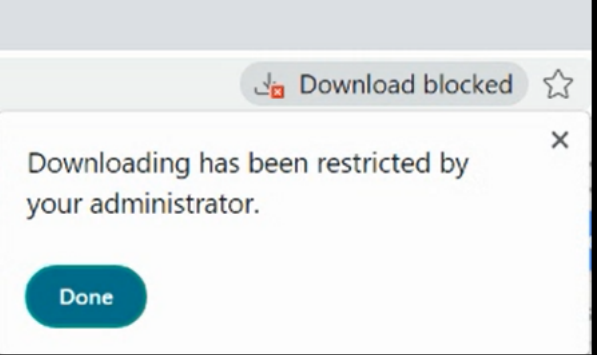

• **Restreindre le téléchargement** : désactive la possibilité de télécharger des fichiers.

chromium-automation.web.app says Uploading files has been restricted by your administrator

**OK** 

#### **Remarque :**

La fonction de restriction du téléchargement est disponible sur :

- Windows 105.1.1.27 et versions ultérieures
- Mac 10.5.1.1.36 et versions ultérieures
- **Afficher le filigrane** : superpose un filigrane sur l'écran qui affiche le nom d'utilisateur et l' adresse IP publique du point de terminaison.

### **Remarque :**

l'option **Restreindre la navigation** n'est pas prise en charge.

# **Stratégies de protection des applications**

- **Restreindre les programmes d'enregistrement de frappe** : protège les utilisateurs contre les programmes d'enregistrement de frappe.
- **Restreindre la capture d'écran** : désactive la capture de captures d'écran ou l'enregistrement d'écran pour l'application à laquelle cette stratégie est appliquée. Cette stratégie est appliquée tant qu'un onglet protégé est visible (non réduit) dans la fenêtre de votre navigateur.

### **Remarques :**

- Si vous appliquez des fonctionnalités de sécurité renforcées via le panneau de l'application Secure Workspace, les applications s'ouvrent dans Citrix Enterprise Browser.
- Si aucune fonctionnalité de sécurité renforcée n'est appliquée, les applications s'ouvrent dans le navigateur natif.

# **Prise en charge de Secure Private Access pour StoreFront**

### January 15, 2024

Vous pouvez désormais configurer des applications Web et SaaS dans StoreFront à l'aide de la solu‑ tion Secure Private Access. Une fois les applications configurées, les utilisateurs finaux peuvent ouvrir le Web et les applications SaaS à l'aide du navigateur Citrix Enterprise avec une sécurité renforcée.

Pour plus d'informations, consultez :

- Secure Private Access pour les locaux dans la documentation de Citrix Secure Private Access.
- Guide de déploiement : Citrix Secure Private Access sur site

# **Gér[er Citrix Enterprise Browser via Global App](https://docs.citrix.com/fr-fr/tech-zone/build/deployment-guides/secure-private-access-on-premises.html) Configuration Service**

#### June 19, 2024

Les administrateurs peuvent gérer les fonctionnalités suivantes à l'aide du service GACS (Global App Configuration Service).

### **Remarque :**

[Nous vous recomma](https://docs.citrix.com/en-us/citrix-workspace/global-app-config-service)ndons de redémarrer l'application Citrix Workspac[e lorsque vous modifiez](https://docs.citrix.com/en-us/citrix-workspace/global-app-config-service) les paramètres de Citrix Enterprise

Browser dans GACS. Cependant, vous pouvez également attendre la fin de l'actualisation automatique.

Pour plus d'informations sur la durée de synchronisation des stratégies extraites de GACS, reportez-vous à la section Fréquence de mise à jour des paramètres.

# **Ut[iliser GACS](https://docs.citrix.com/fr-fr/citrix-workspace/overview-global-app#frequency-of-fetching-updated-settings) pour gérer [Citrix Enterprise Browser](https://docs.citrix.com/fr-fr/citrix-workspace/overview-global-app#frequency-of-fetching-updated-settings)**

L'administrateur peut utiliser le service GACS (Global App Configuration Service) pour Citrix Work‑ space afin de fournir les paramètres de Citrix Enterprise Browser via un service géré de manière centralisée. GACS est conçu pour permettre aux administrateurs de configurer facilement Citrix Work‑ space et de gérer les paramètres de l'application Citrix Workspace. Cette fonctionnalité permet aux administrateurs d'utiliser le GACS pour appliquer divers paramètres ou stratégies système au navigateur Citrix Enterprise Browser sur un magasin particulier. L'administrateur peut désormais configurer et gérer les paramètres Citrix Enterprise Browser suivants à l'aide d'API ou de l'interface administrateur GACS :

- Activer Citrix Enterprise Browser pour toutes les applications : fait de Citrix Enterprise Browser le navigateur par défaut pour ouvrir des applications Web et SaaS à partir de l'application Citrix Workspace.
- Activer la sauvegarde des mots de passe : autorisez ou refusez aux utilisateurs finaux la possi‑ bilité d'enregistrer des mots de passe.
- Activer le mode navigation privée ‑ Activez ou désactivez le mode navigation privée.
- Signets gérés : autorisez un administrateur à envoyer des signets vers Citrix Enterprise Browser.
- Activer les outils de développement : activez ou désactivez les outils de développement dans le navigateur d'entreprise.
- Supprimer les données de navigation à la sortie : autorisez l'administrateur à configurer les données que Citrix Enterprise Browser supprime à la sortie.
- Liste des extensions Install Force : autorise l'administrateur à installer des extensions dans Citrix Enterprise Browser.
- Liste des extensions autorisées pour l'installation : autorise l'administrateur à configurer une liste d'extensions autorisées que les utilisateurs peuvent ajouter au Citrix Enterprise Browser. Cette liste utilise le Chrome Web Store.
- Activer la saisie automatique des adresses : permet aux administrateurs d'activer ou de désactiver les suggestions de saisie automatique pour les adresses.
- Activer le remplissage automatique des cartes de crédit ‑ Permet aux administrateurs d'activer ou de désactiver les suggestions de remplissage automatique pour les informations de carte de crédit.
- Protocoles de lancement automatique à partir des origines ‑ Permet aux administrateurs de spécifier une liste de protocoles qui peuvent lancer une application externe à partir des origines

répertoriées sans en informer l'utilisateur.

- Activer les avertissements de sécurité des indicateurs de ligne de commande ‑ Permet aux ad‑ ministrateurs d'afficher ou de masquer les avertissements de sécurité, qui apparaissent lorsque des indicateurs de ligne de commande potentiellement dangereux tentent de lancer Enterprise Browser.
- Paramètre de gestion des cookies par défaut ‑ Permet aux administrateurs de gérer les cookies d'un site Web.
- Paramètre de gestion des fenêtres contextuelles par défaut ‑ Permet aux administrateurs de gérer les fenêtres contextuelles d'un site Web.
- Sources d'installation des extensions ‑ Permet aux administrateurs de spécifier des sources valides pour que les utilisateurs puissent installer des extensions, des applications et des thèmes.
- Désactiver les pages d'avertissement similaires ‑ Permet aux administrateurs d'indiquer des do‑ maines préférés dans lesquels les pages d'avertissement similaires ne s'afficheront pas lorsque l'utilisateur en consulteront les pages.
- Activer la requête de mode de paiement ‑ Permet aux administrateurs d'autoriser les sites Web à vérifier si les utilisateurs ont enregistré des modes de paiement.
- Gérer l'enregistrement de l'historique du navigateur ‑ Permet aux administrateurs de gérer l' enregistrement de l'historique de Citrix Enterprise Browser.
- Gérer les suggestions de recherche ‑ Permet aux administrateurs d'activer ou de désactiver les suggestions de recherche dans la barre d'adresses d'Enterprise Browser.
- Activer l'exportation des signets ‑ Permet aux administrateurs d'activer une option permettant d'exporter les signets dans Enterprise Browser.
- Forcer les profils éphémères : permet aux administrateurs d'effacer ou de conserver les données du profil utilisateur lorsque les utilisateurs ferment le navigateur d'entreprise.

# **Remarques :**

- La paire nom et valeur distingue les majuscules des minuscules.
- Tous les paramètres du navigateur dans GACS se trouvent dans les catégories suivantes :

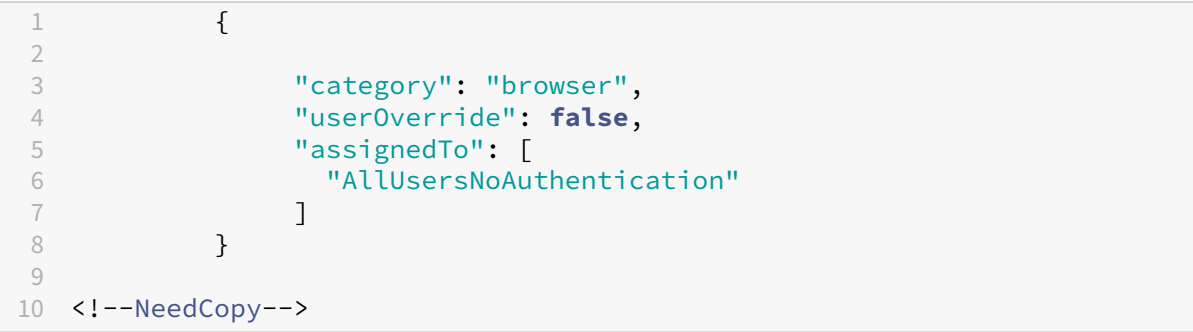

L'administrateur peut également appliquer les paramètres à des appareils non gérés. Pour plus d'

informations, consultez la documentation de Global App Configuration Service.

## **Interface utilisateur**

# Pour configurer Citrix Enterprise Browser via l'interface utilisateur d'administration GACS, procédez comme suit :

### **Remarque :**

La version minimale requise est la suivante :

- Application Citrix Workspace pour Mac 2305 et la version correspondante de Citrix Enterprise Browser est 112.1.1.23.
- Application Citrix Workspace pour Windows 2305 et la version correspondante de Citrix Enterprise Browser est 112.1.1.24.
- 1. Connectez-vous à citrix.cloud.com avec vos informations d'identification.

### **Remarque :**

- Reportez-v[ous à l](https://citrix.cloud.com)'article Ouvrir un compte sur Citrix Cloud pour obtenir des instructions détaillées sur la création d'un compte Citrix Cloud.
- 2. Lors de l'authentification, clique[z sur le bouton de menu situé dans](https://docs.citrix.com/fr-fr/citrix-cloud/overview/signing-up-for-citrix-cloud/signing-up-for-citrix-cloud.html#step-1-visit-the-sign-up-page) le coin supérieur gauche et sélectionnez **Configuration de l'espace de travail**.

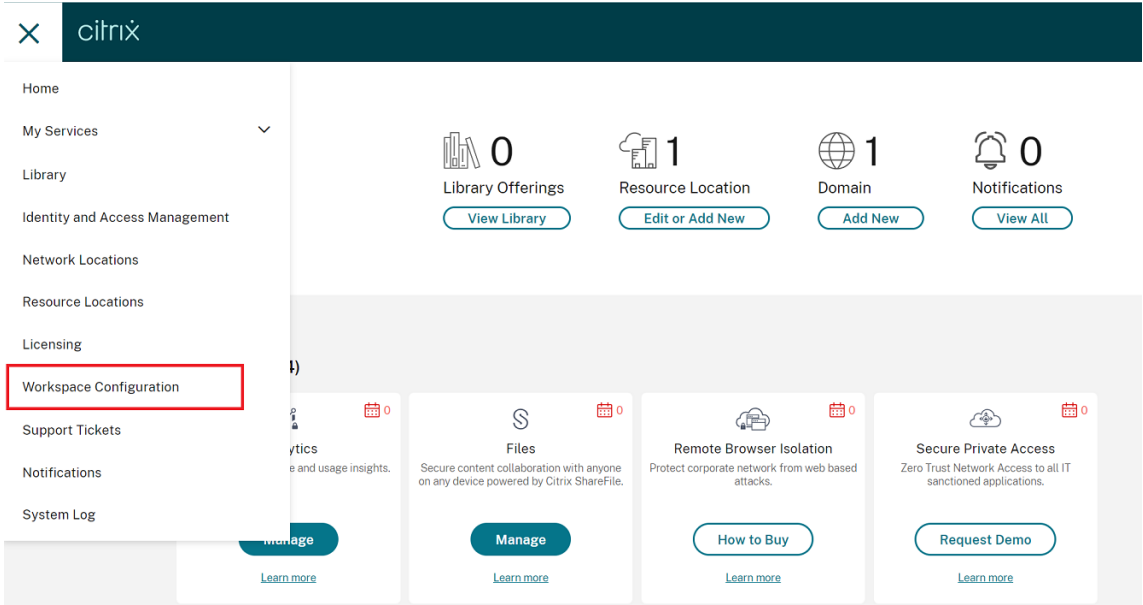

L'écran **Configuration de l'espace de travail** s'affiche.

3. Cliquez sur **Configuration d'applications** > **Citrix Enterprise Browser**.

Vous pouvez désormais configurer, modifier et publier les paramètres des fonctionnalités de Citrix Enterprise Browser.

# **Activer Citrix Enterprise Browser pour toutes les applications**

Les administrateurs peuvent configurer Citrix Enterprise Browser comme navigateur par défaut pour démarrer des applications Web et SaaS à partir de l'application Citrix Workspace.

## **Configuration via API**

Pour le configurer, voici un exemple de fichier JSON pour **Citrix Enterprise Browser pour toutes les applications par défaut** :

```
1 "settings": [
2 \qquad \qquad \{3
4 "name": "open all apps in ceb",<br>5 "value": "true"
                 "value": "true"<br>}
6 }
7
8 ]
9 <!--NeedCopy-->
```

```
Remarque :
```
• La valeur par défaut est **true**.

## **Configuration via l'interface utilisateur**

Cochez la case appropriée dans l'interface utilisateur :

## **Activer la sauvegarde des mots de passe**

Les administrateurs peuvent autoriser ou refuser l'enregistrement des mots de passe des utilisateurs.

### **Configuration via API**

Pour le configurer, voici un exemple de fichier JSON pour **enregistrer les mots de passe** :

```
1 "settings": [
2 \qquad \qquad \{3
```

```
4 "name": "enable password save",
5 "value": "true"<br>6 "6 }
7
8 ]
9
10 <!--NeedCopy-->
```
### **Remarque :**

• La valeur par défaut est **true**.

## **Configuration via l'interface utilisateur**

Cochez la case appropriée dans l'interface utilisateur :

## **Activer le mode navigation privée**

Les administrateurs peuvent activer ou désactiver le mode navigation privée.

## **Configuration via API**

Pour le configurer, voici un exemple de fichier JSON pour **activer le mode navigation privée** :

```
1 "settings": [
2 \qquad \qquad \{3
4 "name": "Incognito mode availability",
5 "value": "Incognito mode available"
6 }
7
8 ]
9 <!--NeedCopy-->
```
Les autres valeurs possibles sont les suivantes :

- Mode navigation privée disponible
- Mode navigation privée désactivé

### **Remarque :**

• La valeur par défaut est **false**.

### **Configuration via l'interface utilisateur**

Cochez la case appropriée dans l'interface utilisateur, puis sélectionnez une option dans la liste déroulante :

# **Gérer les favoris**

Les administrateurs peuvent configurer une liste de favoris avec une structure de dossiers imbriqués. L'utilisateur final peut accéder aux favoris préchargés mais ne peut pas les modifier. Pour plus de paramètres, consultez le service de configuration globale des applications.

**Remarque :**

• Par défaut, la barre de favoris n'[est pas activée dans Citrix Enterp](https://docs.citrix.com/en-us/citrix-workspace/global-app-config-service)rise Browser. L'utilisateur final doit accéder à citrixbrowser://settings/appearance et activer l'option **Afficher la barre de favoris**.

## **Configuration via API**

Pour le configurer, voici un exemple de fichier JSON pour **gérer les favoris** :

```
1 {
2
3 "name": "Managed bookmarks",
4 "value": [
5 {
6
            "toplevel_name": "My managed bookmarks folder"
8 }
9 ,
10 {
11
12 "name": "Citrix",
13 "url": "https://www.citrix.com/"
14 }
15 ,
16 {
17
18 "name": "Citrix Workspace app",
19 "url": "https://www.citrix.com/products/receiver.html"
20 }
21 ,
22 {
23
24 "name": "Citrix Downloads",
25 "children": [{
26
27 "name": "Download page",
```

```
28 "url": "https://www.citrix.com/downloads/
                     workspace-app/"
29 }
30 ,
31 \{32
33 "name": "Product documentation",
34 "url": "https://docs.citrix.com/en-us/citrix-
                     workspace-app.html"
35 }
36
37 ]
38 }
39
\begin{array}{ccc} 40 & & & 1 \\ 41 & & 1 \end{array}41 }
4243 <!--NeedCopy-->
```
### **Remarque :**

• La valeur par défaut est une liste vide.

## **Configuration via l'interface utilisateur**

Cochez la case appropriée, puis cliquez sur **Gérer les paramètres.** Vous pouvez configurer à l'aide des données JSON et enregistrer les modifications.

## **Activer les outils de développement**

Les administrateurs peuvent activer ou désactiver le mode développeur.

### **Configuration via API**

Pour le configurer, voici un exemple de fichier JSON pour **activer les outils**de développement :

```
1 "settings": [
2 \qquad \qquad \{3
4 "name": "developer tools availability",
5 "value": "Allow usage of the Developer Tools"
6 }
7
8 ]
9 <!--NeedCopy-->
```
### Autres valeurs possibles :

- Interdire l'utilisation des outils de développement sur les extensions installées conformément à la stratégie de l'entreprise
- Interdire l'utilisation des outils de développement

## **Remarque :**

• La valeur par défaut est **Interdire l'utilisation des outils de développement**.

## **Configuration via l'interface utilisateur**

Cochez la case appropriée dans l'interface utilisateur, puis sélectionnez une option dans la liste déroulante :

# **Supprimer les données de navigation à la sortie**

Les administrateurs peuvent configurer les données que Citrix Enterprise Browser doit supprimer à la sortie.

## **Configuration via API**

Pour le configurer, voici un exemple de fichier JSON permettant de **supprimer les données de navi‑ gation** à la sortie :

```
1 "settings": [{
2
3 "name": "Delete browsing data on exit",
4 "value": [
5 "browsing_history",
6 "download_history",
7 "cookies_and_other_site_data",
8 "cached_images_and_files",<br>9 "password signin".
            "password_signin",
10 "autofill",
11 "site_settings",
12 "hosted_app_data"<br>13 1
13 ]
14 }
15 ]
16 <!--NeedCopy-->
```
### **Remarques :**

- Vous pouvez exclure une valeur pour éviter qu'elle ne soit supprimée.
- La valeur par défaut est une liste vide.

### **Configuration via l'interface utilisateur**

Cochez la case appropriée dans l'interface utilisateur, puis sélectionnez une option dans la liste déroulante :

## **Prise en charge des extensions de navigateur**

Vous pouvez ajouter des extensions fournies par votre administrateur à Citrix Enterprise Browser de manière sécurisée. Un administrateur peut déployer, gérer et contrôler les extensions. Les utilisateurs finaux peuvent consulter et utiliser l'extension sous citrixbrowser://extensions selon leurs besoins. Pour plus de paramètres, consultez le service de configuration globale des applications.

Pour plus d'informations sur la façon d'identifier un ID d'extension, consultez l'article Comment identifier un ID d'extension.

### **[Comment configurer](https://docs.citrix.com/fr-fr/citrix-enterprise-browser/gacs.html#how-to-identify-an-extension-id)**

Il existe deux catégories d'extensions :

- **ExtensionInstallForceList** : L'administrateur peut configurer une liste d'extensions qui sont obligatoirement ajoutées au profil de navigateur de l'utilisateur final. Les utilisateurs finaux peuvent consulter ces extensions dans la section Installées de l'interface utilisateur. L'utilisateur ne peut désinstaller aucune des extensions.
- **ExtensionInstallAllowList** : L'administrateur peut configurer une liste d'extensions dans le cadre de la liste autorisée. Les utilisateurs finaux peuvent consulter ces extensions dans la section **Disponible** de l'interface utilisateur. Les utilisateurs peuvent décider s'ils souhaitent ajouter une extension particulière ou non. Les utilisateurs peuvent désinstaller une extension si nécessaire.

#### **Remarque :**

• Si l'administrateur n'a configuré aucune extension dans les sections **Installée** et **Disponible**, l'utilisateur final risque de ne pas voir l'icône du gestionnaire d'extensions dans la barre d'adresse.

### Citrix Enterprise Browser

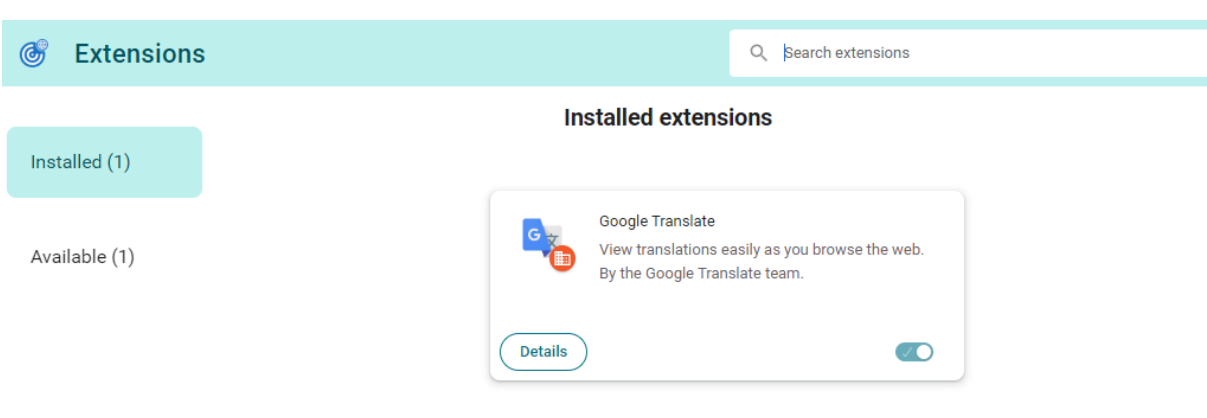

## **Prolongation obligatoire**

L'administrateur peut configurer la liste des extensions obligatoires de l'une des manières suivantes :

**Configuration via API** Pour le configurer, voici un exemple de fichier JSON pour **ExtensionInstall‑ Forcelist** :

```
1 \t2
3 "category": "browser",
4 "userOverride": false,
5 "assignedTo": [
6 "AllUsersNoAuthentication"
 \frac{1}{3},
8 "settings": [
 9\begin{array}{c} 10 \\ 11 \end{array}11 "name": "Extension Install Force list",<br>12 "value": [
12 "value": [
              "extension_id1",
14 "extension_id2"<br>15 1
15 \qquad \qquad \qquad \qquad16 }
17
18 \qquad \qquad \qquad \qquad19 }
20
21 <!--NeedCopy-->
```
## **Remarque :**

• La valeur par défaut est une liste vide.

**Configuration via l'interface utilisateur** Cochez la case appropriée dans l'interface utilisateur, puis cliquez sur **Gérer les paramètres**. Vous pouvez configurer à l'aide des données JSON et enreg‑ istrer les modifications.

# **Extension personnalisée obligatoire**

L'administrateur peut configurer les extensions personnalisées dans le cadre de la liste obligatoire de l'une des manières suivantes :

**Configuration via API** Pour le configurer, voici un exemple de fichier JSON pour **ExtensionInstall‑ Forcelist** :

```
1 \quad\mathfrak{I}3 "category": "browser",
4 "userOverride": false,
5 "assignedTo": [
6 "AllUsersNoAuthentication"
7 ],
8 "settings": [
 9 \qquad \qquad 9
10
11 "name": "Extension Install Force list",
12 "value": [
13 Trustom extension id1; url of custom extension id1",<br>14 Trustom extension id2: url of custom extension id2"
               "custom extension id2; url of custom extension id2"
15 \qquad \qquad \qquad \qquad \qquad \qquad16 }
17
18 ]
19 }
20
21 <!--NeedCopy-->
```
### **Remarque :**

La valeur par défaut est une liste vide.

**Configuration via l'interface utilisateur** Cochez la case appropriée dans l'interface utilisateur, puis cliquez sur **Gérer** les paramètres. Vous pouvez configurer à l'aide des données JSON et enreg‑ istrer les modifications.

### Citrix Enterprise Browser

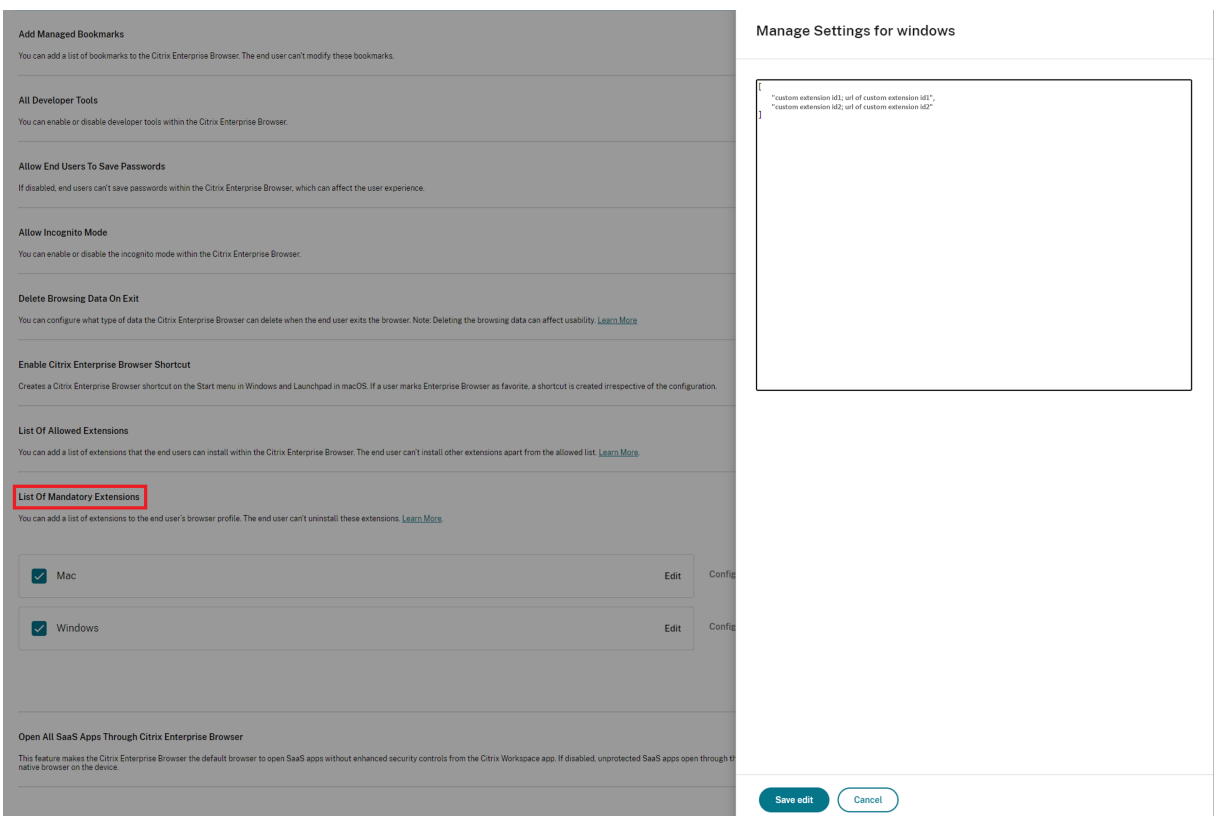

## **Extensions autorisées**

L'administrateur peut configurer la liste des extensions autorisées de l'une des manières suivantes :

**Configuration via API** Pour le configurer, voici un exemple de fichier JSON pour **ExtensionInstal‑ lAllowList** :

```
1 {
2
3 "category": "browser",
4 "userOverride": false,
5 "assignedTo": [
6 "AllUsersNoAuthentication"
\frac{7}{1},
8 "settings": [
910
11 "name": "Extension Install Allow list",
12 "value": [
13 {
14<br>1515 "id" : "extension_id1",<br>16 "name" : "Name of exten
              "name" : "Name of extension",
17 "install link" : "chrome store url for the extension"
```

```
18 }
19 ,
20 {
21
22 "id" : "extension_id2",
23 "name" : "Name of the extension",
24 "install link" : "chrome store url for the extension"
25 }
26
\begin{array}{ccc} 27 & & & \end{array} ]
28 }
29
30 ]
31 }
32
33 <!--NeedCopy-->
```
### **Remarque :**

• La valeur par défaut est une liste vide.

**Configuration via l'interface utilisateur** Cochez la case appropriée dans l'interface utilisateur, puis cliquez sur Gérer les paramètres. Vous pouvez configurer à l'aide des données JSON et enregistrer les modifications.

### **Comment identifier un ID d'extension**

- 1. Accédez au Chrome Web Store.
- 2. Recherchez une application et cliquez pour l'ouvrir. La page de l'[application s](https://chrome.google.com/webstore/category/extensions)'affiche.
- 3. Observez l'URL. L'identifiant est la longue chaîne de caractères à la fin de l'URL.

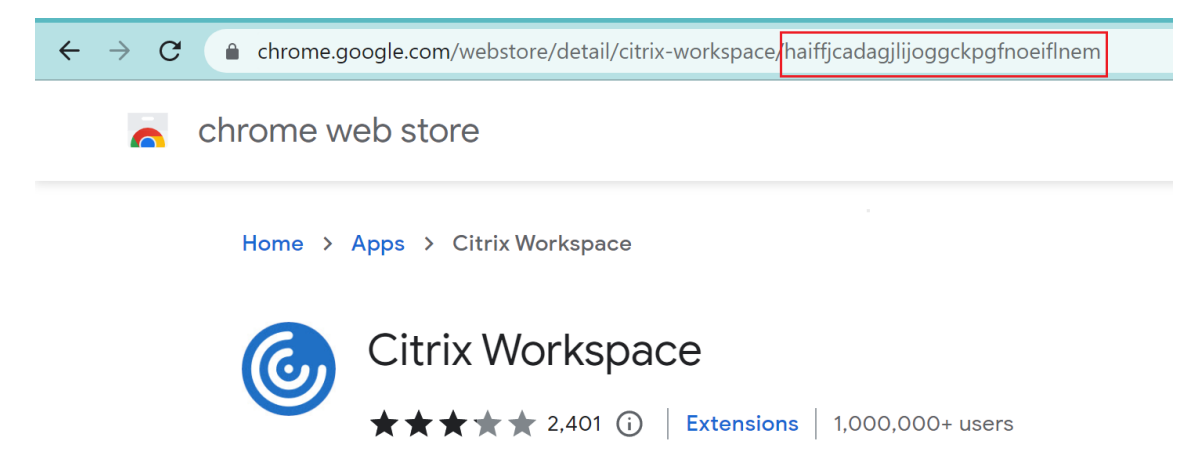

# **Activer l'adresse de saisie automatique**

Lorsque vous activez le paramètre d'adresse de saisie automatique, la saisie automatique suggère ou remplit les informations d'adresse.

## **Configuration via API**

Pour configurer, voici un exemple de fichier JSON permettant d'activer l'adresse de saisie automatique. La définition de la valeur sur « true » permet de renseigner automatiquement l'adresse, tandis que « false » la désactive.

```
1 "settings": [{
2
3 "name": "auto fill address enabled",
4 "value": true
5 }
6 ]
7 <!--NeedCopy-->
```
### **Remarque :**

La valeur par défaut est **true**.

## **Configuration via l'interface utilisateur**

- 1. Sélectionnez le système d'exploitation approprié.
- 2. Activez ou désactivez le bouton à bascule selon vos besoins.
- 3. Cliquez sur **Publier les brouillons**.
- 4. Cliquez sur **Oui** pour enregistrer les modifications pour vos utilisateurs finaux.

### **Autofill Address**

When enabled, AutoFill will suggest or fill in address information.

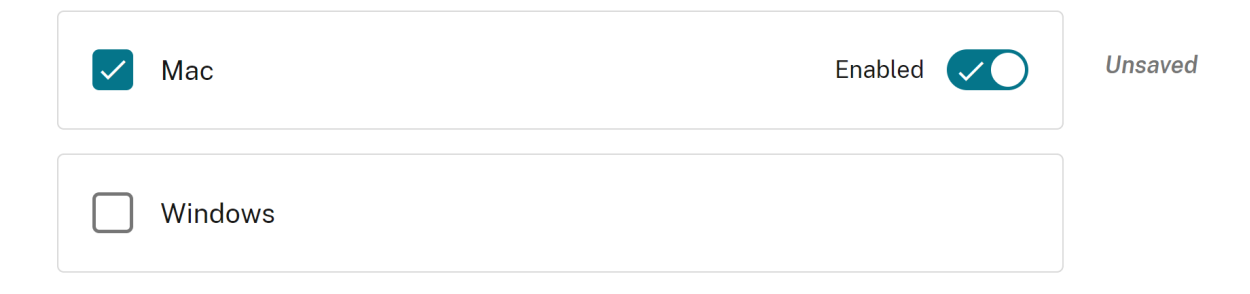
# **Activer le remplissage automatique des cartes de crédit**

Lorsque vous activez le paramètre de saisie automatique des cartes de crédit, la saisie automatique suggère ou renseigne les informations relatives à la carte de crédit.

## **Configuration via API**

Pour configurer, voici un exemple de fichier JSON pour activer le remplissage automatique des cartes de crédit. Si la valeur est définie sur « true », les informations de la carte de crédit sont automatiquement saisies, tandis que « false » les désactive.

```
1   "settings": [{
2
3        "name": "auto fill credit card enabled",
4        "value": true
5     }
6 ]
7 <!--NeedCopy-->
```
#### **Remarque :**

La valeur par défaut est **true**.

## **Configuration via l'interface utilisateur**

- 1. Sélectionnez le système d'exploitation approprié.
- 2. Activez ou désactivez le bouton à bascule selon vos besoins.
- 3. Cliquez sur **\*Publier les brouillons**.
- 4. Cliquez sur **Oui** pour enregistrer les modifications pour vos utilisateurs finaux.

#### **Autofill Credit Card**

When enabled, AutoFill will suggest or fill in credit card information.

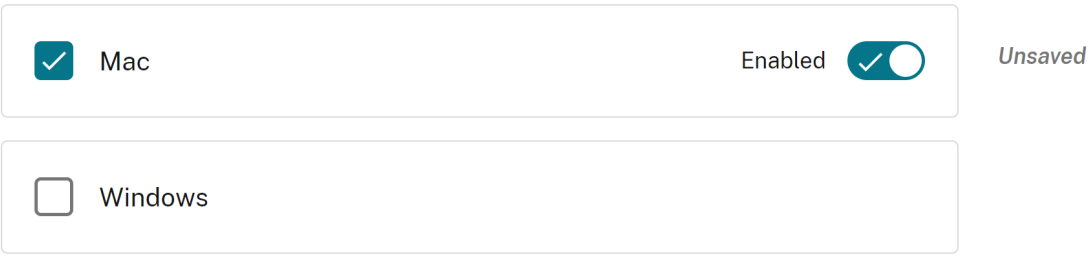

# **Protocoles de lancement automatique depuis les origines**

Ce paramètre vous permet de lancer une application externe sans demander à l'utilisateur de s'au‑ thentifier. Pour cela, ajoutez un protocole qui peut lancer une application externe et répertorier les URL des applications externes.

## **Configuration via API**

Pour configurer, voici un exemple de fichier JSON pour activer ce paramètre :

```
1 "settings": [{
2
3 "name": "auto launch protocols from origins",
4 "value": [
5 {
6
7 "protocol": "teams",
8 "allowed_origins": [
9 "example.com",
10 "http://www.example.com:8080"
11 ]
12 }
13
14 ]
15 }
16
17 ]
18 <!--NeedCopy-->
```
#### **Remarque :**

Il n'existe pas de valeur par défaut.

## **Configuration via l'interface utilisateur**

- 1. Sélectionnez le système d'exploitation approprié dans la section **Protocoles de lancement au‑ tomatique depuis Origins**.
- 2. Cliquez sur **Modifier**.
- 3. Sur l'écran **Gérer les paramètres**, entrez le nom du protocole et les origines autorisées.
- 4. Cliquez sur **Enregistrer le brouillon**.
- 5. Dans la fenêtre **Enregistrer les paramètres**, cliquez sur **Oui** pour enregistrer les paramètres.

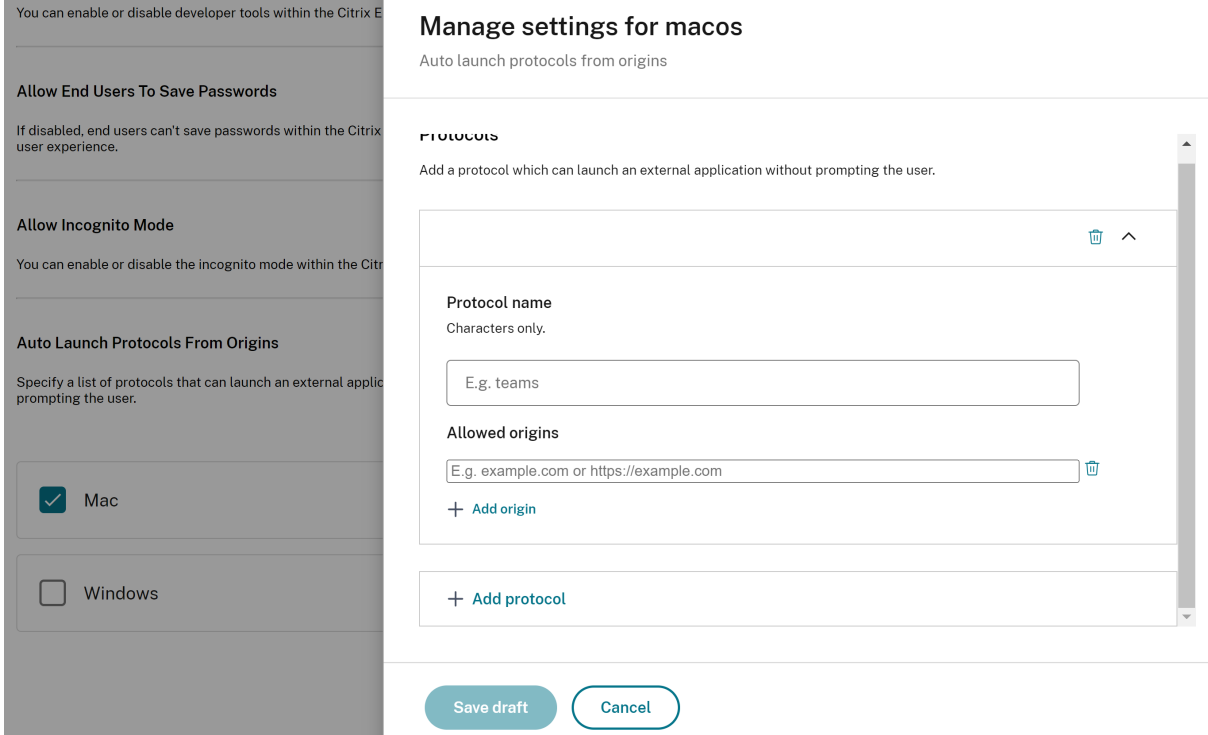

## **Activer les avertissements de sécurité liés aux indicateurs de ligne de commande**

Vous pouvez activer ce paramètre pour afficher des avertissements de sécurité lorsque des indicateurs de ligne de commande potentiellement dangereux sont utilisés pour lancer le navigateur.

#### **Configuration via API**

Pour configurer, voici un exemple de fichier JSON permettant d'activer les avertissements de sécurité liés aux indicateurs de ligne de commande. La définition de la valeur sur « true » active le réglage, tandis que « false » le désactive.

```
1 "settings": [{
\mathcal{Z}3 "name": "command line flag security warnings enabled",
4 "value": true
5 }
6 ]
7 <!--NeedCopy-->
```
#### **Configuration via l'interface utilisateur**

1. Sélectionnez le système d'exploitation approprié.

- 2. Activez ou désactivez le bouton à bascule selon vos besoins.
- 3. Cliquez sur **Publier les brouillons**.
- 4. Cliquez sur **Oui** pour enregistrer les modifications pour vos utilisateurs finaux.

**Command Line Flag Security Warnings** 

When enabled, displays security warnings when potentially dangerous command-line flags are used to launch the browser.

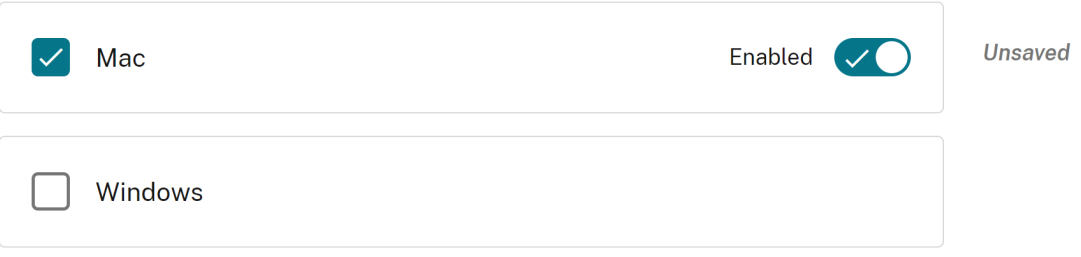

## **Gérer les paramètres de cookies par défaut**

Vous pouvez activer le paramètre de cookies par défaut pour gérer la manière dont les sites Web peuvent stocker les données locales et les cookies. Selon vos préférences, vous pouvez définir l'une des options suivantes :

- **Autoriser tous les sites à définir des données locales :** il s'agit du paramètre par défaut qui permet à tout site Web de stocker des cookies et d'autres données sur votre appareil sans re‑ striction.
- **N'autorisez aucun site à définir des données locales :** ce paramètre empêche tous les sites Web de stocker des cookies et des données locales sur votre appareil.
- **Conserver les cookies pendant la durée de la session :** ce paramètre permet aux sites Web de stocker des cookies pendant que vous naviguez, mais les supprime une fois que vous fermez votre navigateur.

#### **Configuration via API**

Pour configurer, voici un exemple de fichier JSON pour activer les **cookies par défaut**.

```
1 "settings": [{
2
3 "name": "default cookies setting",
4 "value": "Allow all sites to set local data"
5 }
6 ]
7 <!--NeedCopy-->
```
## **Configuration via l'interface utilisateur**

- 1. Sélectionnez le système d'exploitation approprié.
- 2. Sélectionnez une option dans la liste déroulante.
- 3. Cliquez sur **Publier les brouillons**.
- 4. Cliquez sur **Oui** pour enregistrer les modifications pour vos utilisateurs finaux.

## **Default Cookies**

Specify how you would like cookies to be handled.

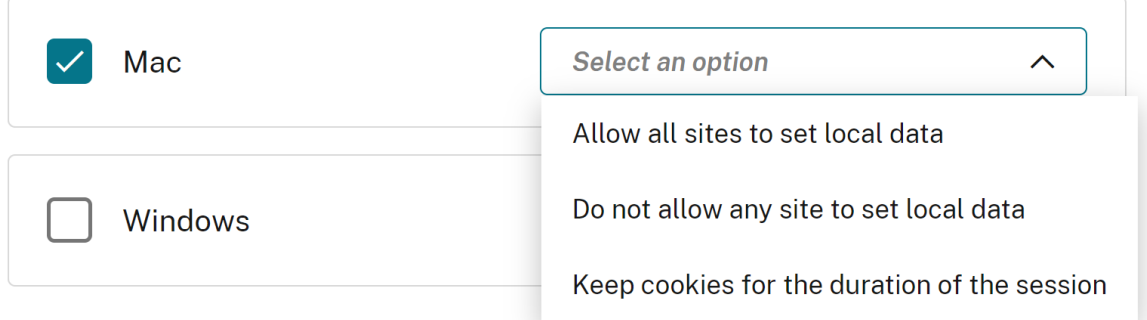

# **Gérer les paramètres de fenêtres contextuelles par défaut**

Vous pouvez activer le paramètre de fenêtre contextuelle par défaut pour gérer les fenêtres contextuelles d'un site Web. Selon vos préférences, vous pouvez définir l'une des options suivantes :

- **Autoriser tous les sites à afficher des fenêtres contextuelles :** il s'agit du paramètre par dé‑ faut qui permet à tous les sites Web d'afficher des fenêtres contextuelles.
- **BlockPopups s'applique, mais les utilisateurs peuvent modifier ce paramètre :** aucun site Web ne peut afficher de fenêtres contextuelles. Les utilisateurs peuvent toutefois gérer ce paramètre selon leurs préférences.
- **N'autorisez aucun site à afficher des fenêtres contextuelles :** ce paramètre bloque les fenêtres contextuelles de tous les sites Web.

# **Configuration via API**

Pour configurer, voici un exemple de fichier JSON permettant de gérer les paramètres par défaut des fenêtres contextuelles.

1 "settings": [{

```
2
3 "name": "default popups setting",
4 "value": "Allow all sites to show pop-ups"
5 }
6 ]
7 <!--NeedCopy-->
```
#### **Configuration via l'interface utilisateur**

- 1. Sélectionnez le système d'exploitation approprié.
- 2. Sélectionnez une option dans la liste déroulante.
- 3. Cliquez sur **Publier les brouillons**.
- 4. Cliquez sur **Oui** pour enregistrer les modifications pour vos utilisateurs finaux.

#### **Default Pop-Ups**

When enabled, all sites are allowed to show pop-ups. When disabled, no sites are allowed to show any pop-ups.

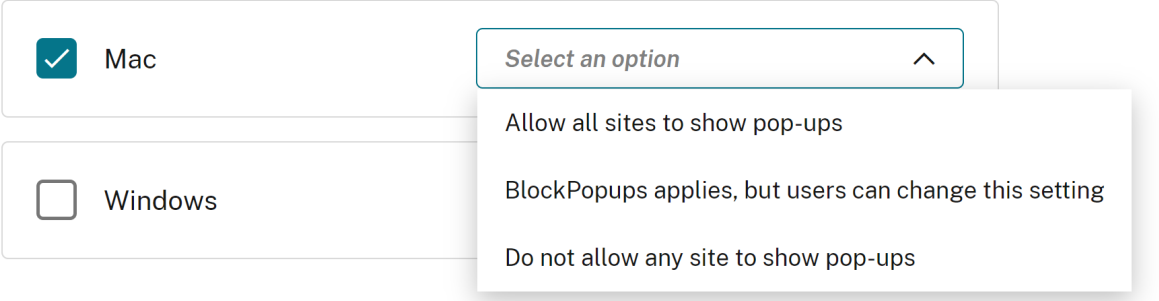

## **Sources d'installation des extensions**

Vous pouvez spécifier les URL sources à partir desquelles les utilisateurs peuvent installer des extensions, des applications et des thèmes dans le navigateur.

#### **Configuration via API**

Pour configurer, voici un exemple de fichier JSON permettant de gérer ce paramètre.

```
1 "settings": [{
\frac{2}{3}3 "name": "extension install sources",
         "value": [
```

```
5 "https://corp.mycompany.com/*"
6 "https://corp1.mycompany1.com/*"
7 ]
8 }
9 ]
10 <!--NeedCopy-->
```
## **Configuration via l'interface utilisateur**

- 1. Sélectionnez le système d'exploitation approprié dans la section **Sources d'installation des extensions**.
- 2. Cliquez sur **Modifier**.
- 3. Sur l'écran **Gérer les paramètres**, entrez la liste des URL sources.
- 4. Cliquez sur **Enregistrer le brouillon**.
- 5. Dans la fenêtre **Enregistrer les paramètres**, cliquez sur **Oui** pour enregistrer les paramètres.

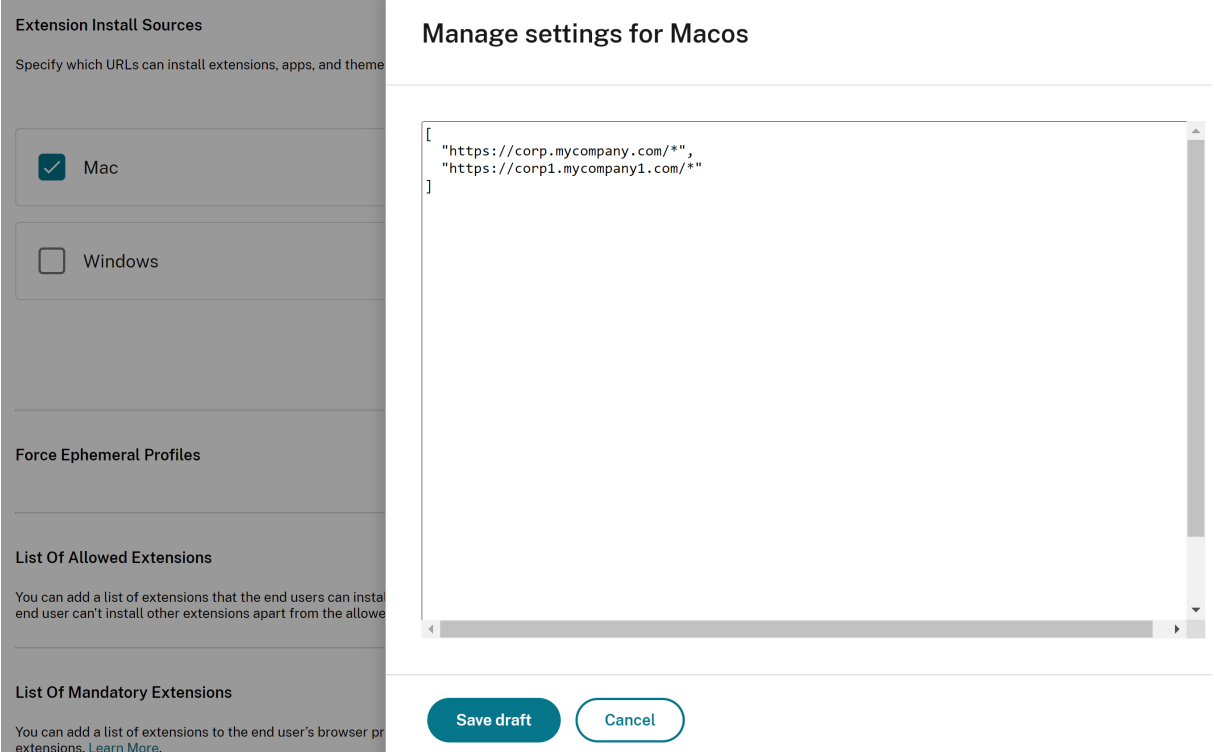

# **Désactiver les pages d'avertissement similaires**

Ce paramètre vous permet d'empêcher l'affichage d'avertissements liés à des URL similaires. Si vous activez ce paramètre et que vous spécifiez un ou plusieurs domaines, aucune page d'avertissement similaire ne s'affiche lorsqu'un utilisateur visite les pages de ce domaine.

Pour configurer, voici un exemple de fichier JSON pour activer ce paramètre.

```
1 "settings": [{
2
       "name": "look alike warning allowlist domains",
4 "value": [
5 "foo.example.com",
6 "example.org"
7 ]
8 }
9 ]
10 <!--NeedCopy-->
```
## **Configuration via l'interface utilisateur**

- 1. Sélectionnez le système d'exploitation approprié dans la section **Lookalike Warning Allowlist Domains**.
- 2. Cliquez sur **Modifier**.
- 3. Sur l'écran **Gérer les paramètres**, entrez la liste des domaines.
- 4. Cliquez sur **Enregistrer le brouillon**.
- 5. Dans la fenêtre **Enregistrer les paramètres**, cliquez sur **Oui** pour enregistrer les paramètres.

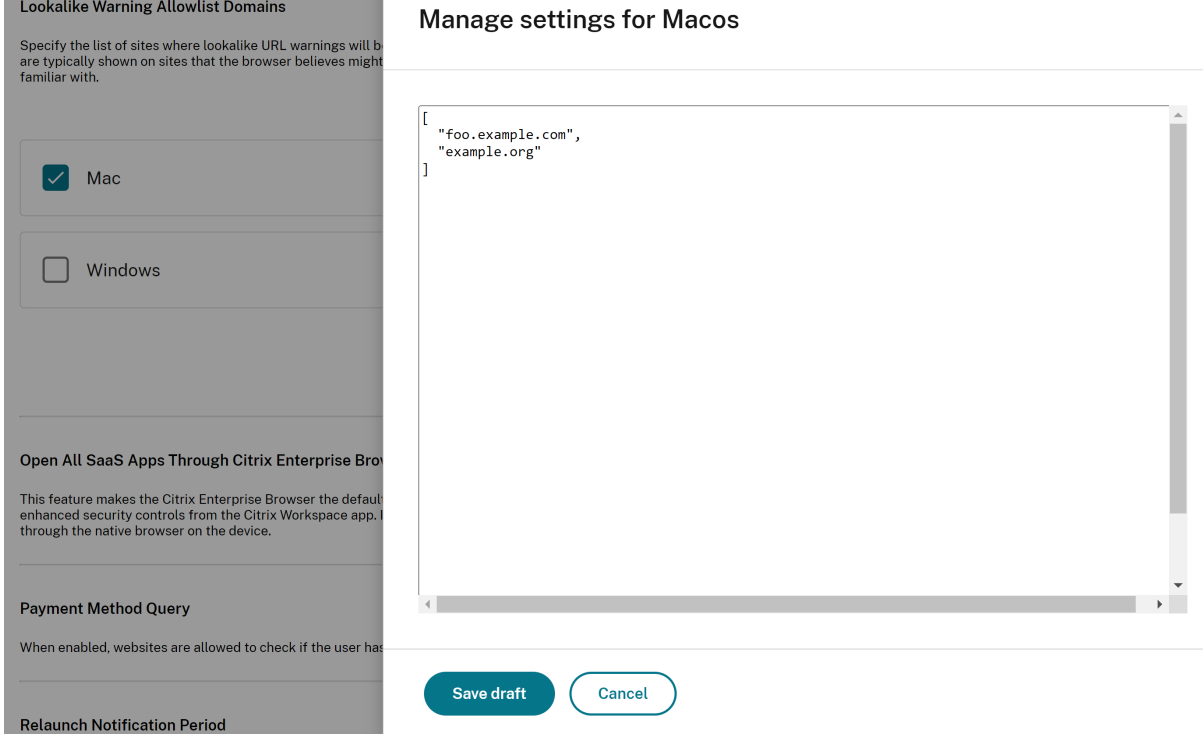

# **Activer la requête relative au mode de paiement**

Lorsque vous activez ce paramètre, les sites Web peuvent vérifier si les utilisateurs ont enregistré des modes de paiement.

## **Configuration via API**

Pour configurer, voici un exemple de fichier JSON permettant d'activer la requête par mode de paiement. La définition de la valeur sur « true » active ce réglage tandis que « false » le désactive.

```
1 "settings": [{
2
3 "name": "payment method query enabled",
4 "value": true
5 }
6 ]
7 <!--NeedCopy-->
```
## **Configuration via l'interface utilisateur**

- 1. Sélectionnez le système d'exploitation approprié.
- 2. Activez ou désactivez le bouton à bascule selon vos besoins.
- 3. Cliquez sur **Publier les brouillons**.
- 4. Cliquez sur **Oui** pour enregistrer les modifications pour vos utilisateurs finaux.

#### **Payment Method Query**

When enabled, websites are allowed to check if the user has payment methods saved.

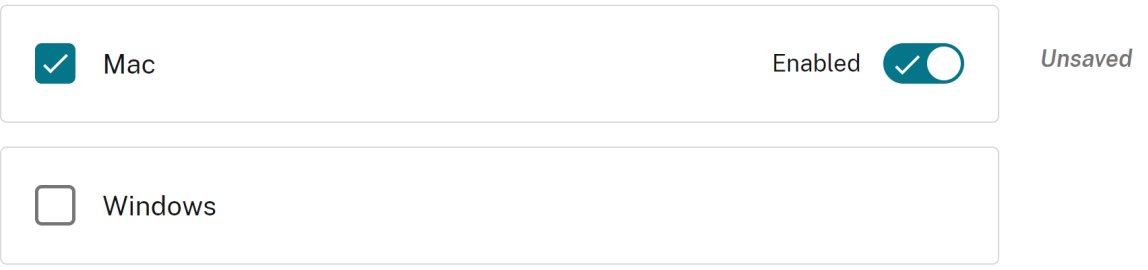

# **Gérer la sauvegarde de l'historique du navigateur**

Vous pouvez utiliser ce paramètre si vous souhaitez gérer la sauvegarde de l'historique de navigation.

Pour configurer, voici un exemple de fichier JSON pour gérer la sauvegarde de l'historique du navi‑ gateur. La définition de la valeur sur « true » n'enregistre pas l'historique de navigation. La valeur « false » enregistre l'historique de navigation.

```
1 "settings": [{
2
3 "name": "saving browser history disabled",
4 "value": true
5 }
6 ]
7 <!--NeedCopy-->
```
## **Configuration via l'interface utilisateur**

- 1. Sélectionnez le système d'exploitation approprié.
- 2. Activez ou désactivez le bouton à bascule selon vos besoins.
- 3. Cliquez sur **Publier les brouillons**.
- 4. Cliquez sur **Oui** pour enregistrer les modifications pour vos utilisateurs finaux.

#### **Saving Browser History Disabled**

When enabled, the browsing history is not saved, tab syncing is off, and users can't change this setting.

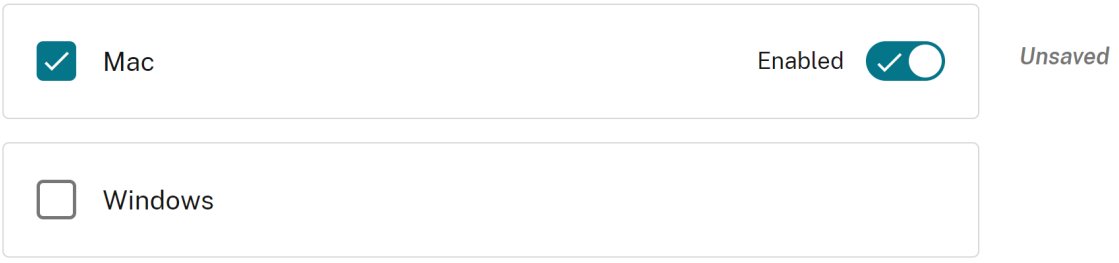

# **Gérer les suggestions de recherche**

Vous pouvez activer ce paramètre si vous souhaitez activer les suggestions de recherche dans la barre d'adresse du navigateur.

Les suggestions basées sur les signets et l'historique du navigateur ne sont pas affectées par ce paramètre.

Pour configurer, voici un exemple de fichier JSON pour activer les suggestions de recherche. Définissez la valeur sur « true » pour activer les suggestions de recherche. La valeur « false » désactive les suggestions de recherche.

```
1 "settings": [{
2
3 "name": "search suggest enabled",
4 "value": true
     5 }
6 ]
7 <!--NeedCopy-->
```
## **Configuration via l'interface utilisateur**

- 1. Sélectionnez le système d'exploitation approprié.
- 2. Activez ou désactivez le bouton à bascule selon vos besoins.
- 3. Cliquez sur **Publier les brouillons**.
- 4. Cliquez sur **Oui** pour enregistrer les modifications pour vos utilisateurs finaux.

#### **Search Suggest**

When enabled, search suggestions are turned on in the browser's address bar. Suggestions based on bookmarks or history are unaffected by this policy.

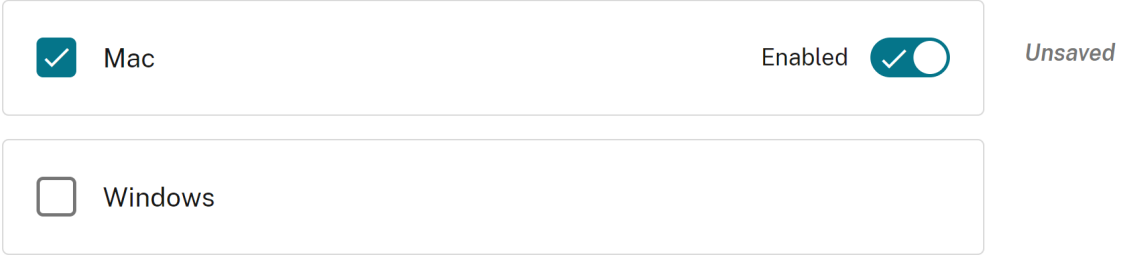

# **Activer le signet d'exportation**

Lorsque vous activez ce paramètre, les utilisateurs peuvent voir l'option permettant d'exporter le favori du navigateur.

Pour configurer, voici un exemple de fichier JSON pour gérer l'exportation des signets du navigateur. Définissez la valeur sur « true » pour activer l'option d'exportation du signet du navigateur. La valeur « false » désactive l'option.

```
1 "settings": [{
2
3 "name": "export bookmark allowed",
4 "value": true
     5 }
6 ]
7 <!--NeedCopy-->
```
## **Configuration via l'interface utilisateur**

- 1. Sélectionnez le système d'exploitation approprié.
- 2. Activez ou désactivez le bouton à bascule selon vos besoins.
- 3. Cliquez sur **Publier les brouillons**.
- 4. Cliquez sur **Oui** pour enregistrer les modifications pour vos utilisateurs finaux.

#### **Export Bookmark**

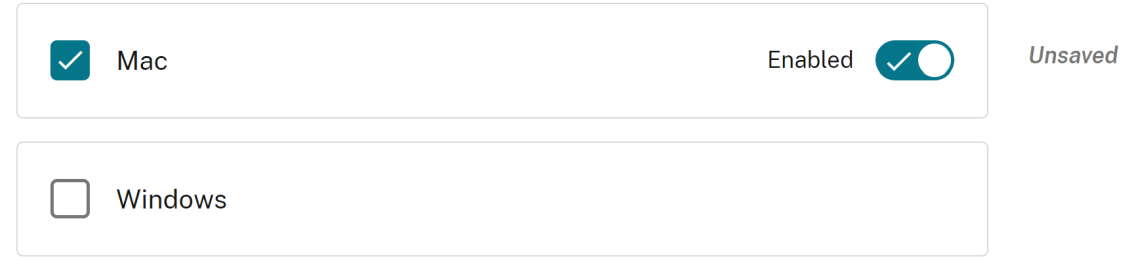

# **Forcer les profils éphémères**

Lorsque vous activez ce paramètre, un profil éphémère est créé lorsque les utilisateurs se connectent au navigateur Enterprise. Le profil éphémère efface les données du profil utilisateur sur le disque lorsqu'un utilisateur met fin à la session de navigation. Les utilisateurs peuvent toujours télécharger des fichiers, enregistrer des pages ou les imprimer.

Pour configurer, voici un exemple de fichier JSON permettant d'activer ou de désactiver la création de profils éphémères. Définissez la valeur sur « true » pour activer le paramètre qui crée un profil éphémère, qui efface les données de profil sur le disque lorsque l'utilisateur ferme le navigateur. Lorsque vous définissez la valeur sur « faux », les données de profil restent sur le disque même après la fin de la session de navigation des utilisateurs.

```
1 "settings": [{
2
3 "name": "force ephemeral profiles",
4 "value": true
5 }
6 ]
7 <!--NeedCopy-->
```
#### **Configuration via l'interface utilisateur**

- 1. Sélectionnez le système d'exploitation approprié.
- 2. Activez ou désactivez le bouton à bascule selon vos besoins.
- 3. Cliquez sur **Publier les brouillons**.
- 4. Cliquez sur **Oui** pour enregistrer les modifications pour vos utilisateurs finaux.

**Force Ephemeral Profiles** 

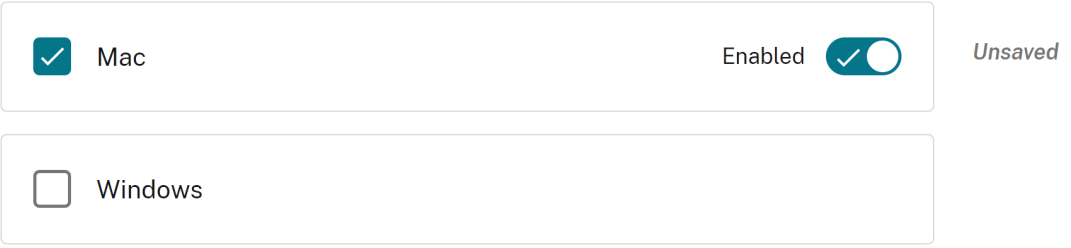

# **Exemple de données JSON**

Voici un exemple de fichier JSON :

```
1 {
2
3 "serviceURL": {
4
```

```
5 "url": "https://example.cloudburrito.com:443"
6 }
\overline{7}8 "settings": {
9
10 "name": "example name",
11 "description": "example description",
12 "useForAppConfig": true,
13 "appSettings": {
14<br>15"macos": [
16 {
\begin{array}{c} 17 \\ 18 \end{array}18 "category": "browser",<br>19 TuserOverride": false,
19 "userOverride": false,
          "assignedTo": [
21 "AllUsersNoAuthentication"
22 ],
23 "settings": [
24 \left\{25
26 "name": "open all apps in cwb",
27 "value": true
28 }
29 ,
30 {
31
32 "name": "incognito mode availability",
33 "value": "Incognito mode available"
34 }
\frac{35}{36},
36 {
37
38 "name": "developer tools availability",
39 "value": "Allow usage of the Developer Tools"
40 }
41 ,
42 {
43
44 "name": "enable password save",
45 "value": true
46 }
47 ,
48 {
49
50 "name": "Delete browsing data on exit",
51 "value": [
52 "browsing_history",<br>53 "download history"
               "download_history"
54 ]
55 }
56 ,
57 {
```

```
58
59 "name": "Managed bookmarks",
60 "value": [
61 {
62<br>63
              "toplevel_name": "My managed bookmarks folder"
64 }
65 ,
66 {
67
              "name": "Google",
69 "url": "google.com"
70 }
\frac{71}{72},
72 \{73
74 "name": "Youtube",
75 "url": "youtube.com"
76 }
77 ,
78 {
79
80 "children": [
81 \{82
83 "name": "Chromium",
84 "url": "chromium.org"
85 }
86 ,
87 \{88
89 "name": "Chromium Developers",
                90 "url": "dev.chromium.org"
91 }
92<br>93
93 \qquad \qquad ],
94 "name": "Chrome links"
95 }
96
97 ]
98 }
99 ,
100 {
101
102 "name": "Extension Install Allow list",
103 "value": [
104 {
105<br>106
              "name": "test1",
107 "install link": "https://chrome.google.com/webstore/
                detail/stayfocusd/laankejkbhbdhmipfmgcngdelahlfoji
                ?utm_term=chrome%20web%20store&utm_campaign&
                utm_source=adwords&utm_medium=ppc&hsa_acc
```
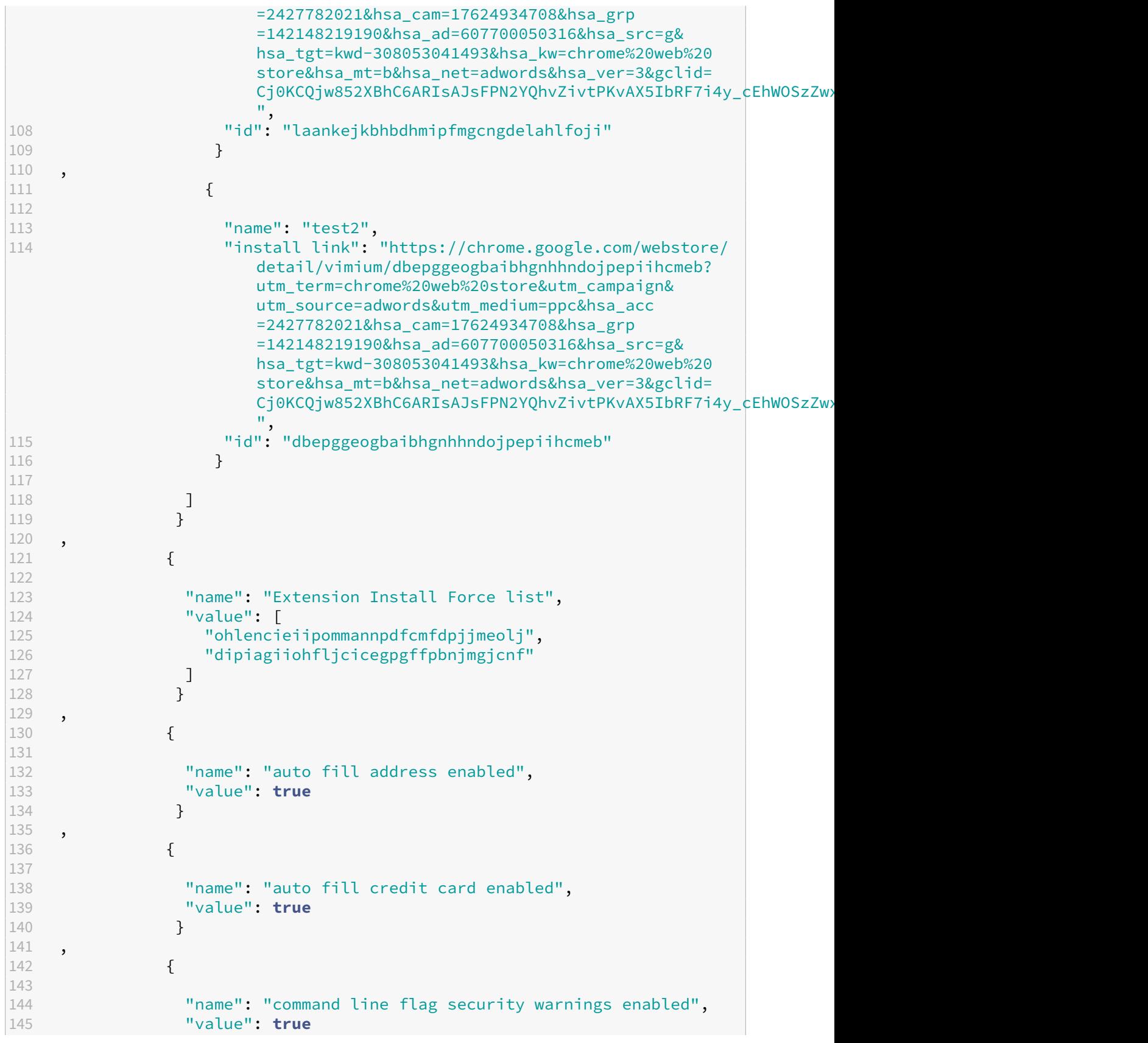

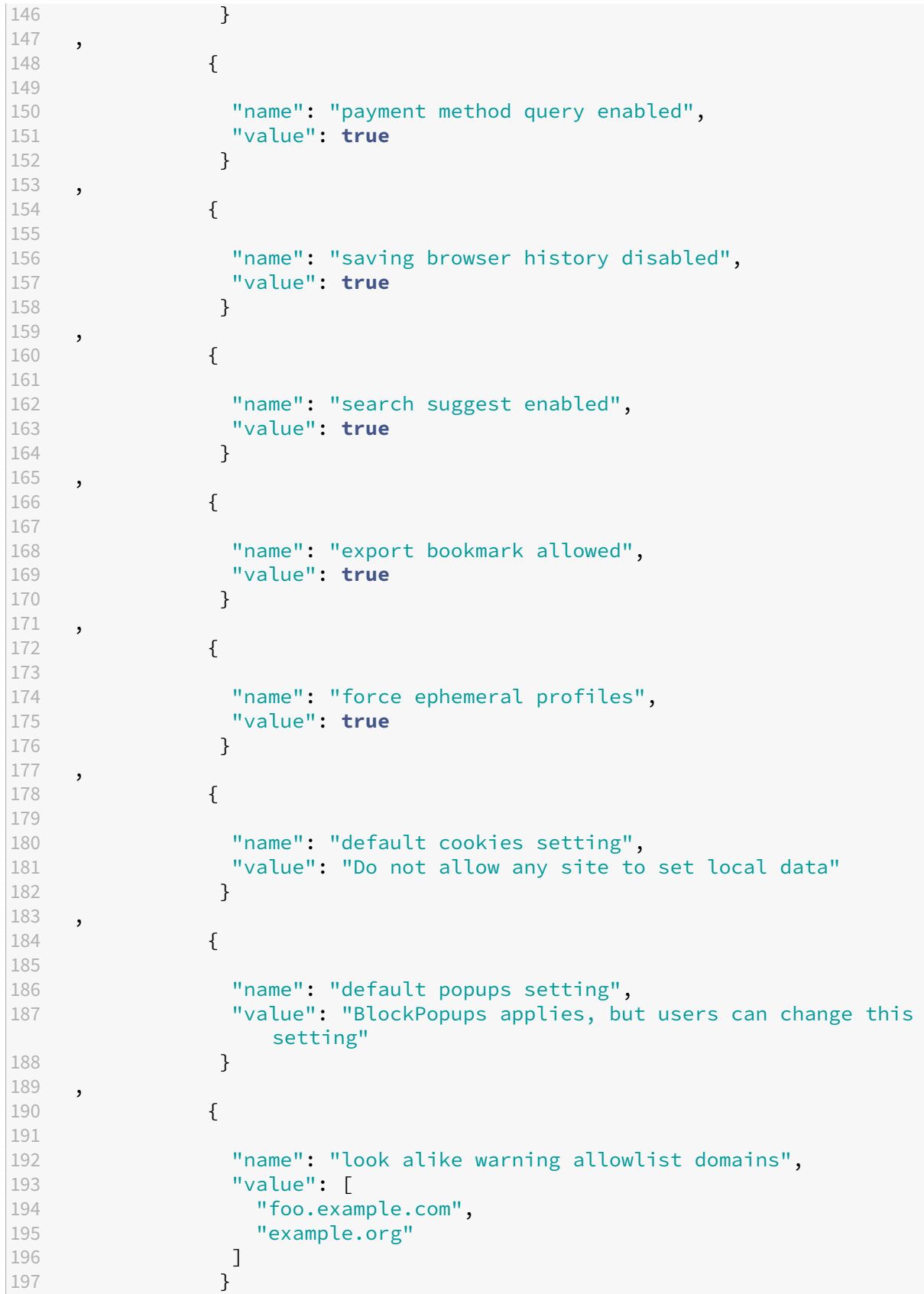

```
198 ,
199 {
200
201 "name": "extension install sources",
202 "value": [
               "https://corp.mycompany.com/*",
204 "https://corp1.mycompany1.com/*"
205 ]
206 }
207 ,
208 {
209<br>210
210 "name": "auto launch protocols from origins",<br>211                "value": [
             "value": [212 {
213
214 "protocol": "sportifys",
215 "allowed_origins": [
216 "example.com",
217 "http://www.example.com:8080"
218 ]
219 }
\frac{220}{221},
221 \{222
223 "protocol": "teams",
224 "allowed_origins": [
225 "example1.com",<br>226 Thttp://www.exa
226 "http://www.example1.com:8080"
227 ]
228 }
229
230 ]
231 }
232
233 ]
234 }
235
236 ],
237 "windows": [
238 {
239
240 "category": "browser",
241 "userOverride": false,
242 "assignedTo": [
243 "AllUsersNoAuthentication"
244 \frac{1}{15}"settings": [
246 {
247<br>248
248 "name": "open all apps in cwb",<br>249               "value": true
             249 "value": true
250 }
```

```
251 ,
252 {
253
254 "name": "incognito mode availability",
255 "value": "Incognito mode available"
256 }
257 ,
258 {
259<br>260
            "name": "developer tools availability",
261 "value": "Allow usage of the Developer Tools"
262 }
263 ,
264 {
265<br>266
            "name": "enable password save",
267 "value": true
268 }
269 ,
270 {
271
272 "name": "Managed bookmarks",
273 "value": [
274 \{275
276 1276 Toplevel_name": "My managed bookmarks folder"
277 }
\frac{278}{279},
279 {
280
281 "name": "Google",<br>282 Turl": "google.com
282 "url": "google.com"
283 }
284 ,
285 {
286<br>287
              "name": "Youtube",
288 "url": "youtube.com"
289 }
290 ,
291 {
292
293 "children": [
294 \{295
296 "name": "Chromium",
297 "url": "chromium.org"
298 }
299 ,
300301<br>302
                 "name": "Chromium Developers",
303 "url": "dev.chromium.org"
```
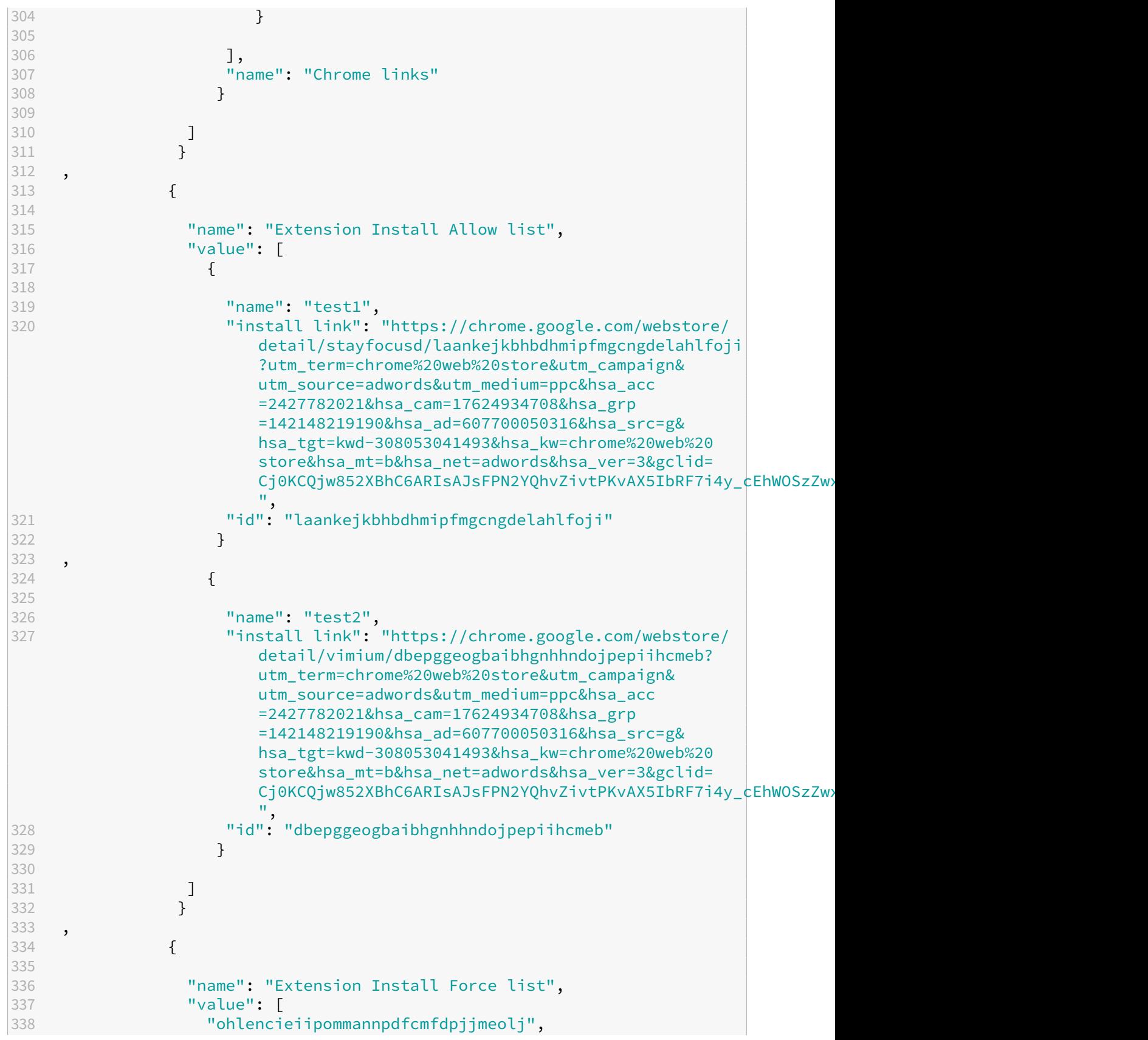

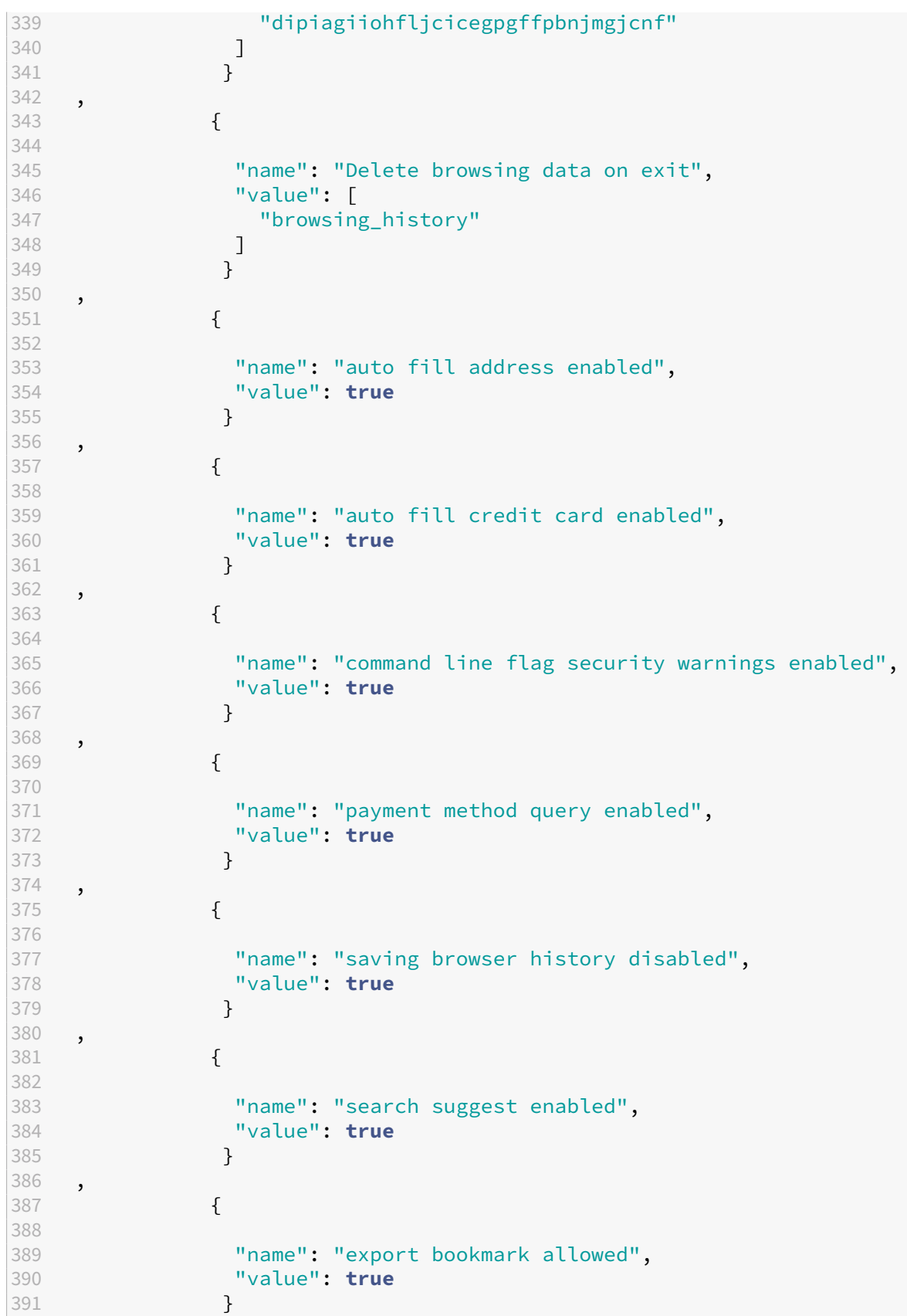

```
392 ,
393 {
394
395 "name": "force ephemeral profiles",
396 "value": true
397 }
398 ,
399 {
400<br>401
            "name": "default cookies setting",
402 "value": "Do not allow any site to set local data"
403 }
404 ,
405 {
406<br>407
            "name": "default popups setting",
408 "value": "BlockPopups applies, but users can change this
              setting"
409 }
410 ,
411 {
412
413 "name": "look alike warning allowlist domains",
414 "value": [
             "foo.example.com",
416 "example.org"
417 ]
418 }
419 ,
420 {
421
422 "name": "extension install sources",
423 "value": [
424 "https://corp.mycompany.com/*",
425 "https://corp1.mycompany1.com/*"
426 ]
427 }
428 ,
429 {
430
431 "name": "auto launch protocols from origins",
432 "value": [
433 {
434
435 "protocol": "sportifys",
436 "allowed_origins": [
437 "example.com",<br>438 "http://www.ex
438 "http://www.example.com:8080"
439 ]
440 }
441 ,
442 {
443
```

```
444 "protocol": "teams",
445 "allowed origins": [
446 "example1.com",
447 "http://www.example1.com:8080"
448 ]
449 }
450
451 ]
452 }
453
454 ]
455 }
456
457 ]
458 }
459
460 }
461
462 }
463
464 <!--NeedCopy-->
```
# **Gérer l'authentification unique pour les applications Web et SaaS via Global App Configuration Service**

#### March 21, 2024

#### **Remarque :**

Nous vous recommandons de redémarrer l'application Citrix Workspace lorsque vous modifiez les paramètres de Citrix Enterprise

Browser dans GACS. Cependant, vous pouvez également attendre la fin de l'actualisation automatique.

Pour plus d'informations sur la durée de synchronisation des politiques extraites de GACS, reportez-vous à la section Fréquence de mise à jour des paramètres.

L'authentification unique (S[SO\) est une fonctionnalité d](https://docs.citrix.com/fr-fr/citrix-workspace/overview-global-app#frequency-of-fetching-updated-settings)'authentification qui vous permet d'accéder à [plusieurs app](https://docs.citrix.com/fr-fr/citrix-workspace/overview-global-app#frequency-of-fetching-updated-settings)lications à l'aide d'un seul ensemble d'informations de connexion. Les entreprises utilisent généralement l'authentification SSO pour simplifier l'accès à diverses applications Web, sur site et dans le cloud afin d'améliorer l'expérience utilisateur.

La fonction SSO permet aux administrateurs de mieux contrôler :

• Gestion de l'accès des utilisateurs.

- Réduction des appels d'assistance liés à un mot de passe.
- Amélioration de la sécurité et de la conformité.

Auparavant, le SSO était configuré à l'aide du module PowerShell pour la configuration de Citrix Workspace ou de l'authentification unique de Workspace via SPA.

À partir de cette version, la fonctionnalité vise à réduire la configuration SSO à un seul paramètre dans le service Global App Configuration (GACS). Cette fonctionnalité s'applique à toutes les applica[tions W](https://docs.citrix.com/fr-fr/citrix-enterprise-browser/sso)eb e[t SaaS sur toutes les plateformes, sans configure](https://docs.citrix.com/fr-fr/tech-zone/learn/tech-briefs/workspace-sso.html#sso-idp-chaining)r le service de passerelle dans la chaîne des fournisseurs d'identité (IdP). Cette fonctionnalité améliore également l'expérience utilisateur, à condition que le même IdP soit utilisé pour l'authentification à la fois auprès de l'application Citrix Workspace et de l'application Web ou SaaS.

## **Logiciels requis**

- Pour configurer cette fonctionnalité pour Windows StoreFront, assurez‑vous d'activer **Mi‑ crosoft Edge WebView pour l'authentification StoreFront** en suivant les étapes décrites dans le service Using Global App Config ou Using GPO.
- Utilisez le même fournisseur d'identité (IdP) pour vous authentifier auprès de l'application Cit‑ rix Workspace et d'une application Web ou SaaS particulière.
- Activez [les cookies persistants dans la co](https://docs.citrix.com/fr-fr/citrix-workspace-app-for-windows/authentication.html#using-global-app-config-service)nf[iguration de](https://docs.citrix.com/fr-fr/citrix-workspace-app-for-windows/authentication.html#using-gpo) l'IdP tiers pour une expérience SSO flu‑ ide.
- La version minimale de l'application Citrix Workspace requise est Mac 2311 et Windows 2311.

## **Configuration via API**

Pour configurer, voici un exemple de fichier JSON pour activer la fonctionnalité SSO :

```
1 {
2
3 "serviceURL": {
4
5 "url": "https://workspacestoretest.cloudburrito.com:443"
6 }
\overline{1}8 "settings": {
9
10 "appSettings": {
11
12 "platform": [
13 {
14
15 "Category": "Browser",
16 "userOverride": false,
17 "assignedTo": [
```

```
18 "AllUsersNoAuthentication"
19 ],
20 "settings": [
21 {
22
23 "name": "Citrix Enterprise Browser SSO",
24 "value": {
25
26 "CitrixEnterpriseBrowserSSOEnabled": true,
27 "CitrixEnterpriseBrowserSSODomains": [
28 "abc.com",
29 "def.com"
30 ]
31 }
32<br>33
33 }
34
35 ]
36 }
37
38 ]
39 }
40 ,
41 "name": "Admin UI",
42 "description": "Updates from Admin UI",
43 "useForAppConfig": true
44 }
45
46 }
47
48 <!--NeedCopy-->
```
Pour plus d'informations sur la configuration via l'API, consultez la documentation destinée aux développeurs du Global App Configuration Service.

# **Configuration via l'[interface utilisateur](https://developer-docs.citrix.com/en-us/server-integration/global-app-configuration-service/overview.html)**

- 1. Accédez au portail Citrix Cloud et connectez-vous à l'aide de vos informations d'identification.
- 2. Accédez à **Configuration de l'espace de travail** > **Configuration de l'application** > **Enterprise Browser**.
- 3. Sélectionnez le sy[stème d](https://cloud.citrix.com/)'exploitation approprié dans la section **Configurer l'authentifica‑ tion unique pour les applications Web/SaaS**.
- 4. Cliquez sur **Modifier**.
- 5. Sur l'écran **Gérer** les paramètres , sélectionnez **Activer l'authentification unique (SSO) sur Citrix Enterprise Browser**.

# 6. Cliquez sur **Ajouter un domaine**, puis entrez les domaines IdP pour lesquels vous souhaitez activer le SSO.

## **Remarque :**

Le domaine IdP est le domaine d'authentification associé à un fournisseur d'identité (IdP) pour valider les informations d'identification des utilisateurs et confirmer leur identité. Vous pouvez configurer le SSO pour l'application Citrix Workspace à l'aide du fournisseur d'identité de votre organisation.

#### 7. Cliquez sur **Enregistrer le brouillon**.

8. Dans la fenêtre **Enregistrer les paramètres**, cliquez sur **Oui** pour enregistrer les paramètres.

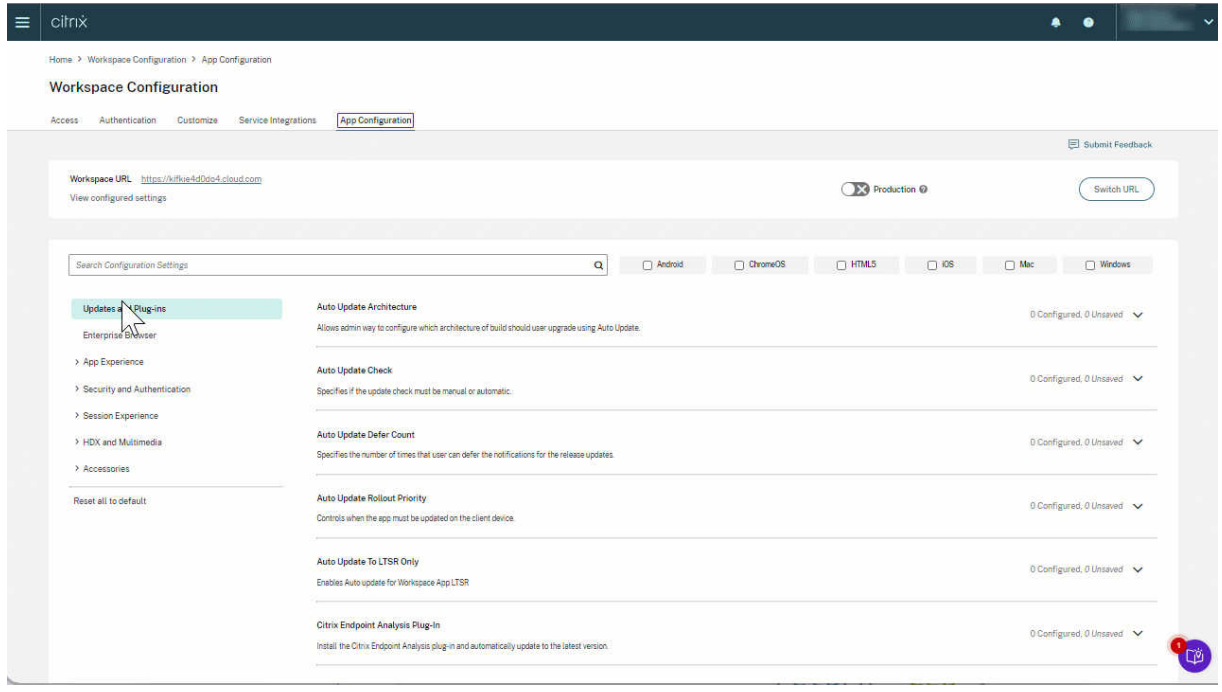

# **Raccourci Citrix Enterprise Browser**

#### May 9, 2024

À partir de la version 2309 de l'application Citrix Workspace pour Windows (112.1.1.24), un administrateur peut configurer et contrôler la présence du raccourci Citrix Enterprise Browser dans le menu **Démarrer**.

De même, sur l'application Citrix Workspace pour Mac version 2307 (113.1.1.34), sur le **Launchpad** sur Mac.

#### **Remarque :**

• Par défaut, ce paramètre est activé pour les magasins Workspace.

# **Configuration**

Un administrateur informatique peut configurer la présence du raccourci Citrix Enterprise Browser de l'une des manières suivantes :

- Objet de stratégie de groupe (GPO)
- Global App Configuration Service (GACS)
- web.config.file.
- Gestion des appareils mobiles (MDM)

#### **Remarques :**

- Toutes les méthodes de configuration ont la même priorité. L'activation de l'une d'entre elles active le raccourci.
- Si vous n'avez pas configuré le raccourci mais que vous avez un ou plusieurs magasins Workspace, le raccourci est automatiquement activé.
- Pour les utilisateurs finaux, le raccourci Citrix Enterprise Browser apparaît si l'utilisateur en fait une application favorite, quelle que soit la configuration.
- Pour désactiver cette fonctionnalité pour les magasins Workspace, les administrateurs doivent appliquer l'un des paramètres suivants :
	- définir l'attribut **CEBShortcutEnabled** sur **false** dans le fichier web.config.
	- désactiver la propriété **Activer le raccourci Citrix Enterprise Browser** dans GPO et GACS.

## **Utilisation de l'objet de stratégie de groupe**

Les administrateurs peuvent utiliser la propriété de **raccourci Activer Citrix Enterprise Browser** pour contrôler l'affichage du raccourci Citrix Enterprise Browser dans le menu **Démarrer**.

**Remarque :**

La configuration via GPO est applicable sur Workspace et StoreFront.

## Pour activer le raccourci Citrix Enterprise Browser, procédez comme suit :

1. Ouvrez le modèle d'administration d'objet de stratégie de groupe de l'application Citrix Work‑ space en exécutant gpedit.msc.

2. Sous le nœud **Configuration ordinateur**, accédez à **Modèles d'administration** > **Composants Citrix** > **Citrix Workspace** > **Citrix Enterprise Browser**.

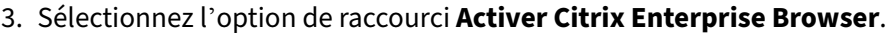

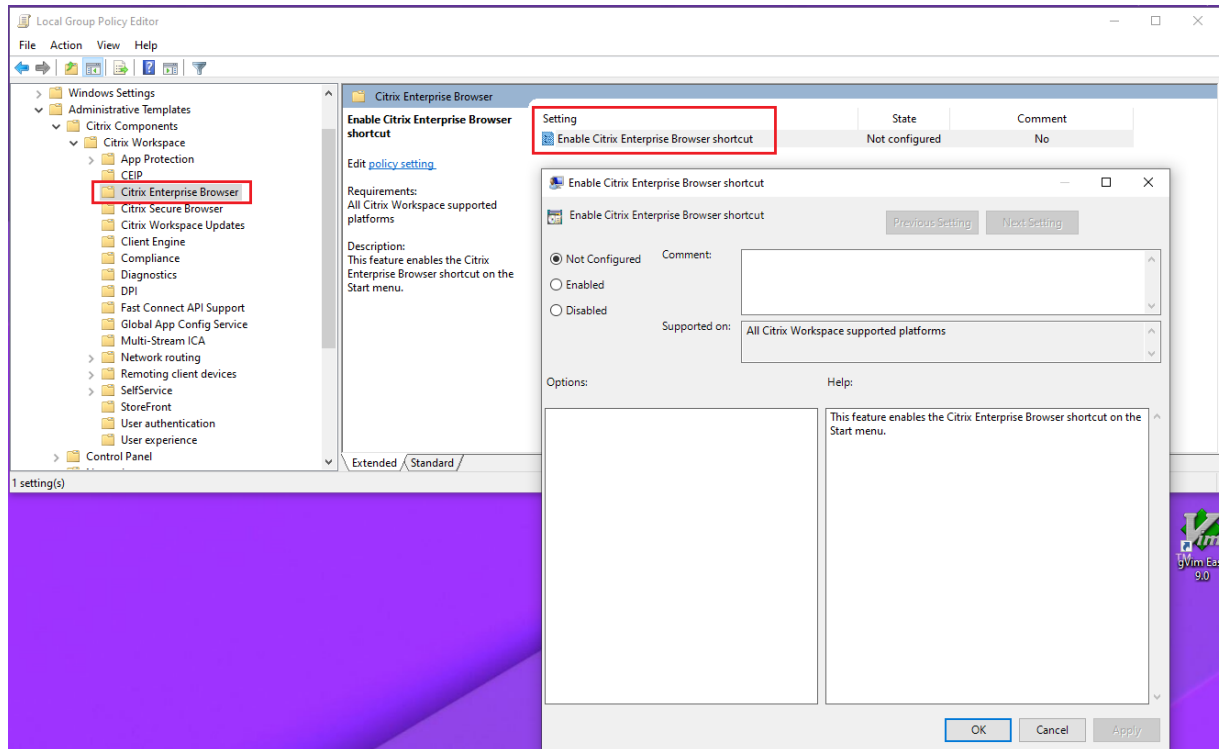

Pour plus d'informations sur l'utilisation du GPO, consultez le modèle d'administration d'objet de stratégie de groupe dans la documentation de l'application Citrix Workspace pour Windows.

#### **[Global App Configu](https://docs.citrix.com/fr-fr/citrix-workspace-app-for-windows/configure.html#group-policy-object-administrative-template)ration Service (GACS)**

Les administrateurs peuvent activer l'option **Activer le raccourci Citrix Enterprise Browser** comme suit :

**Configuration via API** Pour le configurer, voici un exemple de fichier JSON permettant d'activer l' option **Activer le raccourci Citrix Enterprise Browser** :

```
1 "settings" : [
2 {
3
4 "name": "enable citrix enterprise browser shortcut",<br>
"value": true
            5 "value": true
6 }
7
8 ]
9 <!--NeedCopy-->
```
**Remarque :**

• La valeur par défaut est **Null**.

#### **Configuration via l'interface utilisateur**

Accédez à **Configuration de l'espace de travail** > **Configuration des applications** > **Citrix Enter‑ prise Browser** et activez l'option **Activer le raccourci Citrix Enterprise Browser**.

Cochez la case appropriée dans l'interface utilisateur :

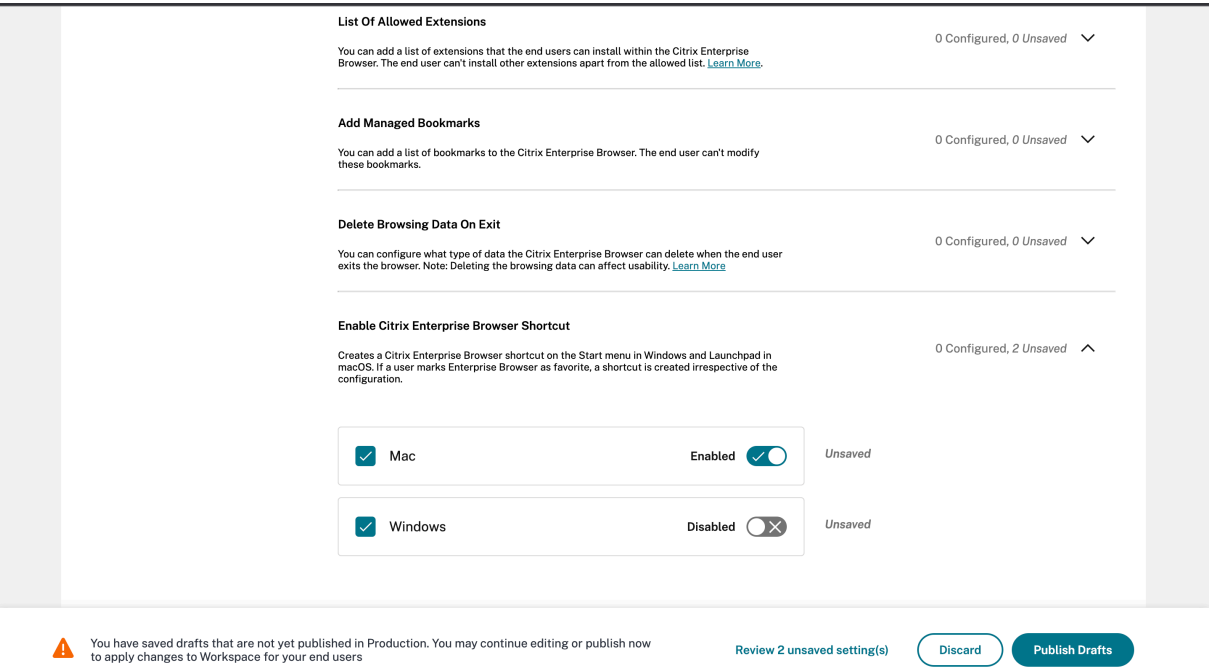

Pour plus d'informations sur l'utilisation de l'interface utilisateur GACS, consultez l'article relatif à l' interface utilisateur dans la documentation de Citrix Enterprise Browser.

#### **Remarque :**

[Ce mode de confi](https://docs.citrix.com/fr-fr/citrix-enterprise-browser/gacs.html#user-interface)guration s'applique à Workspace et à StoreFront.

#### **Fichier web.config** Activez l'attribut **CEBShortcutEnabled** sous les propriétés.

```
1 <properties>
\mathfrak{I}3 <property name="CEBShortcutEnabled" value="True" />
4
5 </properties>
6 <!--NeedCopy-->
```
#### **Remarque :**

La configuration via web.config est applicable sur StoreFront.

**Utilisation du fichier web.config** Pour activer le raccourci Citrix Enterprise Browser, procédez comme suit :

- 1. Utilisez un éditeur de texte pour ouvrir le fichier web.config, qui se trouve généralement dans C:\inetpub\wwwroot\Citrix\Roaming directory.
- 2. Recherchez l'élément de compte d'utilisateur dans le fichier (Store est le nom du compte de votre déploiement)

```
Par exemple:<account id=... name="Store">
```
3. Avant la balise </account>, accédez aux propriétés de ce compte utilisateur et ajoutez ce qui suit :

```
1 <properties>
\frac{2}{3}3 <property name="CEBShortcutEnabled" value="True" />
4
5 </properties>
6 <!--NeedCopy-->
```
Voici un exemple de fichier web.config :

```
1 <account>
2 <clear />
3 <account id="d1197d2c-ac82-4f13-9346-2ee14d4b0202" name="F84Store
        "
4 description="" published="true" updaterType="Citrix"
         remoteAccessType="None">
5 <annotatedServices>
6 <clear />
7 <annotatedServiceRecord serviceRef="1__Citrix_F84Store">
8 <metadata>
9 <plugins>
10 <clear />
11 </plugins>
12 <trustSettings><br>13 <trustSettings>
                 13 <clear />
14 </trustSettings>
15 <properties>
16 <property name="CEBShortcutEnabled" value="True
                    " />
17 </properties>
18 </metadata>
19 </annotatedServiceRecord>
20 </annotatedServices>
21 <metadata>
```

```
22 <plugins>
23 <clear />
24 </plugins>
25 <trustSettings>
26 <clear />
27 </trustSettings>
28 <properties>
29 <clear />
30 </properties>
31 </metadata>
32 </account>
33
34 <!--NeedCopy-->
```
**Gestion des appareils mobiles (MDM)** Les administrateurs peuvent transférer les paramètres **CEB‑ ShortcutEnabled** définis sur **true** sur l'appareil de l'utilisateur.

Pour plus d'informations sur l'utilisation de MDM, consultez la page Gestion des appareils mobiles (MDM).

**Remarque :**

[Ce m](https://docs.citrix.com/en-us/citrix-workspace-app-for-mac/configure/mobile-device-management.html)ode de configuration s'applique à Workspace et à StoreFront.

# **Mise à jour indépendante de Citrix Enterprise Browser**

## May 9, 2024

À partir du Citrix Enterprise Browser pour la version 117.1.1.11, un administrateur peut mettre à jour Citrix Enterprise Browser indépendamment à l'aide du programme d'installation autonome. Vous pouvez télécharger le programme d'installation depuis la page Téléchargements de Citrix. La sec‑ tion suivante fournit des informations détaillées sur la configuration d'un programme d'installation indépendant.

# **Logiciels requis**

Pour une mise à jour réussie de Citrix Enterprise Browser à l'aide du programme d'installation in‑ dépendant, assurez‑vous que les conditions suivantes sont remplies. Dans le cas contraire, l'installa‑ tion échoue avec un message d'erreur.

• Assurez‑vous que l'application Citrix Workspace est déjà installée sur votre appareil avant d' installer le programme d'installation indépendant.

- Le programme d'installation indépendant n'installe pas Citrix Enterprise Browser lorsque la version actuelle ou supérieure de Citrix Enterprise Browser est déjà installée.
- Le programme d'installation indépendant n'installe ni ne met à jour Citrix Enterprise Browser lorsque la version de l'application Citrix Workspace installée n'est pas compatible pour les mises à jour.

# **Mettre à jour Citrix Enterprise Browser sur Mac**

#### **Mise à jour manuelle**

Effectuez les étapes suivantes pour mettre à jour manuellement Citrix Enterprise Browser à l'aide du programme d'installation indépendant.

- 1. Téléchargez la version compatible du programme d'installation indépendant depuis la page Téléchargements .
- 2. Double-cliquez sur le programme d'installation indépendant.
- 3. [Dans la fenêtre](https://www.citrix.com/downloads/workspace-app/) **Installer Citrix Enterprise Browser**, cliquez sur **Continuer**.

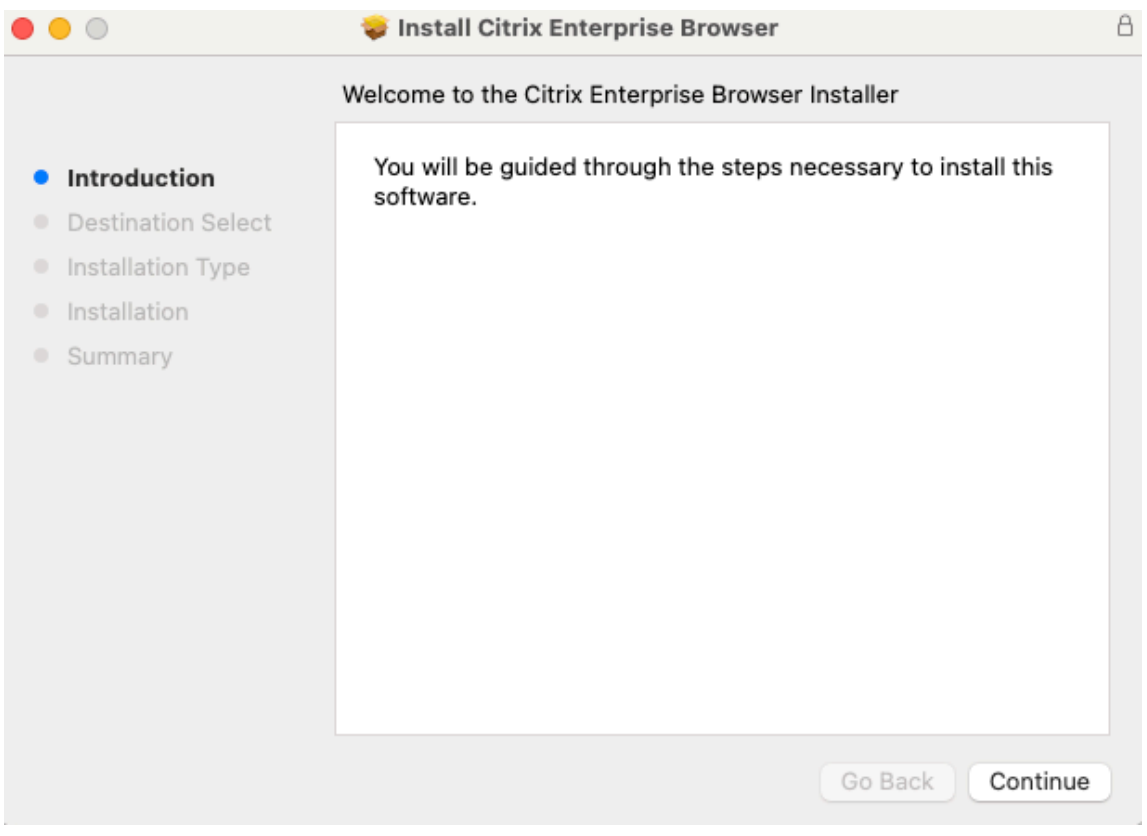

4. Entrez vos informations de connexion, puis cliquez sur **Installer le logiciel**.

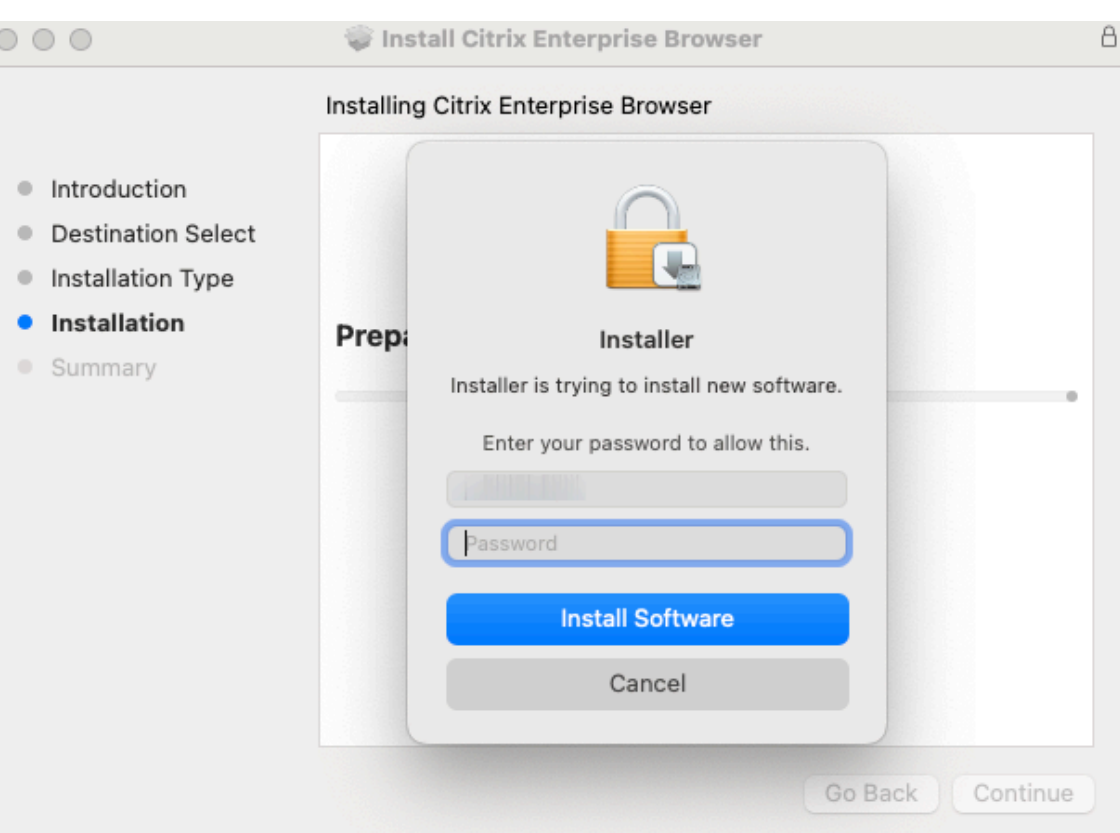

# Le message « **L'installation a réussi** » s'affiche.

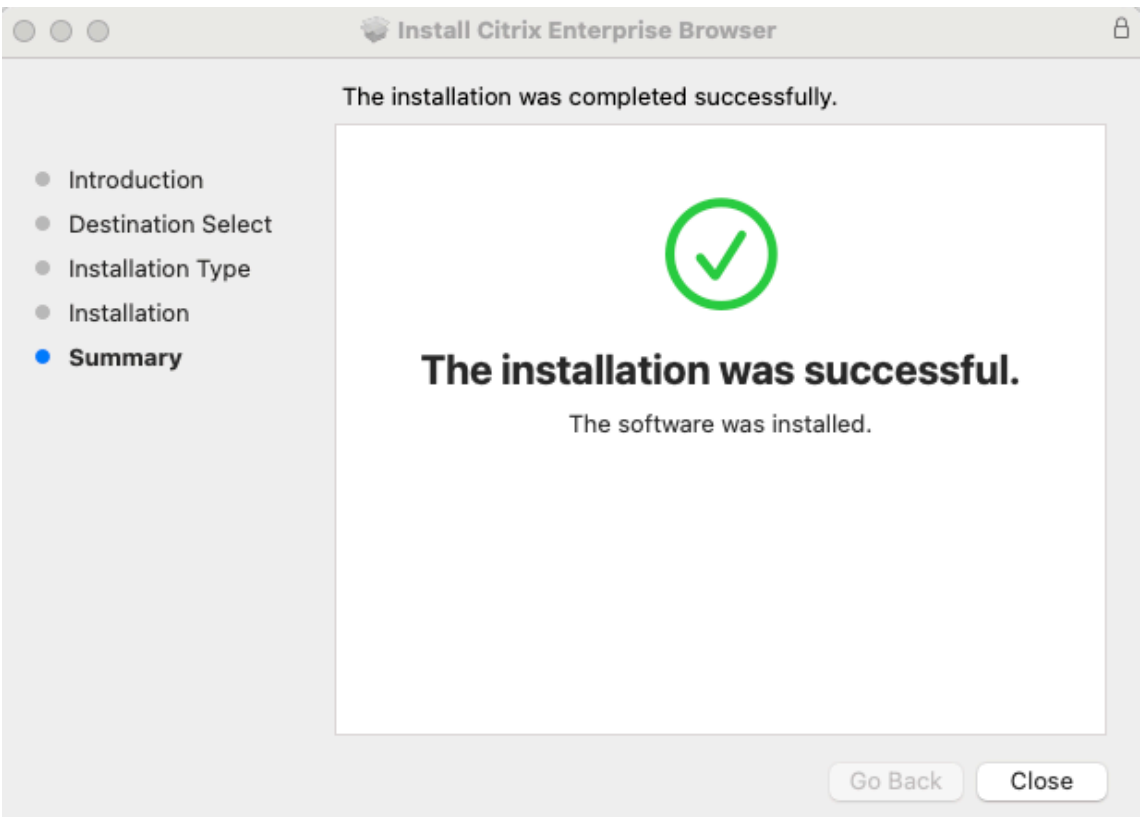

## **Mise à jour automatique**

À partir de la version 2309 de l'application Citrix Workspace pour Mac, lorsque la fonctionnalité de mise à jour automatique est activée pour votre application Citrix Workspace, elle met automatiquement à jour Citrix Enterprise Browser. Si la mise à jour automatique n'est pas activée pour votre application Citrix Workspace, effectuez les étapes suivantes pour mettre à jour Citrix Enterprise Browser à l'aide du programme d'installation indépendant.

- 1. Sur votre appareil, cliquez sur l'icône **Accès rapide** dans la barre de menu.
- 2. Cliquez sur la photo de votre profil utilisateur, puis sur **Vérifier les mises à jour**.

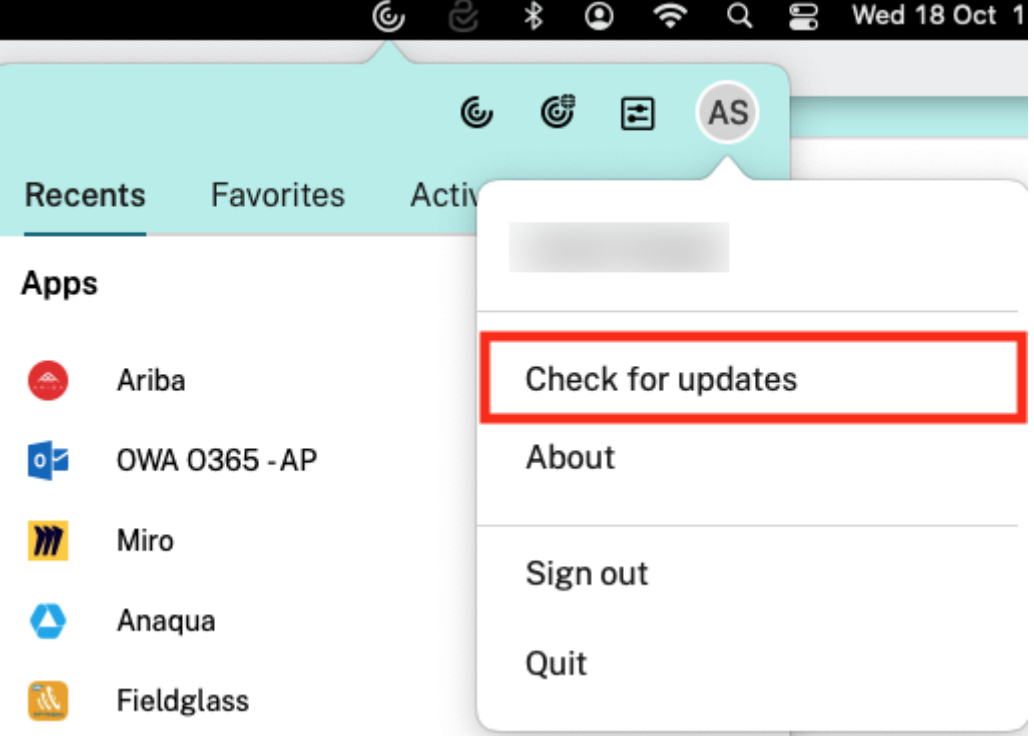

Une fenêtre apparaît si la dernière mise à jour est disponible.

3. Dans la fenêtre **Citrix Workspace Updater**, cliquez sur **Télécharger**.

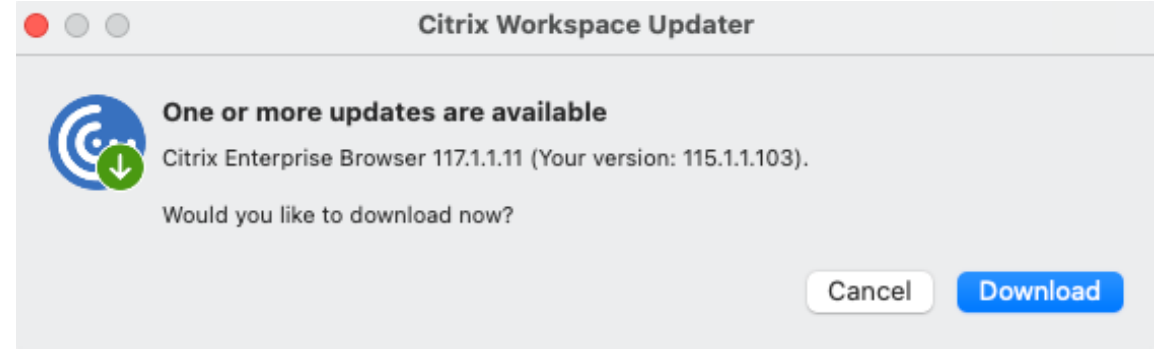

4. Une fois le téléchargement terminé, cliquez sur **Installer**.

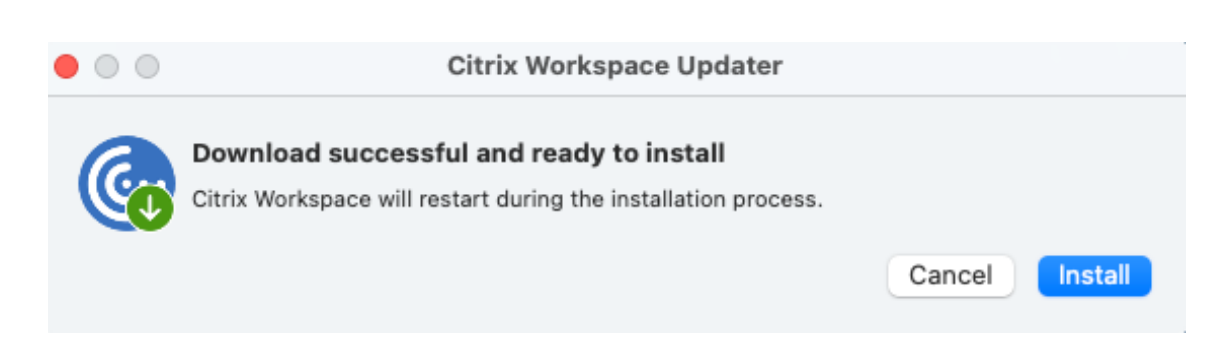

Une fois l'installation réussie, le navigateur Citrix Enterprise est mis à jour vers la dernière version.

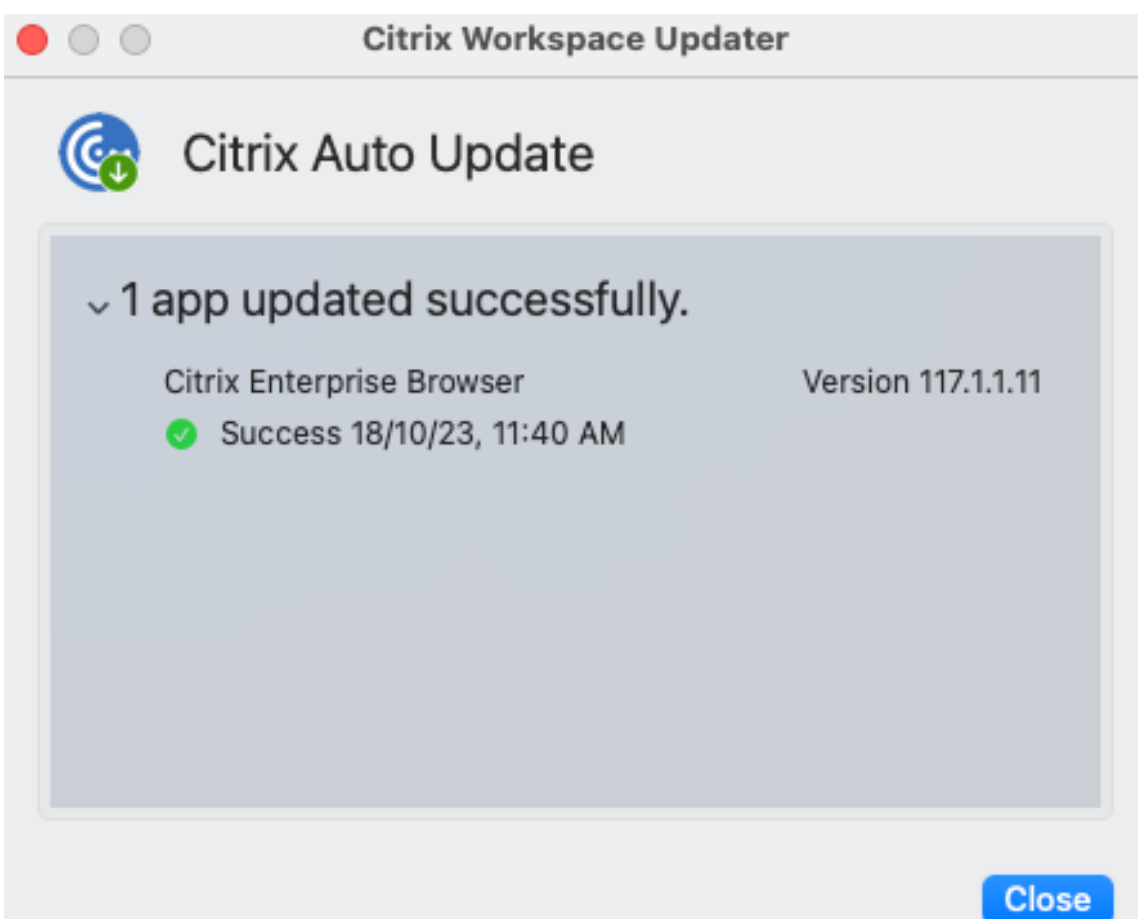

## **Mettre à jour Citrix Enterprise Browser sous Windows**

#### **Mise à jour manuelle**

Effectuez les étapes suivantes pour mettre à jour manuellement Citrix Enterprise Browser à l'aide du programme d'installation indépendant.

- 1. Sur la page Téléchargements Citrix, téléchargez le programme d'installation indépendant compatible avec votre application Citrix Workspace.
- 2. Cliquez avec le bouton droit sur le programme d'installation indépendant téléchargé, puis cliquez sur **[Exécuter en tant](https://www.citrix.com/downloads/workspace-app/) qu'administrateur**.

La mise à jour se poursuit et l'installation se termine correctement.

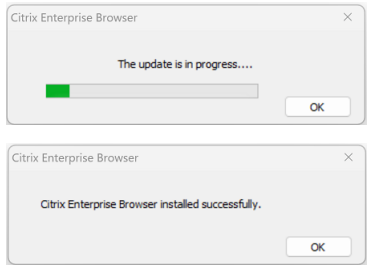

## **Mise à jour basée sur la ligne de commande**

La mise à jour basée sur la ligne de commande fournit une mise à jour silencieuse, ce qui vous permet d'effectuer la mise à jour en arrière‑plan sans que la boîte de dialogue de consentement ne vous y invite.

Pour effectuer la mise à jour silencieuse à l'aide du programme d'installation indépendant, lancez l' invite de commande en tant qu'administrateur et tapez :

# CitrixEnterpriseBrowserInstaller.exe --silent

Remarque : Si vous ne répondez pas aux exigences indiquées dans les conditions préalables, la mise à jour silencieuse ne met pas à jour Citrix Enterprise Browser.

## **Mise à jour automatique**

À partir de la version 2311.1 de l'application Citrix Workspace pour Windows, lorsque la fonctionnalité de mise à jour automatique est activée pour votre application Citrix Workspace, elle met automatique‑ ment à jour Citrix Enterprise Browser. Si la mise à jour automatique n'est pas activée pour votre ap‑ plication Citrix Workspace, effectuez les étapes suivantes pour mettre à jour Citrix Enterprise Browser à l'aide du programme d'installation indépendant.

- 1. Cliquez sur la flèche **Afficher les icônes masquées** dans la barre des tâches.
- 2. Cliquez avec le bouton droit sur l'icône **Citrix Workspace**, puis cliquez sur **Rechercher les mises à jour**. Une boîte de dialogue apparaît si une mise à jour la plus récente est disponible.
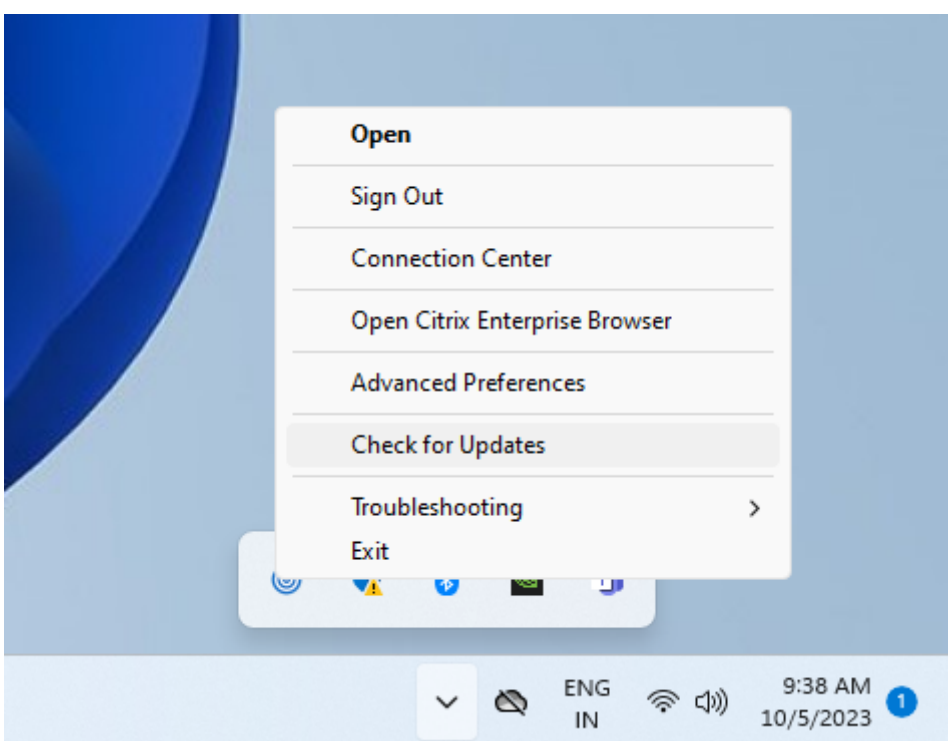

3. Cliquez sur **Mettre à jour maintenant** dans la boîte de dialogue.

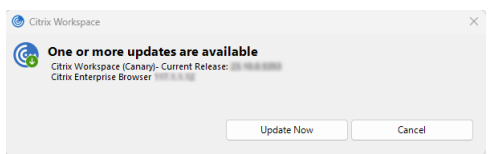

## **Fonctionnalités**

May 9, 2024

Citrix Enterprise Browser (anciennement Citrix Workspace Browser) vous offre une expérience de nav‑ igation améliorée et plus native et prend en charge les fonctionnalités suivantes :

- **Accès sans VPN aux pages Web internes** : permet d'accéder aux applications Web internes sans dépendre d'un VPN.
- **Multiples onglets et fenêtres** : permet d'ouvrir plusieurs onglets et fenêtres, et de basculer facilement de l'un à l'autre. Chaque nouvelle application Web ou SaaS que vous ouvrez dans l' application Workspace apparaît dans un nouvel onglet du navigateur d'entreprise. Si de nombreux onglets sont ouverts, le navigateur d'entreprise vous permet de regrouper des onglets similaires. Vous pouvez également épingler des onglets dans la fenêtre du navigateur pour y ac-

céder plus facilement à l'avenir. Pour ouvrir un onglet dans une nouvelle fenêtre, faites glisser l'onglet de votre fenêtre de navigateur actuelle.

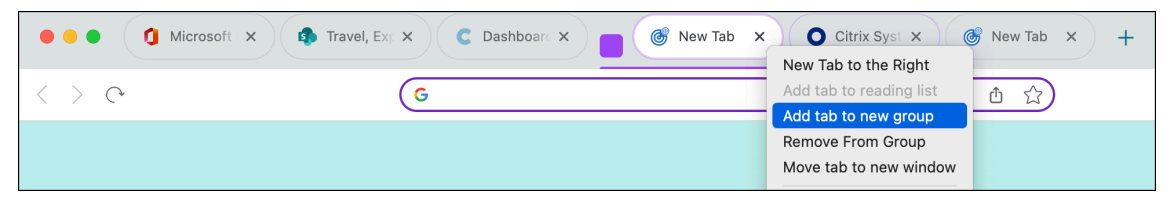

• **Applications PWA (Progressive Web App)** : les applications PWA sont des applications installées sur votre appareil et offrent une expérience quasi‑applicative sur votre bureau. Il s'agit d' une application légère qui se charge plus rapidement car elle utilise les données mises en cache lors de vos interactions précédentes avec l'application. Pour installer un PWA, il suffit de visiter un site Web disponible en tant que PWA. L'icône **Installer** apparaît à côté de l'icône Ajouter **cet onglet aux favoris** dans la barre d'adresse en tant qu'invite, si une PWA est disponible pour ce site Web.

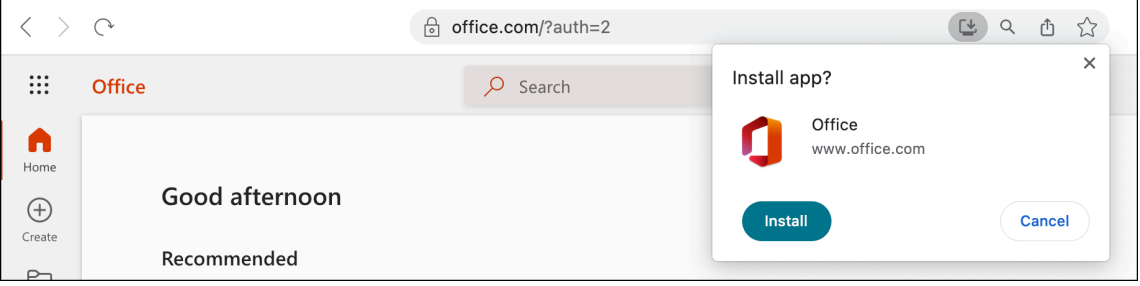

Toutes les applications PWA installées sont disponibles dans **Applications** > **Applications de navigateur CWA**.

Lorsque vous ouvrez une PWA, vous êtes invité à vous authentifier auprès de l'application Work‑ space si vous n'êtes pas déjà connecté à l'application Workspace.

#### **Remarque :**

Lorsque vous ouvrez un PWA sur un Mac, la fenêtre du navigateur d'entreprise s'ouvre également.

- **Omnibox modifiable**—Utilisez l'omnibox (barre d'adresse) située en haut de la fenêtre du nav‑ igateur pour saisir des URL ou effectuer des opérations de recherche. Le moteur de recherche par défaut est Google.
- **Favoris** : ajoutez des pages Web fréquemment consultées aux favoris pour faciliter l'accès à l' avenir. Vous pouvez importer vos favoris depuis d'autres navigateurs, mais vous ne pouvez pas exporter vos favoris depuis Citrix Enterprise Browser.
- **Mode sombre** : le mode sombre est appliqué au navigateur d'entreprise uniquement si le thème est déjà activé sur votre système.
- **Prise en charge du microphone et de la webcam** : prise en charge des conférences audio et vidéo via différentes plates‑formes. Les solutions de visioconférence suivantes sont prises en charge à la fois sous Windows et macOS :
	- **–** Microsoft Teams
	- **–** Google Meet
	- **–** Zoomer
	- **–** GoToMeeting
	- **–** Cisco Webex
- **Authentification par proxy** —Prise en charge de l'authentification unique si votre entreprise a configuré un serveur proxy et que les informations d'identification sont stockées dans le Gestionnaire d'informations d'identification Windows. Une fois que vous vous êtes connecté à l' application Workspace pour Windows et que vous avez démarré une application SaaS, celle-ci s'ouvre dans le navigateur d'entreprise. Vous n'avez pas besoin de vous authentifier à nou‑ veau car l'application Workspace lit vos informations d'identification dans le Gestionnaire d' informations d'identification Windows. Vous devez vous authentifier à nouveau si votre organ‑ isation a configuré d'autres serveurs proxy pour lesquels l'application Workspace ne parvient pas à trouver les informations d'identification dans le gestionnaire d'informations d'identifica‑ tion Windows.

Dans tous les autres cas, le navigateur vous invite à vous authentifier. Les informations d'identification que vous fournissez sont mises en mémoire cache jusqu'à ce que vous fermiez la fenêtre du navigateur.

L'authentification par proxy n'est pas prise en charge sur macOS

• **Analytics** : si Citrix Analytics Service est configuré, les administrateurs peuvent collecter des informations sur le comportement de l'utilisateur et d'autres informations sur la sécurité. Pour plus d'informations sur Citrix Analytics, consultez la section Mise en route dans la documenta‑ tion Citrix Analytics.

#### **Remarque :**

Sous macOS, le service Citrix Analytics n'envoie pas lesé[vénements](https://docs.citrix.com/fr-fr/citrix-analytics/getting-started.html) **End** si un utilisateur ferme directement l'application Citrix Workspace.

### **Importer des signets**

Vous pouvez importer des favoris d'autres navigateurs que vous avez enregistrés sous forme de fichier html dans Citrix Enterprise Browser. Pour importer des favoris, procédez comme suit :

- 1. Cliquez sur l'icône représentant des points de suspension dans le navigateur et accédez à **Signets** > **Gestionnaire de signets**.
- 2. Sélectionnez **Importer des signets** parmi les options disponibles.

3. Accédez à l'emplacement où vous avez enregistré les signets et cliquez sur **Ouvrir**. Les signets importés apparaissent dans vos favoris. Double‑cliquez sur le dossier**Importé** pour afficher les signets importés.

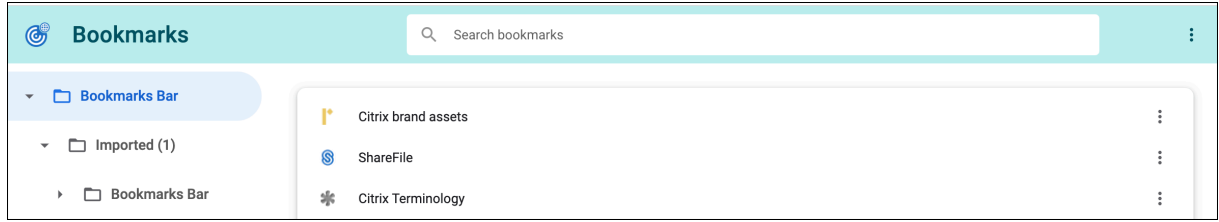

## **Paramètres de l'utilisateur final**

#### November 30, 2023

Vous pouvez personnaliser Citrix Enterprise Browser (anciennement Citrix Workspace Browser) à l' aide d'une série de paramètres mis à votre disposition. Les options suivantes s'affichent lorsque vous cliquez sur l'icône de points de suspension en haut à droite de la page Web :

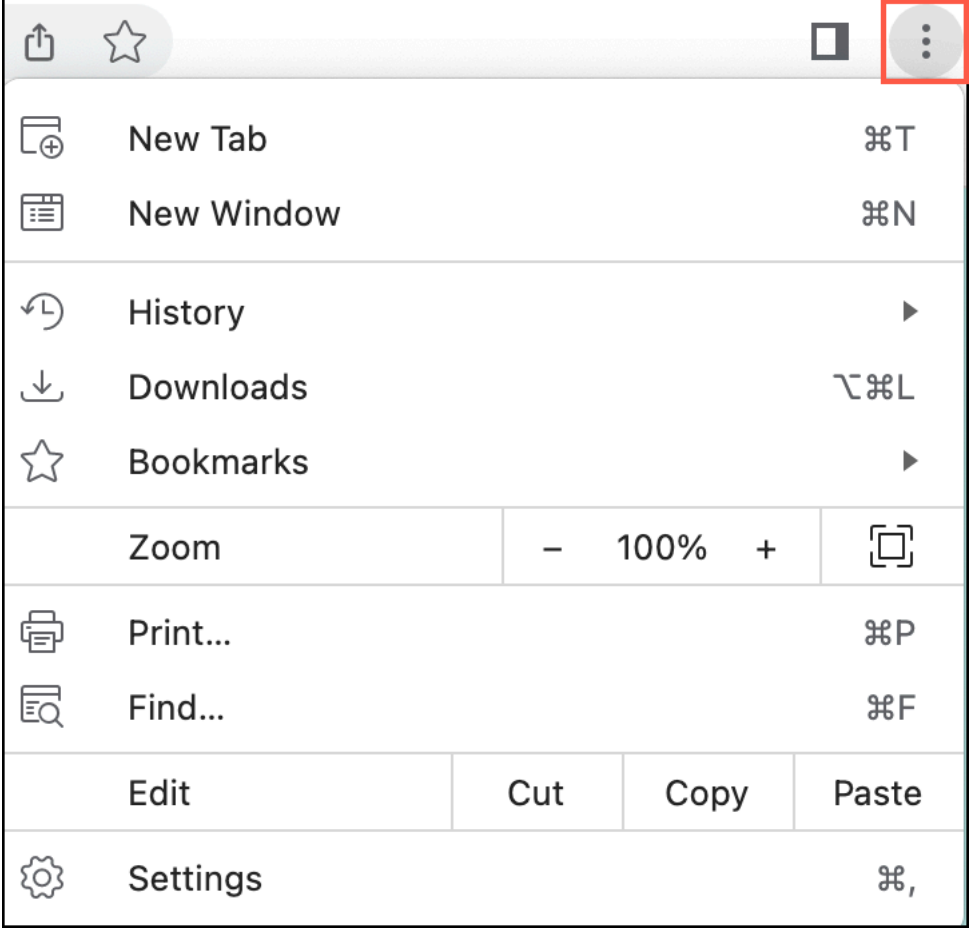

Cliquez sur **Paramètres** pour afficher les options ainsi que les valeurs par défaut ou si vous souhaitez personnaliser votre expérience de navigation. Les options de paramètres suivantes sont disponibles dans Citrix Workspace :

#### • **Remplissage automatique**

- **–** Mots de passe
- **–** Adresses et bien plus encore

#### • **Vie privée et sécurité**

- **–** Supprimer les données de navigation
- **–** Guide de confidentialité
- **–** Cookies et autres données du site
- **–** Security
- **–** Paramètres du site

#### • **Apparence**

- **–** Afficher la barre de signets
- **–** Taille de la police
- **–** Zoom sur la page
- **–** Appuyez sur la touche Tab sur une page Web pour surligner les liens et les champs de for‑ mulaire
- **–** Afficher un avertissement avant de quitter avec ⌘Q

#### • **Navigateur par défaut**

- **Advanced**
	- **–** Langues
		- \* Langue
		- \* Vérification de l'orthographe
	- **–** Téléchargements
		- \* Emplacement
		- \* Demandez où enregistrer chaque fichier avant de le télécharger.
	- **–** Accessibilité
		- \* Sous‑titres instantanés
		- \* Préférences de sous‑titrage
		- \* Afficher une mise en surbrillance rapide sur l'objet mis au point
		- \* Parcourir les pages avec un curseur de texte
	- **–** System
		- \* Utiliser l'accélération matérielle lorsqu'elle est disponible
- \* Ouvrir les paramètres proxy de votre ordinateur
- **–** Journaux
	- \* Journaux du navigateur
	- \* Journaux réseau
	- \* Rétablir les paramètres par défaut du journal
- **–** Réinitialisation des paramètres
	- \* Restaurer les paramètres par défaut d'origine

Les options suivantes sont disponibles lorsque vous cliquez avec le bouton droit de la souris sur une page Web.

- **Retour**
- **Vers l'avant**
- **Rechargement**
- **Imprimer**
- **Partager**

Si vous avez modifié l'un des paramètres et que vous souhaitez rétablir leurs valeurs par défaut, ac‑ cédez à **Paramètres** et cliquez sur **Réinitialiser les paramètres**. Une fois les paramètres réinitialisés, les modifications suivantes sont appliquées à Enterprise Browser :

- Tous les onglets épinglés ne sont plus épinglés.
- Tous les cookies sont supprimés et les données du site sont restaurées à leur valeur par défaut.
- Tous les paramètres du site sont restaurés à leurs valeurs par défaut.

**Remarque :**

- La fonctionnalité d'ajout d'extensions a été bloquée.
- Citrix Enterprise Browser n'autorise pas l'utilisateur à créer des profils.

#### L'accès aux URL suivantes est bloqué :

- citrixbrowser://accessibility
- citrixbrowser://apps
- citrixbrowser://bluetooth-internals
- citrixbrowser://components
- citrixbrowser://devices
- citrixbrowser://download-internals
- citrixbrowser://flags
- citrixbrowser://help
- citrixbrowser://inspect
- citrixbrowser://invalidations
- citrixbrowser://local-state
- citrixbrowser://media-engagement
- citrixbrowser://nacl
- citrixbrowser://net-export
- citrixbrowser://net-internals
- citrixbrowser://omnibox
- citrixbrowser://password-manager-internals
- citrixbrowser://settings/fonts
- citrixbrowser://settings/help
- citrixbrowser://settings/onStartup
- citrixbrowser://settings/passwords/check
- citrixbrowser://settings/payments
- citrixbrowser://settings/people
- citrixbrowser://settings/privacySandbox
- citrixbrowser://settings/search
- citrixbrowser://signin-internals
- citrixbrowser://site-engagement
- citrixbrowser://sync-internals
- citrixbrowser://term
- citrixbrowser://user-action

### **Définir Citrix Enterprise Browser comme navigateur par défaut**

Une fois que vous avez fait du Citrix Enterprise Browser votre navigateur par défaut, tous les liens et applications Web et SaaS s'ouvrent par défaut dans Citrix Enterprise Browser. Cette section répertorie les étapes nécessaires pourfaire de Citrix Enterprise Browser votre navigateur par défaut sur différents systèmes d'exploitation.

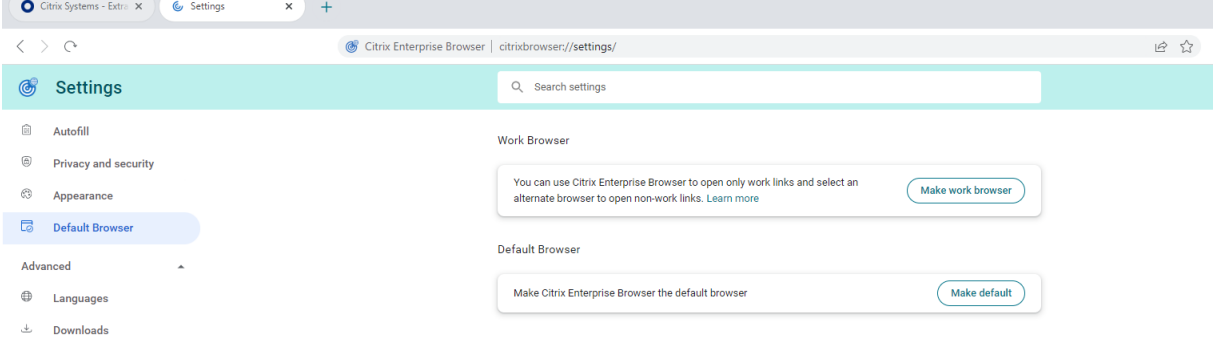

#### **Windows 10**

Pourfaire de Citrix Enterprise Browser votre navigateur par défaut sous Windows 10, procédez comme suit :

- 1. Ouvrez Citrix Enterprise Browser, cliquez sur l'icône représentant des points de suspension et ouvrez le menu **Paramètres**.
- 2. Cliquez sur l'option **Navigateur par défaut** dans le volet gauche, puis sur **Définir par défaut**.
- 3. Dans la fenêtre **Applications par défaut**, cliquez sur l'icône + sous Navigateur Web et sélection‑ nez **Citrix Enterprise Browser** parmi les options disponibles.

#### **Remarque :**

Si un autre navigateur est déjà répertorié dans la section **Navigateur Web**, cliquez sur le nom du navigateur existant et sélectionnez **Citrix Enterprise Browser** parmi les options disponibles.

#### **Windows 11**

Pour faire de Citrix Enterprise Browser votre navigateur par défaut sur Windows 11, procédez comme suit :

- 1. Ouvrez Citrix Enterprise Browser, cliquez sur l'icône représentant des points de suspension et ouvrez le menu **Paramètres**.
- 2. Cliquez sur l'option **Navigateur par défaut** dans le volet gauche, puis sur **Définir par défaut**.
- 3. Sur la page **Applications par défaut** > **Définir les valeurs par défaut pour la barre de recherche des applications**, entrez Citrix Enterprise Browser et cliquez sur **Citrix Enterprise Browser**.
- 4. Sur la page **Applications** > **Applications par défaut** > **Citrix Enterprise Browser**, cliquez sur **Définir par défaut**.

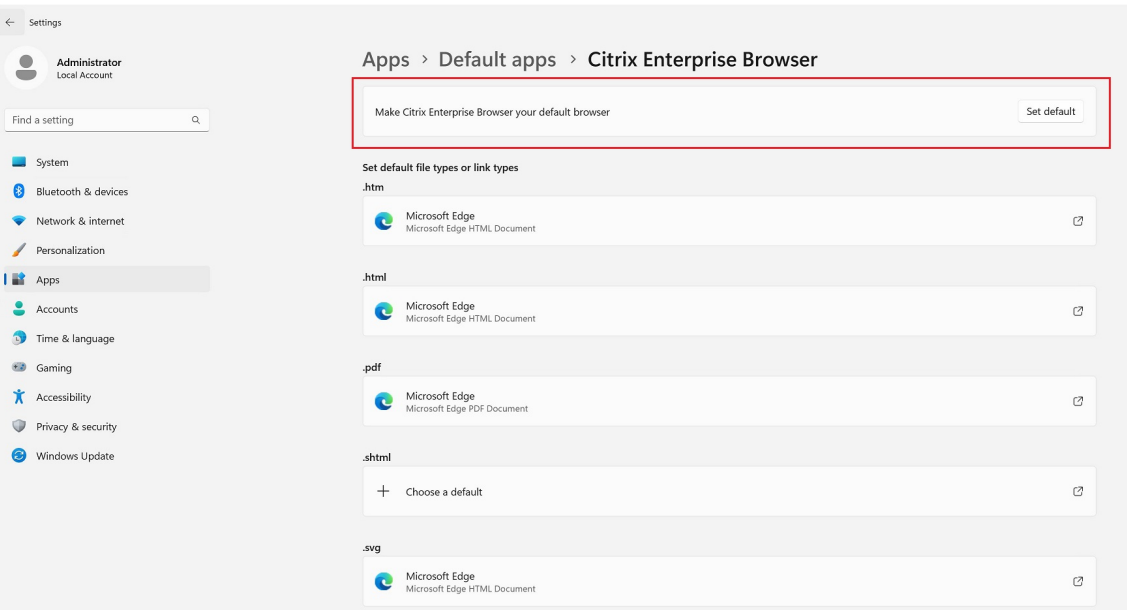

Pour vérifier le paramètre, sur la page **Navigateur par défaut** > **Définir une valeur par défaut pour un type de fichier ou une barre de recherche de type de lien**, tapez **HTTPS**. Vous devez voir **Enterprise Browser** comme navigateur sélectionné.

#### **macOS**

Pour faire de Citrix Enterprise Browser votre navigateur par défaut sur macOS, procédez comme suit :

- 1. Ouvrez Citrix Enterprise Browser, cliquez sur l'icône représentant des points de suspension et ouvrez le menu **Paramètres**.
- 2. Cliquez sur l'option **Navigateur par défaut** dans le volet gauche.
- 3. Sur la page Navigateur par défaut, cliquez sur **Définir par défaut**. Lorsque vous y êtes invité, cliquez sur**Utiliser Citrix Enterprise Browser** pour confirmer votre choix et appliquer les mod‑ ifications.

### **Définir Citrix Enterprise Browser comme navigateur de travail**

Vous pouvez désormais configurer Citrix Enterprise Browser en tant que navigateur de travail pour ouvrir tous les liens de travail. Vous pouvez sélectionner un autre navigateur pour ouvrir des liens non liés au travail.

Un lien professionnel est un lien associé aux applications Web ou SaaS qu'un administrateur configure pour l'utilisateur final. Lorsqu'un utilisateur clique sur un lien au sein d'une application native, s'il s' agit d'un lien professionnel, il s'ouvre via Enterprise Browser. Dans le cas contraire, l'utilisateur final peut l'ouvrir via un autre navigateur.

La section suivante répertorie les étapes requises pour faire de Citrix Enterprise Browser votre navigateur professionnel sur différents systèmes d'exploitation.

#### **Windows 10**

Pour faire de Citrix Enterprise Browser votre navigateur professionnel sous Windows 10, procédez comme suit :

- 1. Ouvrez Citrix Enterprise Browser, cliquez sur l'icône représentant des points de suspension et ouvrez le menu **Paramètres**.
- 2. Cliquez sur l'option **Navigateur par défaut** dans le volet de gauche, puis sur **Créer un naviga‑ teur professionnel**.
- 3. Dans la fenêtre **Applications par défaut**, accédez à la section du **navigateur Web** et cliquez sur l'icône +. Sélectionnez **Citrix Enterprise Browser** parmi les options disponibles.

**Remarque :**

Si un autre navigateur est déjà répertorié dans la section **Navigateur Web**, cliquez sur le nom du navigateur existant et sélectionnez **Citrix Enterprise Browser** parmi les options disponibles.

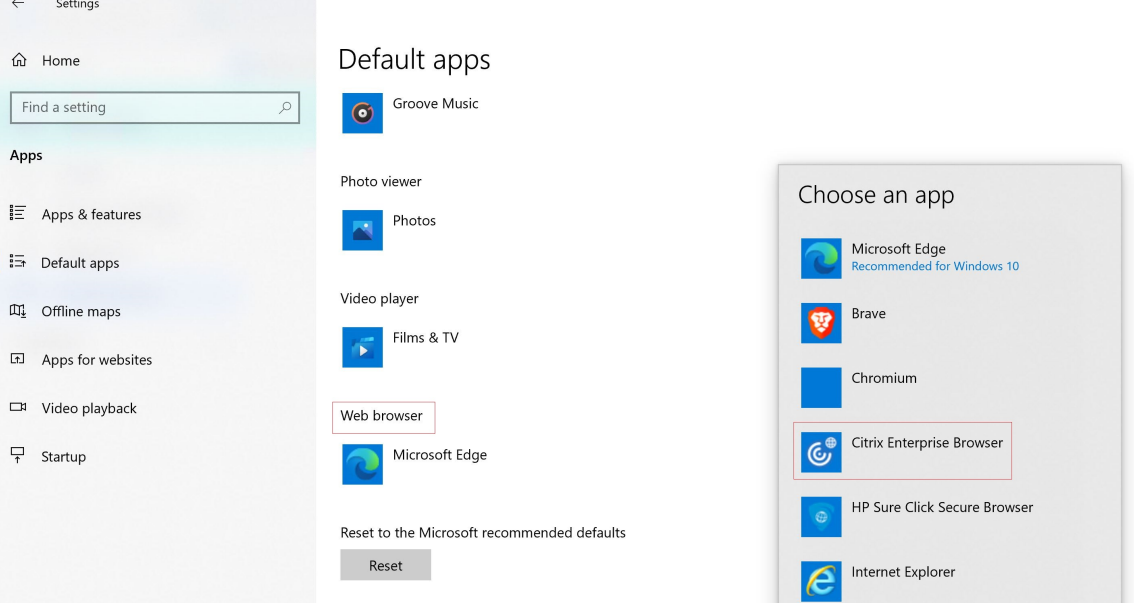

4. (Facultatif) Sur la page **Paramètres**, sélectionnez un autre navigateur pour ouvrir les liens non professionnels à l'aide de la liste déroulante. La liste déroulante est remplie en fonction des différents navigateurs disponibles sur votre appareil.

Tout navigateur installé dans le dossier sandbox C:\Program Files\WindowsApps n'est pas considéré comme un navigateur dans la liste des liens non professionnels.

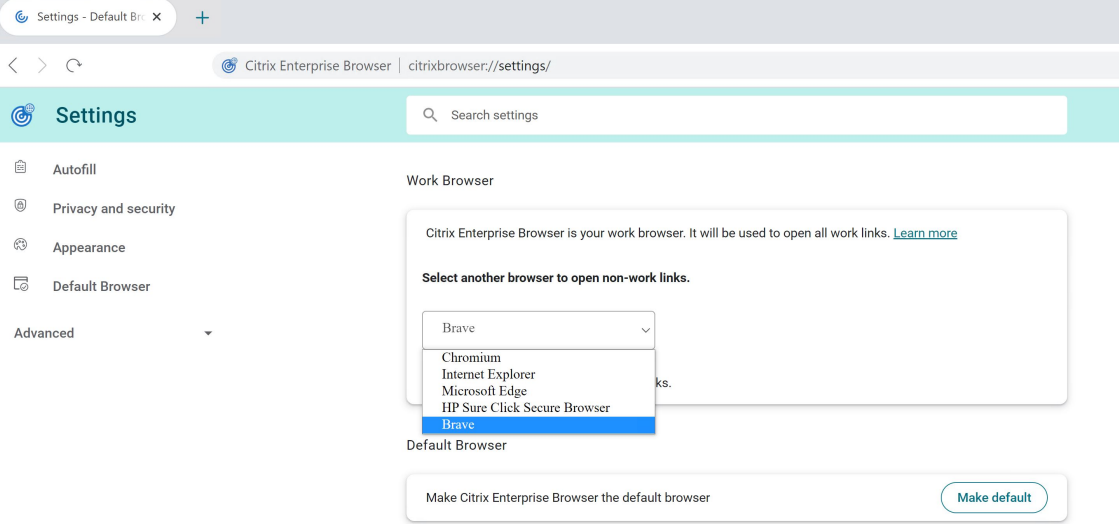

#### **Windows 11**

Pour faire de Citrix Enterprise Browser votre navigateur professionnel sous Windows 11, procédez comme suit :

- 1. Ouvrez Citrix Enterprise Browser, cliquez sur l'icône représentant des points de suspension et ouvrez le menu **Paramètres**.
- 2. Cliquez sur l'option **Navigateur par défaut** dans le volet de gauche, puis sur **Créer un naviga‑ teur professionnel**.
- 3. Sur la page **Applications par défaut** > **Définir les valeurs par défaut pour la barre de recherche des applications**, entrez Citrix Enterprise Browser et cliquez sur **Citrix Enterprise Browser**.

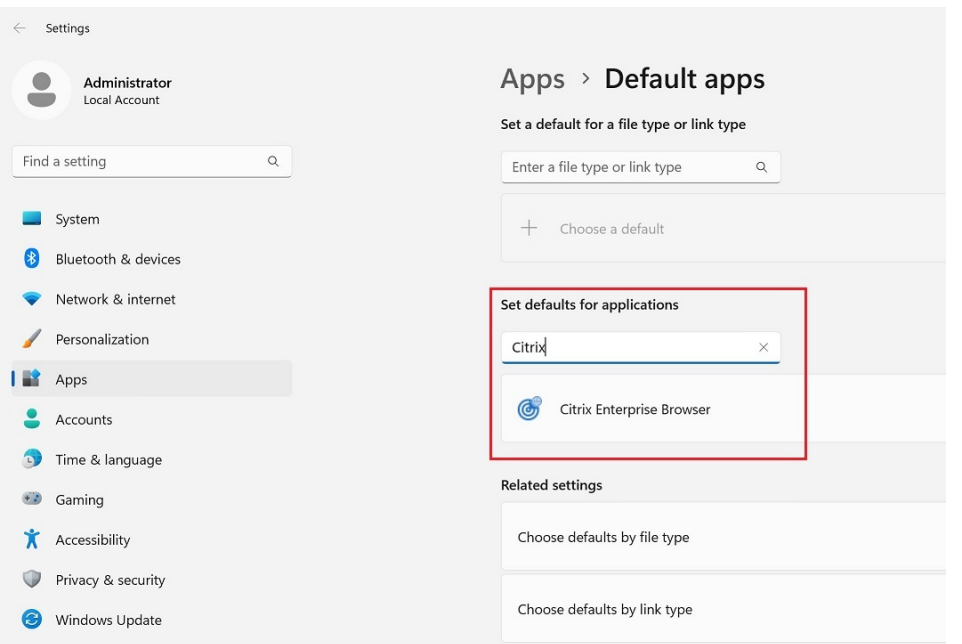

4. Sur la page **Applications** > **Applications par défaut** > **Citrix Enterprise Browser**, cliquez sur **Définir par défaut**.

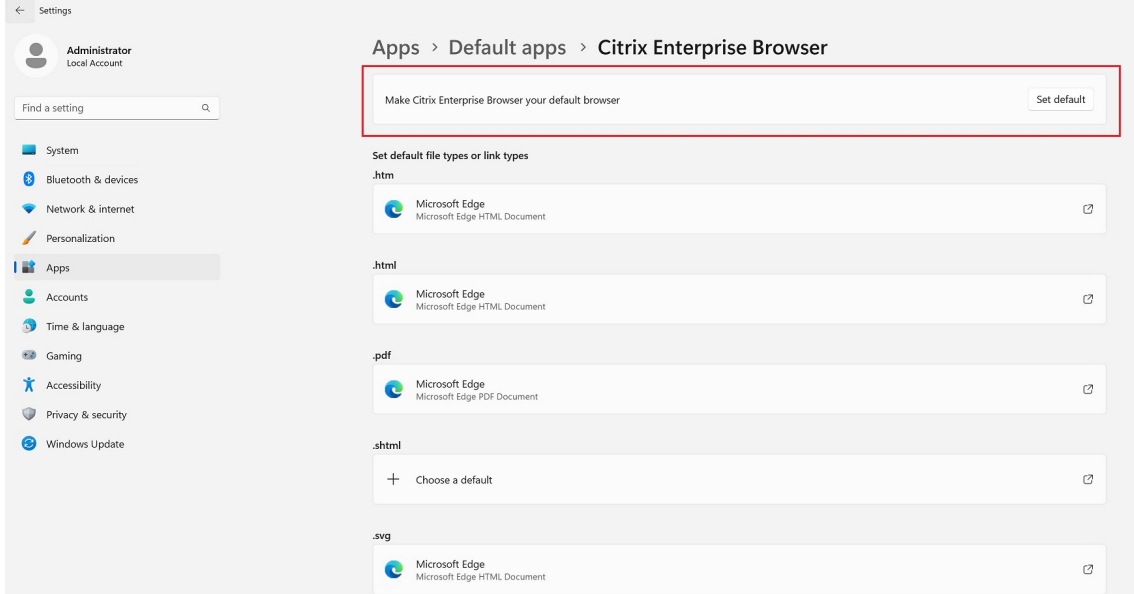

5. (Facultatif) Sur la page **Paramètres**, sélectionnez un autre navigateur pour ouvrir les liens non professionnels à l'aide de la liste déroulante. La liste déroulante est remplie en fonction des différents navigateurs disponibles sur votre appareil. Consultez la section **Windows 10** pour la capture d'écran.

Tout navigateur installé dans le dossier sandbox C:\Program Files\WindowsApps n'est pas considéré comme un navigateur dans la liste des liens non professionnels.

Pour vérifier le paramètre, sur la page **Navigateur par défaut** > **Définir une valeur par défaut**

**pour un type de fichier ou une barre de recherche de type de lien**, tapez **HTTPS**. Vous devez voir **Enterprise Browser** comme navigateur sélectionné.

#### **macOS**

Pour faire de Citrix Enterprise Browser votre navigateur professionnel sous macOS, procédez comme suit :

- 1. Ouvrez Citrix Enterprise Browser, cliquez sur l'icône représentant des points de suspension et ouvrez le menu **Paramètres**.
- 2. Cliquez sur l'option **Navigateur par défaut** dans le volet gauche.
- 3. Sur la page Navigateur par défaut, cliquez sur**Définir comme navigateur fonctionnel**. Lorsque vous y êtes invité, cliquez sur **Utiliser « (Work) Citrix Enterprise Browser »** pour confirmer votre choix et appliquer les modifications.
- 4. (Facultatif) Sur la page **Paramètres**, sélectionnez un autre navigateur pour ouvrir les liens non professionnels à l'aide de la liste déroulante. En fonction des différents navigateurs disponibles sur votre appareil, la liste déroulante est renseignée. Consultez la section **Windows 10** pour la capture d'écran.

### **Option permettant de démarrer Citrix Enterprise Browser depuis l'application Citrix Workspace**

Auparavant, vous pouviez ouvrir Citrix Enterprise Browser à partir de l'application Citrix Workspace après avoir ouvert une application Web ou SaaS.

Vous pouvez désormais ouvrir Citrix Enterprise Browser directement depuis l'application Citrix Work‑ space sans avoir à ouvrir une application Web ou SaaS. Cette fonctionnalité permet d'accéder facilement à Citrix Enterprise Browser et ne nécessite aucune configuration de la part des administrateurs. Cette fonctionnalité est disponible par défaut.

#### **Remarque :**

Cette fonctionnalité est disponible uniquement pour les clients Cloud, et l'utilisateur final doit avoir droit à au moins une application Web ou SaaS via Secure Private Access.

#### Citrix Enterprise Browser

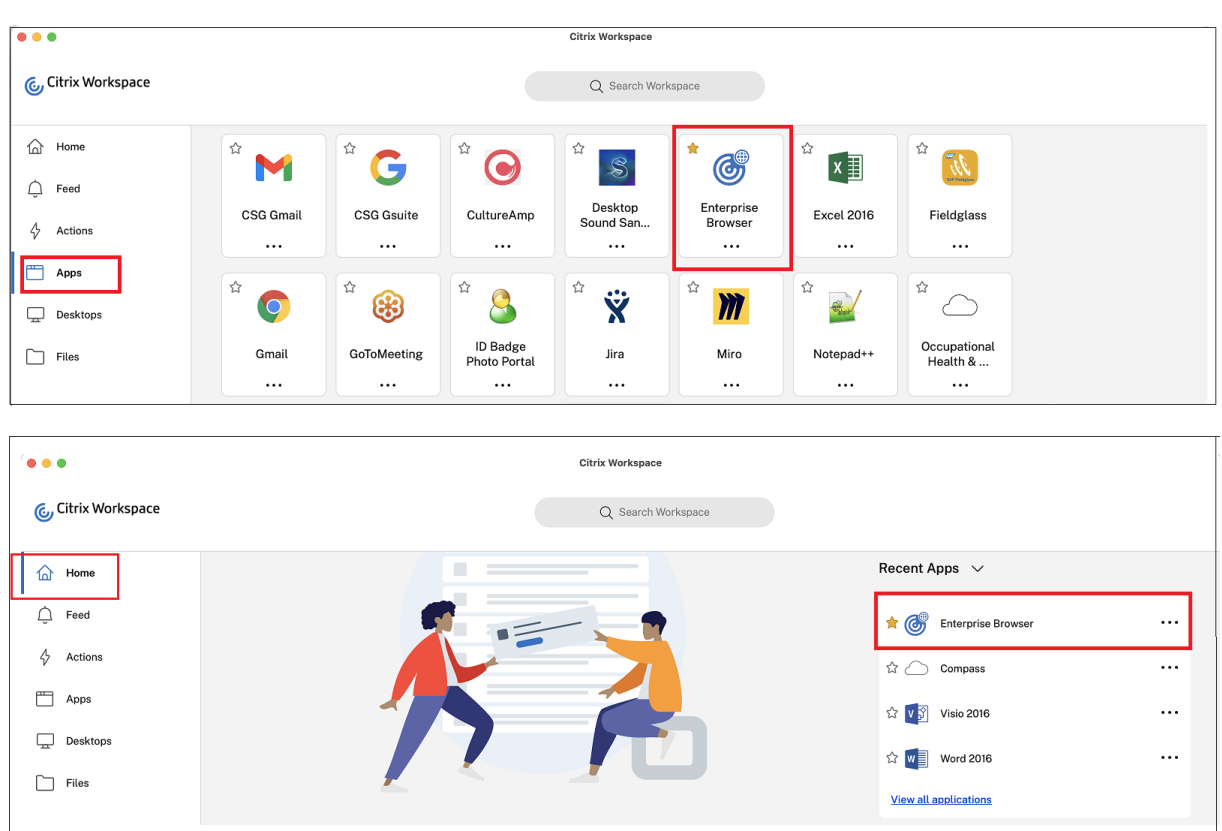

# **Dépannage**

February 7, 2024

### **Collecte de journaux**

Vous pouvez collecter des informations sur l'activité du navigateur et la configuration du réseau en accédant à **Paramètres** > **Avancé** > **Journaux**. Par défaut, le niveau de collecte de journaux est défini sur **Error**, qui est la valeur recommandée.

#### Citrix Enterprise Browser

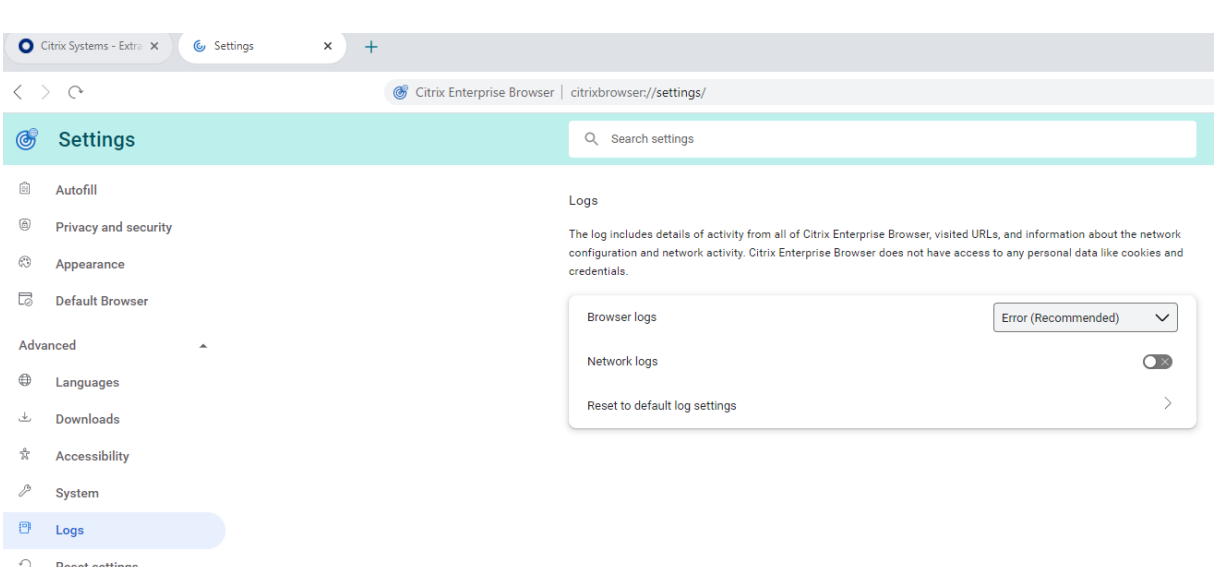

#### **Windows :**

- 1. Cliquez avec le bouton droit de la souris sur l'icône de l'application Citrix Workspace dans la zone de notification et sélectionnez **Préférences avancées**.
- 2. Sélectionnez **Collecte de journaux**.

La boîte de dialogue de collecte de journaux s'affiche.

- 3. Sélectionnez l'un des niveaux de journalisation suivants :
	- Faible
	- Moyen
	- Verbose
- 4. Cliquez sur **Démarrer la collecte des journaux** pour reproduire le problème et collecter les derniers journaux.

Le processus de collecte des journaux démarre.

5. Cliquez sur **Enregistrer le journal** pour enregistrer les journaux collectés.

Les journaux de Enterprise Browser suivants apparaissent dans le dossier **Citrix Enterprise Browser** :

- **CitrixEnterpriseBrowser\_debug.log** ‑ Disponible en fonction du niveau de **jour‑ nalisation du navigateur** que vous avez sélectionné dans les paramètres de Citrix Enterprise Browser.
- **CitrixEnterpriseBrowser-netlog.json** ‑ Disponible si vous avez activé **les jour‑ naux réseau** dans les paramètres du Citrix Enterprise Browser.

#### **macOS :**

1. Ouvrez l'application Citrix Workspace et accédez à **Préférences** > **Avancé** > **Journalisation**.

- 2. Sélectionnez l'un des niveaux de journalisation de session suivants :
	- Désactivé (par défaut)
	- Diagnostics de connexion
	- Complet
- 3. Sélectionnez l'un des niveaux de journalisation de magasin suivants :
	- Désactivé (par défaut)
	- Normal
	- Verbose

**Remarque :**

- Le chemin par défaut qui contient les fichiers journaux est ~/Library/ Application\ Support/Citrix\ Receiver/Citrix\ Enterprise\ Browser/logs.
- 4. Cliquez sur **Envoyer les journaux par e‑mail** pour envoyer les journaux par e‑mail sous forme de fichier compressé.

#### **Error codes**

Citrix Enterprise Browser empêche les utilisateurs d'ouvrir des applications Web ou SaaS lorsqu'une activité inhabituelle est détectée. Selon le type d'activité, une alerte contenant l'un des codes d'erreur suivants peut apparaître.

L'utilisateur final peut suivre les étapes de résolution des problèmes suivantes :

- 1. Collectez les journaux de la session et enregistrez le fichier.
- 2. Fermez le navigateur et lancez l'application Web ou SaaS.
- 3. Contactez l'administrateur de votre organisation avec le code d'erreur pour poursuivre la résolution des pr[oblèmes.](https://docs.citrix.com/fr-fr/citrix-enterprise-browser/troubleshoot.html#log-collection)

L'administrateur peut ouvrir un dossier d'assistance et partager les journaux si le problème persiste.

Voici la liste des codes d'erreur :

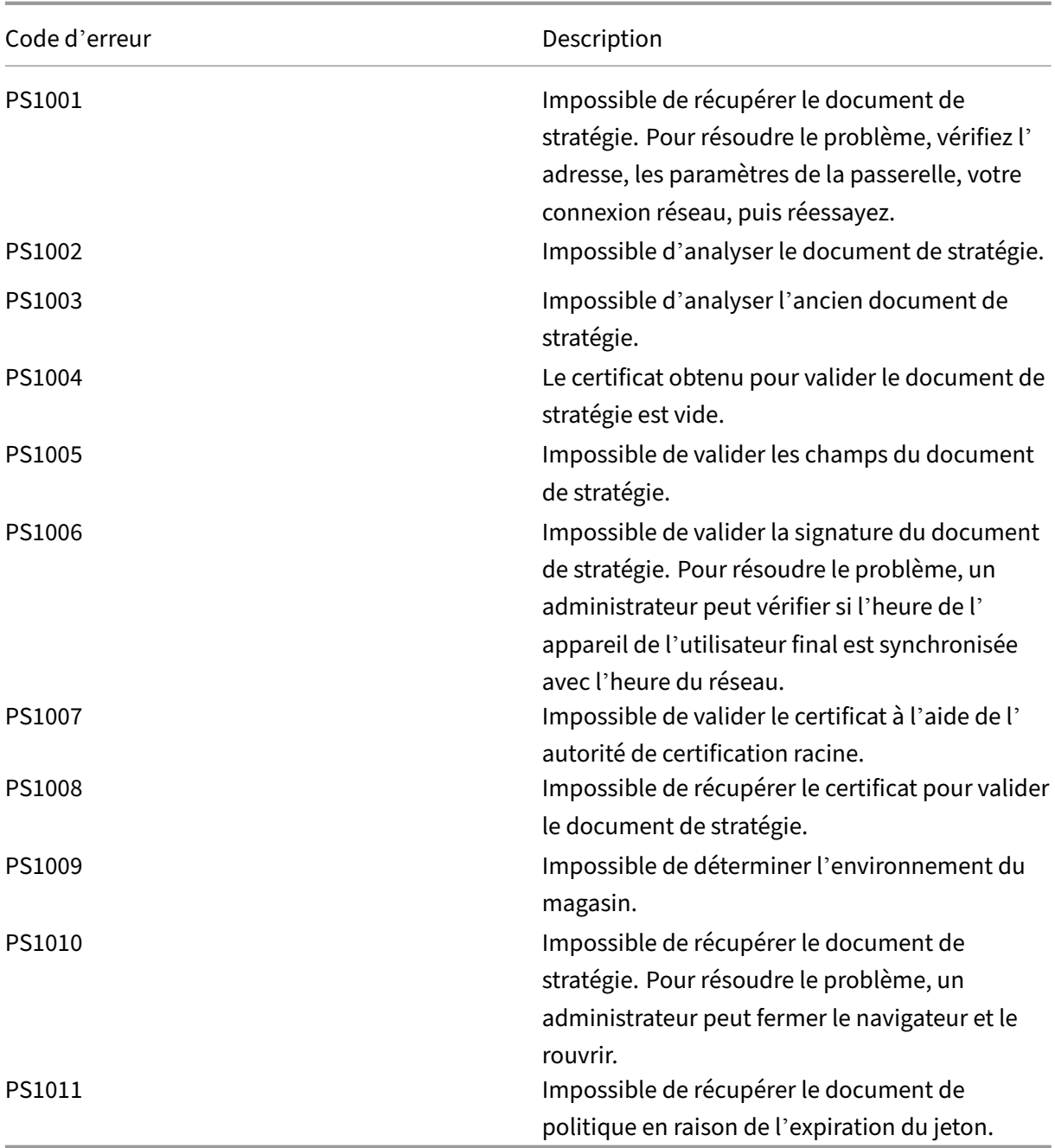

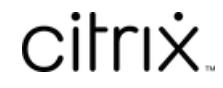

© 2024 Cloud Software Group, Inc. All rights reserved. Cloud Software Group, the Cloud Software Group logo, and other marks appearing herein are property of Cloud Software Group, Inc. and/or one or more of its subsidiaries, and may be registered with the U.S. Patent and Trademark Office and in other countries. All other marks are the property of their respective owner(s).

© 1999–2024 Cloud Software Group, Inc. All rights reserved. 125